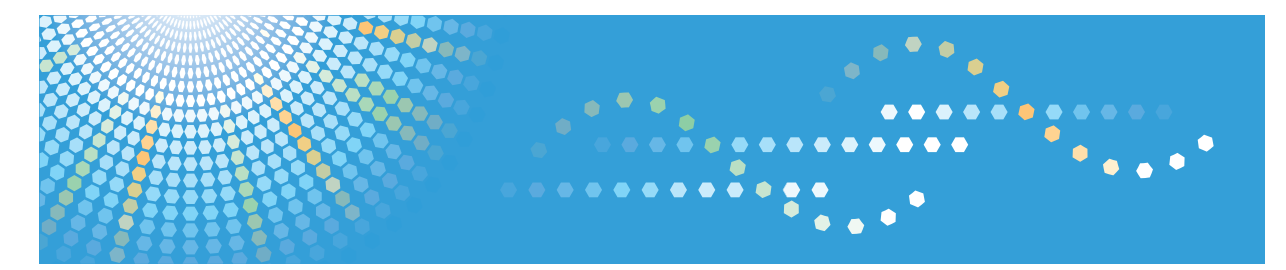

# **SP 200sF/SP 201sF**

操作说明书 用户指南

为安全和正确使用起见, 使用机器前请务必阅读"安全信息"。

# 目录

# 1. 机器指南

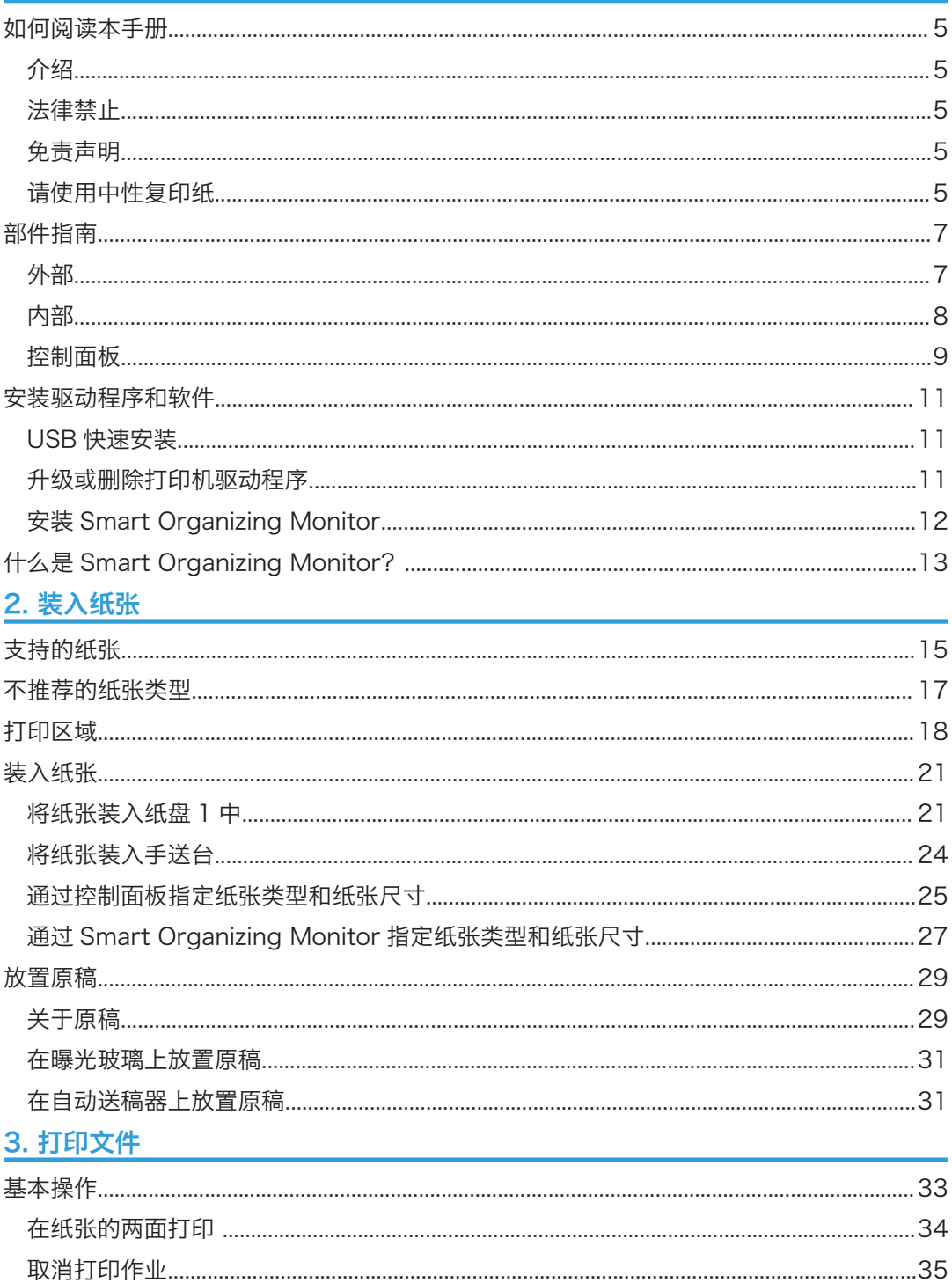

## 4. 复印原稿

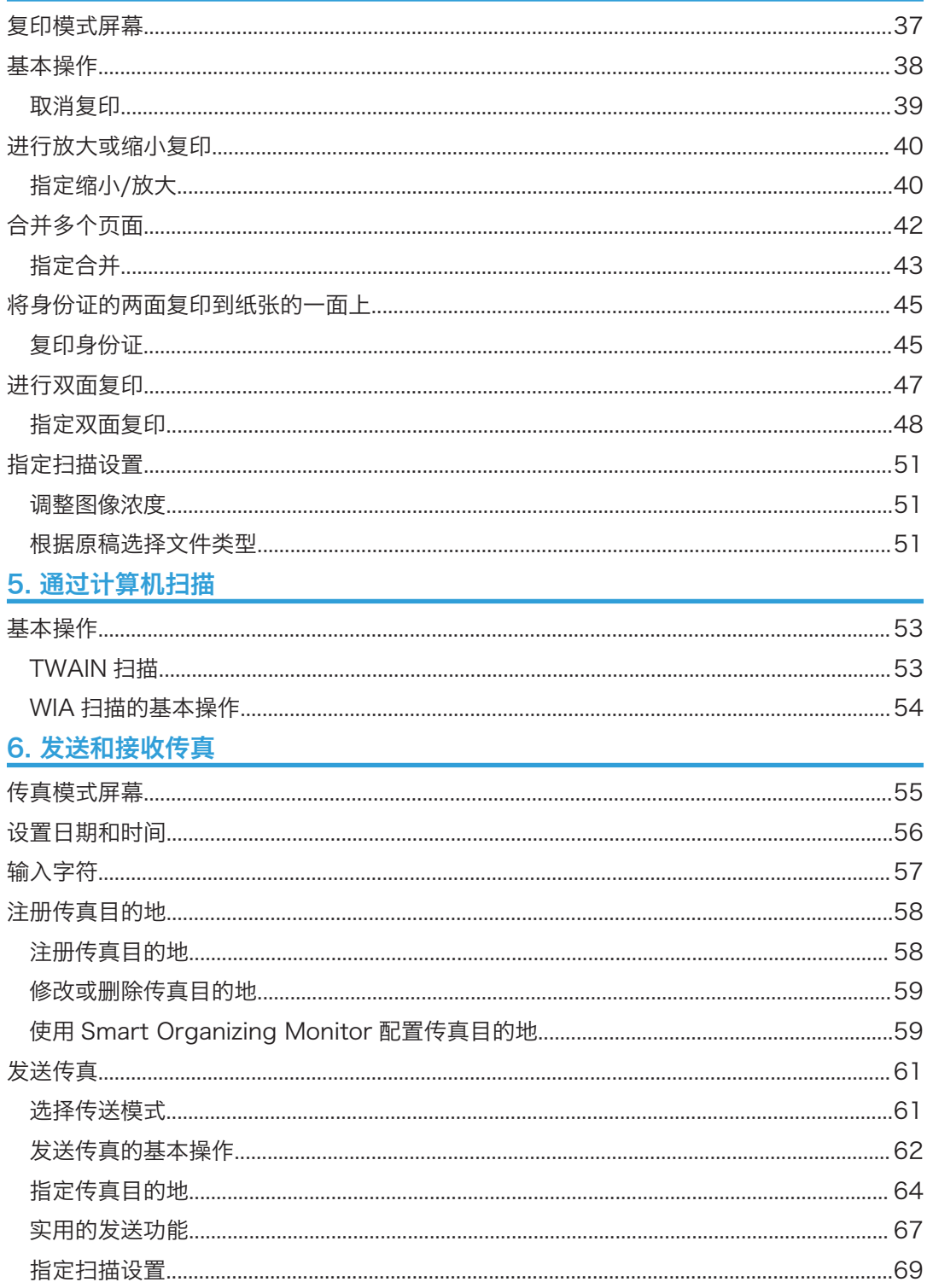

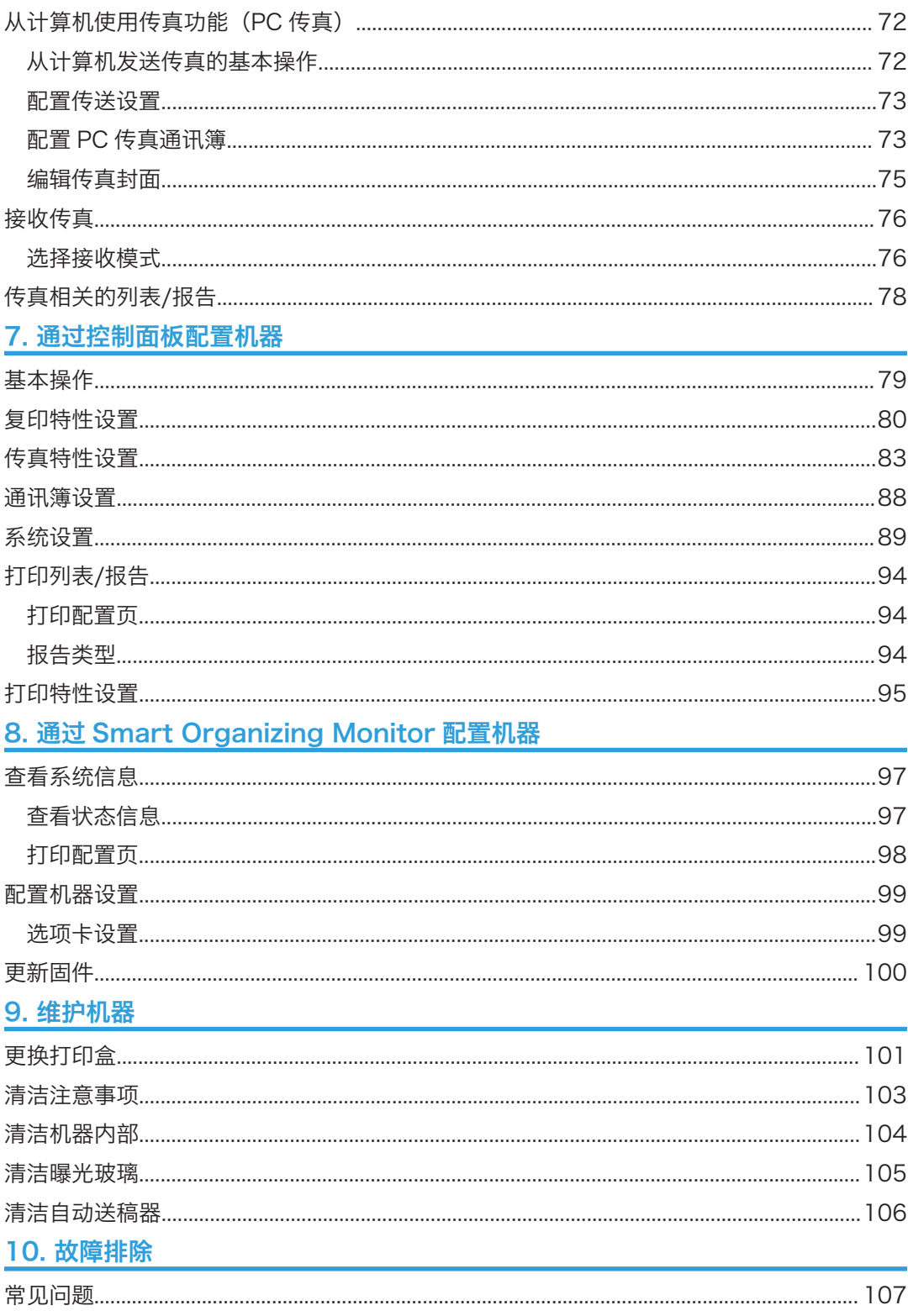

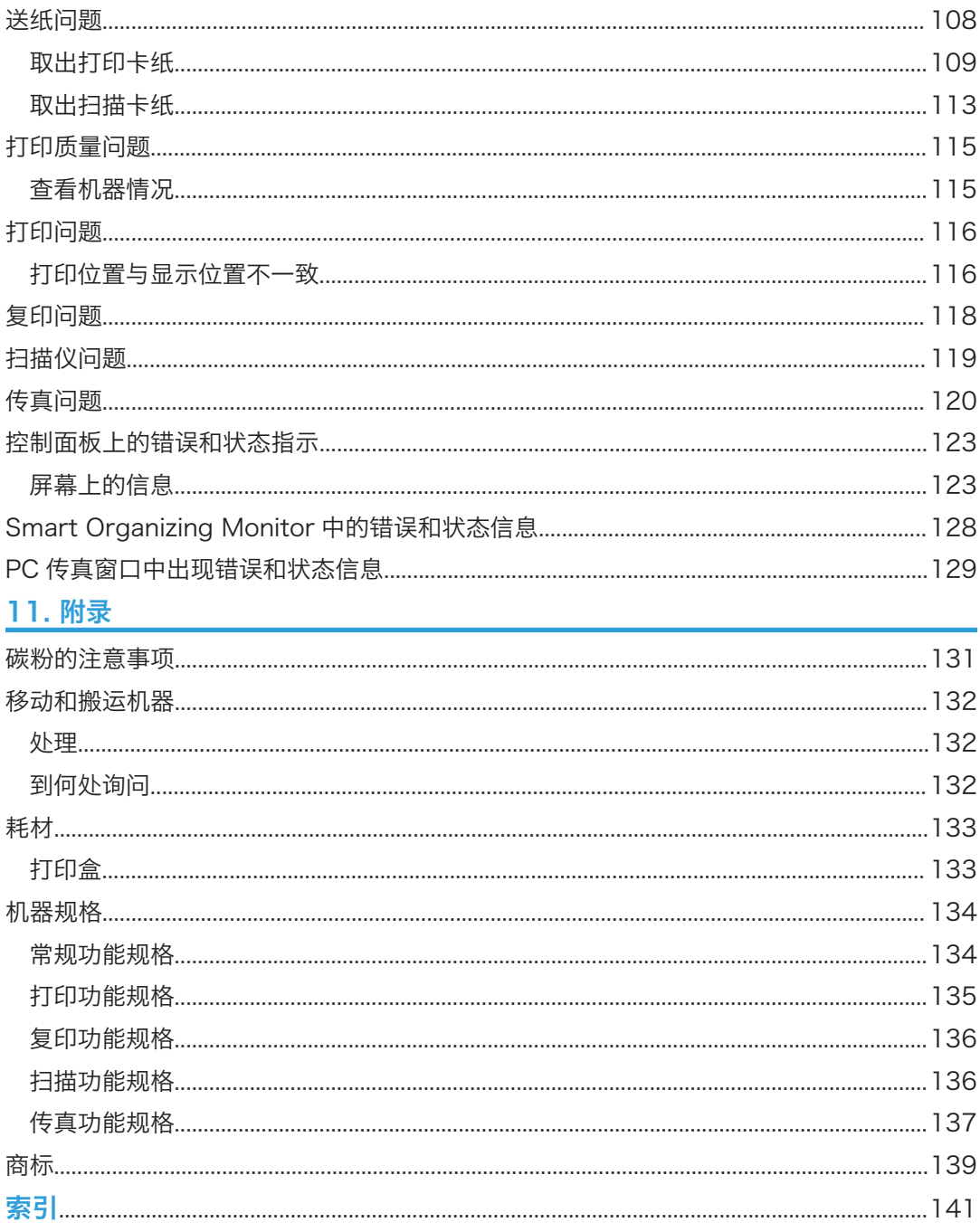

# <span id="page-6-0"></span>1. 机器指南

# 如何阅读本手册

### 介绍

本手册包括有关如何操作和使用本机器的详细说明和注意事项。为了您的安全和利益,在使 用本机器之前,请仔细阅读本手册。将本手册放在便于查阅的位置。

### 法律禁止

请勿复印或打印法律禁止复制的任何项目。

根据当地法律,复制或打印以下项目一般属于违法行为:

纸币、印花税票、债券、股票、银行汇票、支票、护照、驾驶执照。

上述各项仅供参考,并未涵盖全部项目。本公司不对其完整性或精确性负责。用户对复印或 打印某些项目的合法性存有疑问,请向您的法律顾问咨询。

### 免责声明

本手册的内容若有更改,恕不另行通知。

在适用法律允许的最大范围内,任何情况下,对于因本机故障、存储数据丢失、或使用本产 品及随附的操作手册而导致的任何损害,制造商概不承担任何责任。

请确保经常复制或备份本机的存储数据。由于操作错误或机器故障,文件或数据可能会丢 失。

任何情况下,对于因使用本机器创建的任何文件或您操作数据而导致的任何结果,制造商概 不承担任何责任。

为了获得良好的输出质量,制造商建议使用他们提供的原装碳粉。

本手册采用两种尺寸符号。

由于产品改进或变更,本指南中的某些示例或说明可能与您的产品有所不同。

### 请使用中性复印纸

复印机使用纸张进行复印,而纸张的特性将会直接影响到副本的质量。纸张一般可分为酸性 和中性两类,为了保证复印机可长期稳定地使用和维持良好的复印质量,复印时使用中性纸 较为妥当。

酸性纸中的硫酸铝成份与空气中的水分接触后会发生酸性变化,复印机内部的零件也会因此 受到酸化腐蚀。加之,酸性纸本身亦容易酸化并引致变色和干化,所以,这种纸不适于复印 及印刷之用。另外,纸粉多又是酸性纸的一大特征。纸粉多将会造成送纸不良,操作件感应 失误,零件的使用寿命缩短和各部位故障率增加。而故障率的增加势必导致修理次数增多, 从而使零件及修理费用的成本高涨。所以,我们郑重向您推荐请使用中性纸。

请向销售店直接查询有关中性纸的价格及其相关情况。

 $\overline{1}$ 

# <span id="page-8-0"></span>部件指南

本节介绍机器的前后侧各部件名称并概述其功能。

# 外部

- ■重要信息
	- 根据型号, 机器可能没有配备自动送稿器(ADF)。

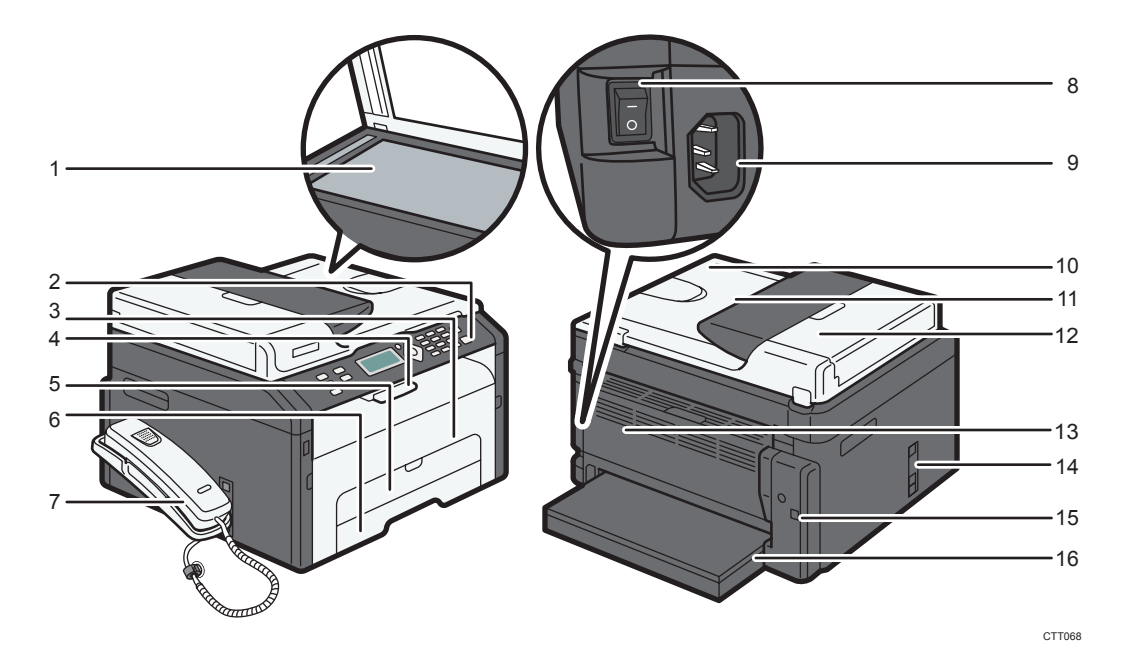

1. 曝光玻璃

一页一页在此处放置原稿。

2. 控制面板

包括控制机器的屏幕和按键。

3. 前盖

抬起此盖可更换耗材或清除卡纸。

4. 挡板

提起此挡板可以防止纸张掉落。

5. 手送台

此纸盘可放置 1 张普通纸。

6. 纸盘 1

此纸盘最多可放置 150 张普通纸。

#### <span id="page-9-0"></span>7. 电话听筒

使您能够将该机器作为电话使用。

#### 8. 电源开关

此开关用于打开或关闭电源。

9. 电源接口

在此处将电源线连接到机器。将电缆另一端插入附近的墙上插座。

10. 自动送稿器(曝光玻璃盖)

ADF 与曝光玻璃盖板集成在一起。打开此盖可在曝光玻璃上放置文件。

11. ADF 进纸盘

在此处放置一叠原稿。它们将自动送入。此纸盘最多可放置 15 张普通纸。

#### 12. 自动送稿器盖板

打开此盖可取出卡在 ADF 中的原稿。

13. 后盖

打开此盖板,将纸张面朝上进行传送,或取出卡纸。

- 14. Line 和 TEL 端口
	- 上部端口:听筒连接端口。
	- 中部端口:外部电话连接端口。
	- 下部端口:电话线连接用的 G3(模拟)线路接口。
- 15. USB 端口

使用此端口通过 USB 连接线将机器连接到计算机。

16. 纸盘盖

延伸纸盘时请安装此盖。

# 内部

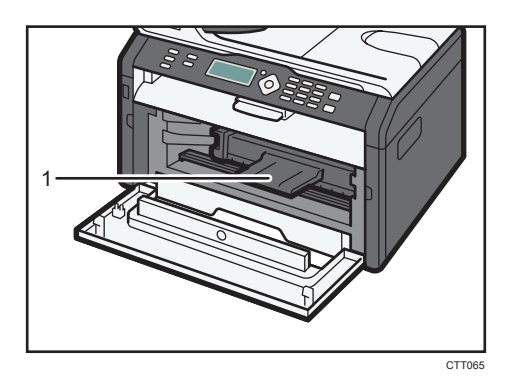

#### 1. 打印盒

机器打印到纸张上时需要的替换耗材。每打印约 2600 页时需要更换一次。关于更换打印盒的详 细信息,请参见 [p.101 "更换打印盒"](#page-102-0).

### <span id="page-10-0"></span>控制面板

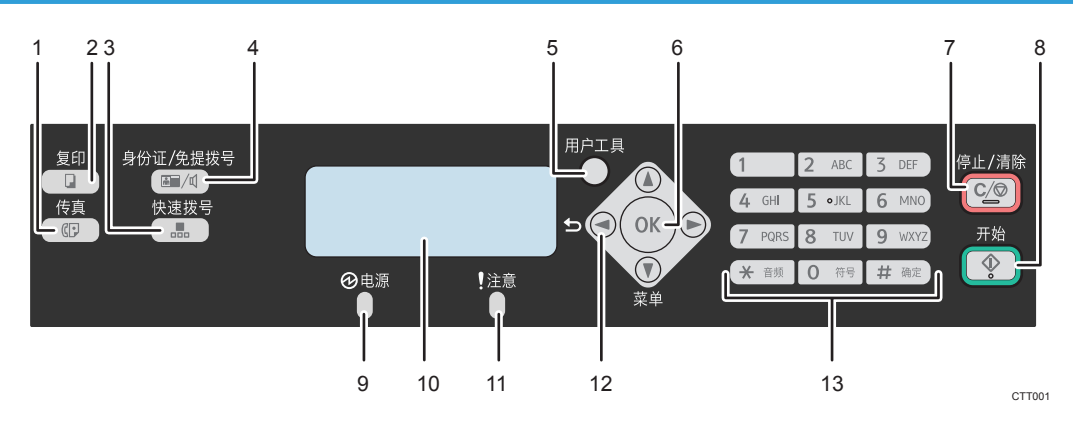

### 1. [传真]键

使用此按钮可将机器切换到传真模式。

### 2. [复印键

使用此按钮可将机器切换到复印模式。

3. [快速拨号]键

使用此按钮可通过已注册的快速拨号号码发送传真。

#### 4. [身份证/免提拨号]键

机器处于复印机模式时,使用此按钮可执行身份证复印或修改身份证设置。 当机器在传真模式下时,使用此按钮可进行免提拨号。

5. [用户工具]键

按下该键显示配置机器系统设置的菜单。

6. [OK]键

使用此键确认设置和指定值或切换到下一级菜单。

7. [停止/清除]键

使用此按钮可取消或停止打印作业、文件复印、传真传送/接收以及其他进行中的动作。

8. [开始]键

使用此铵钮可开始传真传送/接收或复印。

9. 电源指示灯

机器打开时此指示灯亮起蓝色。机器收到打印作业或者正在进行打印、扫描或传真传送/接收时, 此指示灯闪烁。

10. 屏幕

显示当前状态与信息。

11. 警告指示灯

如果机器的纸张或耗材用完、纸张设置与驱动程序指定的设置不匹配或发生其他错误时,则此指 示灯亮起红色。如果机器的碳粉用完,则其缓慢闪烁。

#### 12. 滚动键

按这些键将光标朝每个方向移动。

### 13. 数字键

当指定传真号码和复印数量等设置时可用来输入数值,或者指定名称时用来输入字母。

# <span id="page-12-0"></span>安装驱动程序和软件

可以使用随附的光盘为本机安装必要的驱动程序。

与本机的驱动程序和软件相兼容的操作系统为:Windows XP/Vista/7 和 Windows Server 2003/2003 R2/2008/2008 R2。

本节示例中的步骤以 Windows 7 为基础, 实际步骤取决于所使用的操作系统。

#### ☆重要信息

### • 在开始安装之前请确保将 USB 连接线与机器断开并关闭机器。

### USB 快速安装

使用快速安装从 CD-ROM 光盘中安装打印机驱动程序、TWAIN 驱动程序、WIA 驱动程序 和 PC FAX 驱动程序。

- 1. 关闭除本手册以外的所有应用程序。
- 2. 将 CD-ROM 光盘插入 CD-ROM 驱动器。
- 3. 选择界面语言,然后单击[确定]。
- 4. 从 CD-ROM 光盘菜单中,单击[USB 快速安装]。
- 5. 按照安装向导中的指示进行操作。

### 升级或删除打印机驱动程序

#### 升级打印机驱动程序

- 1. 在[开始]菜单中,单击[设备和打印机]。
- 2. 右击要更改的打印机的图标,然后单击[打印机属性]。
- 3. 单击[高级]选项卡。
- 4. 单击[新驱动程序...],然后单击[下一步]。
- 5. 单击[从磁盘安装...]。
- 6. 单击[浏览...],然后选择打印机驱动程序位置。
- 7. 单击[确定],然后指定打印机型号。
- 8. 单击[下一步]。
- 9. 单击[完成]。
- 10. 单击[确定],关闭打印机属性窗口。
- 11. 重新启动计算机。

### <span id="page-13-0"></span>删除打印机驱动程序

- 1. 在[开始]菜单中,单击[设备和打印机]。
- 2. 右击要删除的打印机的图标,然后单击[删除设备]。
- 3. 单击[是]。
- 4. 单击任意打印机图标,然后单击[打印服务器属性]。
- 5. 单击[驱动程序]选项卡。
- 6. 若显示[更改驱动程序设置],请单击它。
- 7. 单击[删除...]。
- 8. 选择[删除驱动程序和驱动程序包。],然后单击[确定]。
- 9. 单击[是]。
- 10. 单击[删除]。
- 11. 单击[确定]。
- 12. 单击[关闭],关闭打印服务器属性窗口。

## 安装 Smart Organizing Monitor

Smart Organizing Monitor 是一款实用工具,支持通过计算机修改机器设置或查看机器状 态。详细信息,请参见 p.13 "什么是 [Smart Organizing Monitor?"](#page-14-0)。

- 1. 关闭除本手册以外的所有应用程序。
- 2. 将 CD-ROM 光盘插入 CD-ROM 驱动器。
- 3. 选择界面语言,然后单击[确定]。
- 4. 从光盘菜单中, 单击[Smart Organizing Monitor]。
- 5. 按照安装向导中的指示进行操作。

# <span id="page-14-0"></span>什么是 Smart Organizing Monitor?

从随附的光盘中在计算机上安装此实用工具即可使用。

Smart Organizing Monitor 提供以下功能:

- 显示机器状态 显示卡纸信息和其他错误信息。
- 纸张尺寸和类型设置 显示机器上可用的纸张尺寸或类型设置。
- 打印测试页和配置页 打印列表/报告可查看机器的设置列表和其他信息。
- 修改系统设置 用于更改自定义纸张尺寸设置和机器的其他设置。
- 修改打印机设置

用于更改机器的打印设置,如[错误跳过:]和[I/O 超时:]。

• 修改复印设置

用于更改机器的复印设置,如[缩小/放大:],以及手送台设置。

• 修改快速拨号

注册、更改或删除快速拨号设置。可以使用简体中文指定目的地。

关于如何使用 Smart Organizing Monitor 基本说明的详细信息,请参见 [p.97 "通过](#page-98-0) [Smart Organizing Monitor 配置机器"](#page-98-0)。

# <span id="page-16-0"></span>2. 装入纸张

# 支持的纸张

纸张尺寸

- A4
- $8^{1}/2$  "  $\times$  11 " (Letter)
- $8^{1}/2$  " × 14 " (Legal)
- B5 JIS
- $5^{1}/2$  "  $\times$   $8^{1}/2$  " (Half Letter)
- $7^{1}/_{4}$  " ×  $10^{1}/_{2}$  " (Executive)
- A5
- A6
- B6 JIS
- 16K (197 × 273 mm)
- 16K (195 × 270 mm)
- 16K (184 × 260 mm)
- 自定义纸张尺寸

自定义纸张尺寸支持如下纸张尺寸:

• 宽度

纸盘 1: 约 100-216 mm (3.9-8.5 英寸) 手送台: 约 90-216 mm (3.6-8.5 英寸)

• 长度

约 148-356 mm(5.8-14 英寸)

### 纸张类型

- 普通纸 (65-104 g/m<sup>2</sup> (20-24 磅))
- 再生纸 (65-104 g/m<sup>2</sup> (20-24 磅))
- 薄纸 (52-64 g/m<sup>2</sup> (14-16 磅))
- 厚纸(105 g/m<sup>2</sup> (28 磅))

#### 纸张容量

• 纸盘 1

150 张  $(70 \text{ g/m}^2, 19 \text{ G})$  • 手送台 1 张 (70 g/m2、19 磅)

# <span id="page-18-0"></span>不推荐的纸张类型

请勿使用以下类型的纸张:

- 喷墨打印机纸张
- 粘性墨水特殊纸张
- 弯曲、折叠或有折痕的纸张
- 卷曲或扭曲的纸张
- 起皱的纸张
- 潮湿的纸张
- 很脏或破损的纸张
- 容易产生静电的过分干燥的纸张
- 已经打印过的纸张,除有信头图案的纸张以外。 采用非激光打印机(例如黑白和彩色复印机、喷墨打印机等)打印过的纸张尤其可能造 成故障。
- 特殊纸张,如热敏纸和复写纸
- 纸张重量比限制值更重或更轻
- 带有窗、洞、孔眼,图案或凹凸的纸张
- 上面贴有胶纸或原纸的粘胶标签纸
- 带有回形针或订书钉的纸张

### 4注

- 装入纸张时,注意不要触摸纸张表面。
- 即使机器的纸张充足,采用保存不当的纸张打印时也会造成卡纸、打印质量下降或出现 故障。

# <span id="page-19-0"></span>打印区域

下图显示机器可以打印的纸张区域。

### 从打印机驱动程序

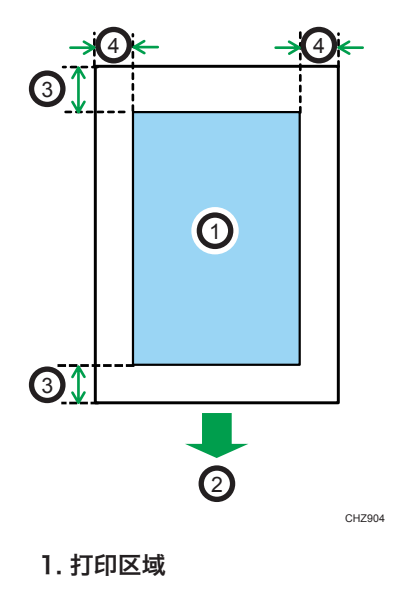

- 2. 进纸方向
- 3. 约 4.2 mm(0.2 英寸)
- 4. 约 4.2 mm(0.2 英寸)

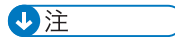

• 根据纸张尺寸和打印机驱动程序设置,打印区域可能会有所不同。

# 复印功能

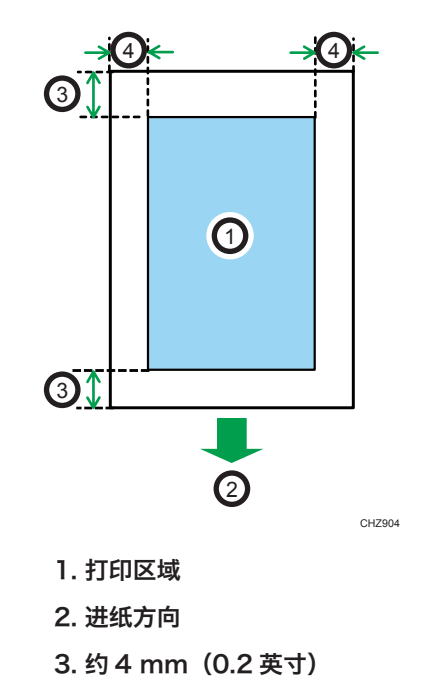

4. 约 3 mm(0.1 英寸)

●注

2. 进纸方向

• 打印区域可能视纸张尺寸而定。

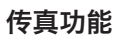

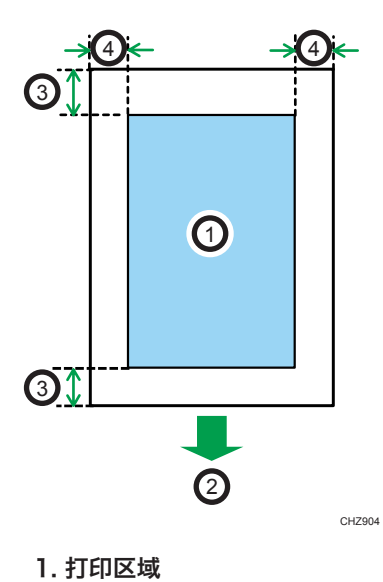

3. 约 4.2 mm(0.2 英寸) 4. 约 4.2 mm(0.2 英寸) +注

• 打印区域可能视纸张尺寸而定。

 $\overline{2}$ 

# <span id="page-22-0"></span>装入纸张

在输入纸盘中装入一叠用于打印的纸。

3重要信息

- 装入纸张时,请务必配置手送台和纸盘 1 的纸张尺寸和纸张类型。打印文件时,请在打 印机驱动程序中指定纸张尺寸、纸张类型,并选择纸盘,以便装入纸张时配置的设置可 用来进行打印。
- 要在纸盘 1 的纸张上进行打印,请取走手送台中装入的纸张。否则,会先送入手送台中 的纸张。
- 机器在预热时,请勿在手送台中装入纸张。

# 将纸张装入纸盘 1 中

1. 慢慢拉出纸盘 1, 然后用双手将其取出。

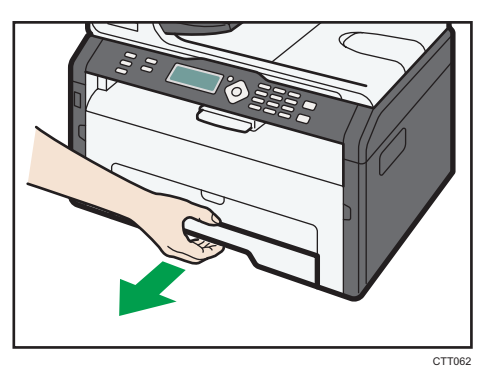

将纸盘放在平坦的表面上。

2. 捏住侧边纸张导向板上的夹子,将其滑动到与标准尺寸相符。

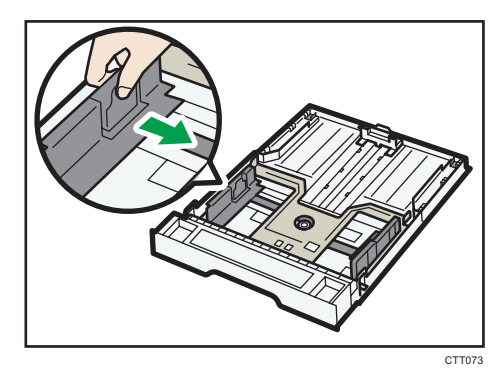

3. 捏住末端纸张导板,向内滑动到与标准尺寸相符。

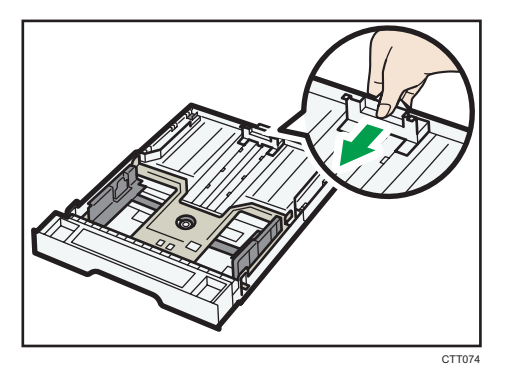

- 4. 将纸张装入纸盘前先将其扇开。
- 5. 装入新纸叠,打印面朝下。

请确保纸张叠放的高度不超过纸盘内标记的上限。

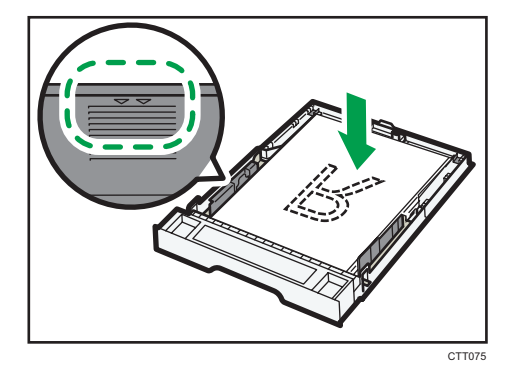

6. 小心笔直地将纸盘 1 推入到机器中。

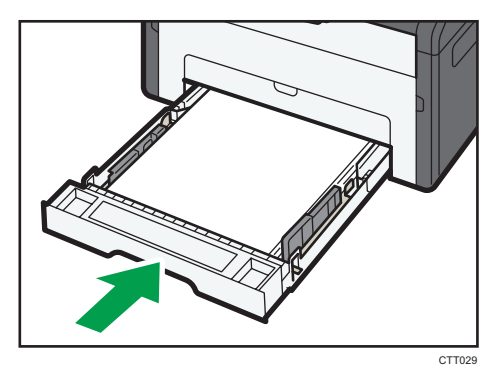

要避免卡纸,请确保正确插入纸盘, 要将纸张面朝上进行送纸,请打开后盖。

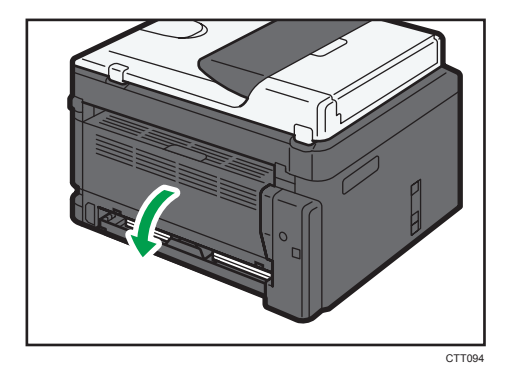

### 延伸纸盘 1,以便装入纸张

- 1. 慢慢拉出纸盘 1, 然后用双手将其取出。
- 2. 释放纸盘两侧的延长板锁,然后拉出延长板,直到它发出卡嗒一声为止。

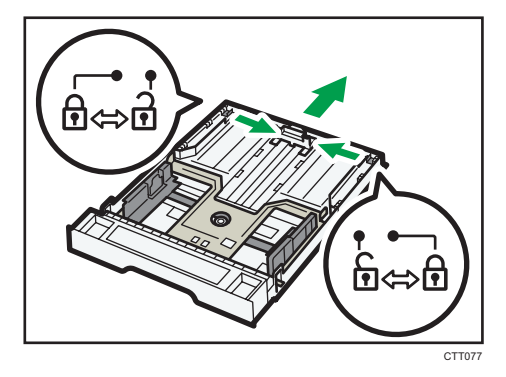

确保延长板的内表面与刻度对齐。

3. 将延长板锁在延长位置。

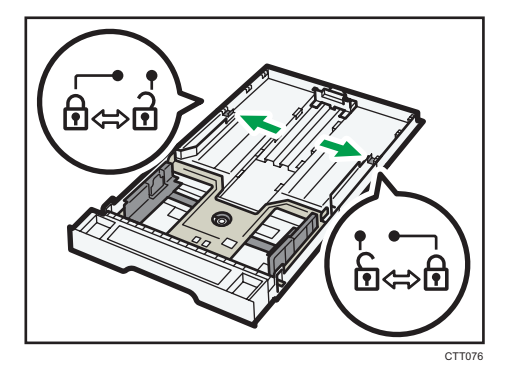

4. 执行"将纸张装入纸盘 1 中"中的步骤 2-6。

<span id="page-25-0"></span>5. 盖上纸盘盖。

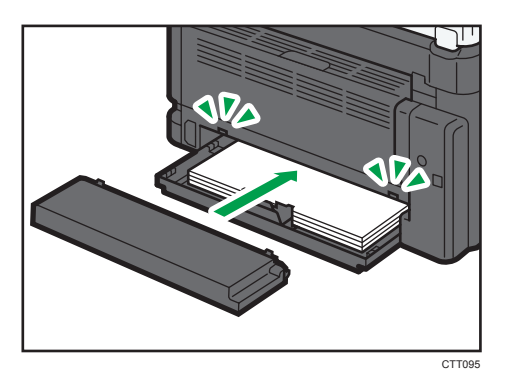

# 将纸张装入手送台

1. 打开手送台。

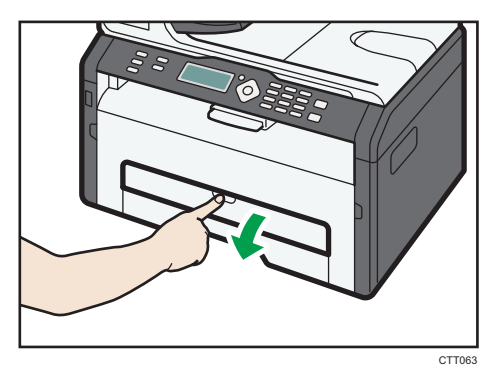

2. 向外滑动侧边导板, 然后装入纸张 (打印面朝上), 将它推进去, 直到靠住机器停止不 动为止。

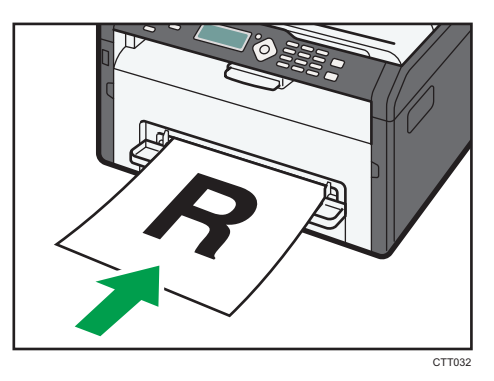

<span id="page-26-0"></span>3. 将侧边导板调整至纸张宽度。

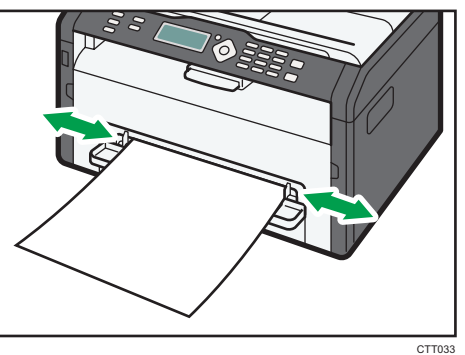

要将纸张面朝上进行送纸,请打开后盖。

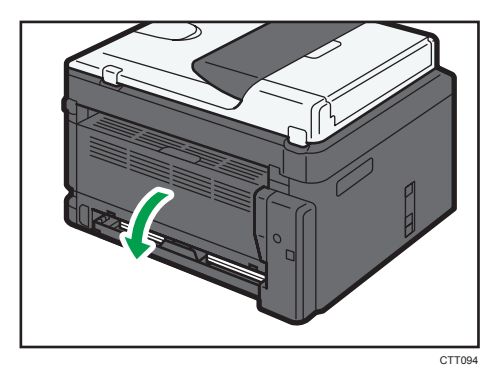

# 通过控制面板指定纸张类型和纸张尺寸

# 指定纸张类型

1. 按[用户工具]键。

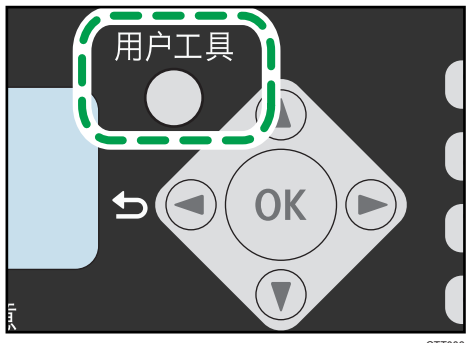

CTT006

- 2. 按[ ]或[ ^]键选择[系统设置],然后按[OK]键。 要指定手送台,请选择[复印特性],然后按[OK]键。 3. 按[<sup>•</sup>]或[<sup>▲</sup>]键选择[纸盘 1 纸张设置], 然后按[OK]键。
	- 要指定手送台,请选择[手送纸张设置],然后按[OK]键。
- 4. 按[ ]或[ -]键选择[纸张类型],然后按[OK]键。
- 5. 按[ ]或[ ^]键选择纸张类型, 然后按[OK]键。
- 6. 按[用户工具]键返回初始屏幕。

### 指定标准纸张尺寸

1. 按[用户工具]键。

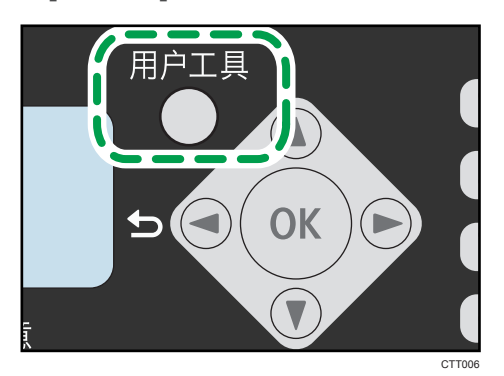

- 2. 按[ ]或[ ^]键选择[系统设置],然后按[OK]键。 要指定手送台,请选择[复印特性],然后按[OK]键。
- 3. 按[<sup>•</sup>]或[<sup>▲</sup>]键选择[纸盘 1 纸张设置], 然后按[OK]键。 要指定手送台,请选择[手送纸张设置],然后按[OK]键。
- 4. 按[<sup>•</sup>]或[<sup>▲</sup>]键选择[纸张尺寸],然后按[OK]键。
- 5. 按[ ]或[ ^]键选择纸张尺寸, 然后按[OK]键。
- 6. 按[用户工具]键返回初始屏幕。

2

#### <span id="page-28-0"></span>指定自定义纸张尺寸

1. 按[用户工具]键。

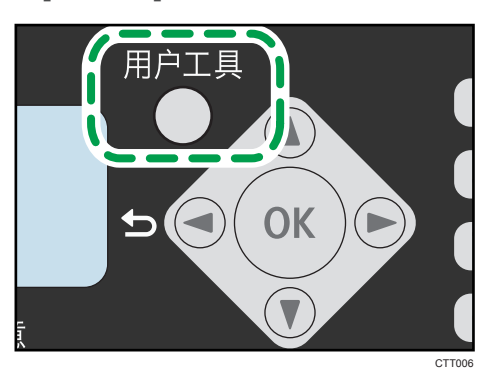

- 2. 按[<sup>•</sup>]或[<sup>▲</sup>]键选择[系统设置],然后按[OK]键。 要指定手送台,请选择[复印特性],然后按[OK]键。
- 3. 按[ ]或[ ^]键选择[纸盘 1 纸张设置], 然后按[OK]键。 要指定手送台,请选择[手送纸张设置],然后按[OK]键。
- 4. 按[ ]或[ ^]键选择[纸张尺寸], 然后按[OK]键。
- 5. 按[ ]或[ ^]键选择[自定义],然后按[OK]键。
- 6. 按[ ]或[ ^]键选择[毫米]或[英寸],然后按[OK]键。
- 7. 按[ ]或[ ▲]键选择宽度, 然后按[OK]键。
- 8. 按[ ]或[ ]键选择长度, 然后按[OK]键。
- 9. 按[OK]键。
- 10. 按[用户工具]键返回初始屏幕。

### 通过 Smart Organizing Monitor 指定纸张类型和纸张尺寸

本节示例中的步骤以 Windows 7 为基础, 实际步骤取决于所使用的操作系统。

### 指定纸张类型和纸张尺寸

- 1. 在[开始]菜单中,单击[所有程序]。
- 2. 单击[Smart Organizing Monitor for SP xxx Series].
- 3. 单击[Smart Organizing Monitor for SP xxx Series Status].
- 4. 如果您正在使用的机器未被选中,请单击[选择设备...],然后选择机器的型号。
- 5. 单击[确定]。

6. 在[状态]选项卡上,单击[更改...]。

要指定手送台,请在[用户工具]选项卡上单击[打印机配置],然后单击[复印]选项卡。 7. 选择纸张类型和纸张尺寸,然后单击[确定]。

8. 单击[关闭]。

### 更改自定义纸张尺寸

- 1. 在[开始]菜单中,单击[所有程序]。
- 2. 单击[Smart Organizing Monitor for SP xxx Series].
- 3. 单击[Smart Organizing Monitor for SP xxx Series Status].
- 4. 如果您正在使用的机器未被选中,请单击[选择设备...],然后选择机器的型号。
- 5. 单击[确定]。
- 6. 在[用户工具]选项卡上,单击[打印机配置]。
- 7. 在[系统]选项卡上,在[测量单位:]列表中选择[毫米]或[英寸]。 要指定手送台,请单击[复印]选项卡,然后在[测量单位:]列表中选择[毫米]或[英寸]。
- 8. 在[横向: (100 至 216mm)]框中输入宽度。 要指定手送台中装入的自定义纸张的尺寸,请在[横向: (90 至 216mm)]框中输入其宽 度。
- 9. 在[纵向: (148 至 356mm)]框中输入长度。
- 10. 单击[确定]。
- 11. 单击[关闭]。

# <span id="page-30-0"></span>放置原稿

本节介绍放置您使用的原稿类型以及放置方法。

## 关于原稿

### 建议的原稿尺寸

#### 曝光玻璃

- 宽度不超过 216mm (8.5 英寸), 长度不超过 297mm (11.7 英寸)
- ADF
- 纸张尺寸: 宽度为 105-216 mm (4.1 "-8.5 "), 长度为 127-356 mm (5.8 "-14 ")
- 纸张重量: 60 至 90 g/m<sup>2</sup> (16 至 24 磅)

ADF 中一次最多可放入 35 张原稿(使用纸张重量为 70 g/m<sup>2</sup>,19 磅)。

#### 自动送稿器不支持的原稿类型

如果放置在 ADF 中, 以下类型的原稿可能会损坏、卡纸或打印件上出现灰色或黑色线条。

- 原稿超过建议的尺寸或重量
- 带有订书钉或回形针的原稿
- 打孔或撕坏的原稿
- 卷曲、折叠或有褶痕的原稿
- 粘贴过的原稿
- 带有涂层的原稿(例如热敏传真纸、美术纸、铝箔、复写纸或导电纸)
- 带有打孔线的原稿
- 带有索引、标签或其他突出部分的原稿
- 有粘性的原稿(例如半透明纸)
- 较薄、非常柔软的原稿
- 较厚原稿(例如明信片)
- 装订原稿(例如书本)
- 透明原稿(例如 OHP 投影片或半透明纸)
- 带有湿碳粉或涂改液的原稿

## 无法扫描的图像区域

即使原稿正确放置,其周围几毫米的边距可能无法扫描。

## 使用曝光玻璃的边距

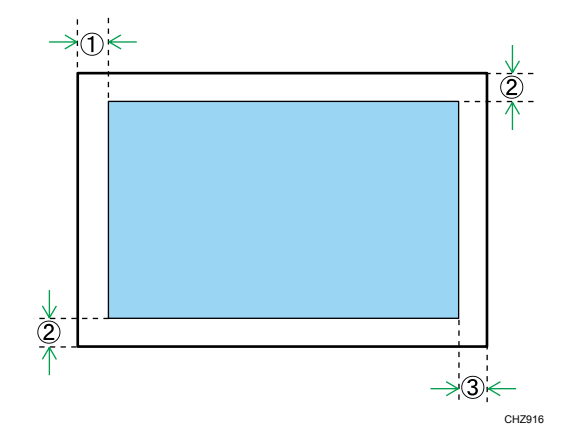

- 1. 约 4.1 mm(0.2 英寸)
- 2. 约 3 mm(0.1 英寸)
- 3. 约 4 mm(0.2 英寸)

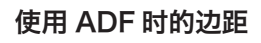

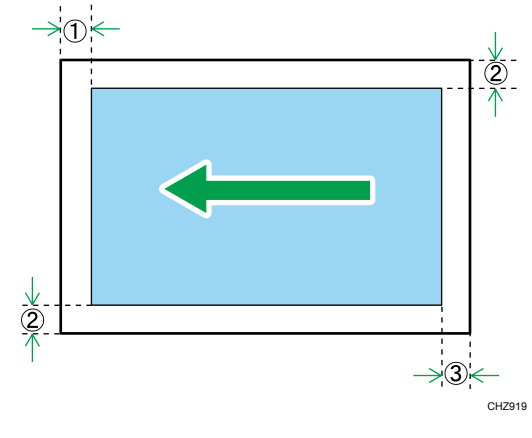

1. 约 4.1 mm(0.2 英寸) 2. 约 3 mm(0.1 英寸) 3. 约 4.3 mm(0.2 英寸)

### <span id="page-32-0"></span>在曝光玻璃上放置原稿

☆重要信息

- 在修正液或碳粉完全干燥之前, 请勿放置原稿。否则可能在曝光玻璃上留下记号, 并且 出现在复印件上。
- 1. 抬起曝光玻璃盖。
- 2. 将原稿正面朝下放置在曝光玻璃上。原稿应与左后角对齐。

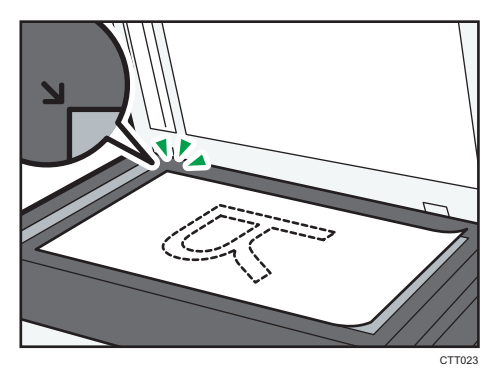

3. 放下曝光玻璃盖。

使用厚重、折叠或装订的原稿时,或者盖子无法完全放下时,请双手按住盖子。

# 在自动送稿器上放置原稿

#### 3重要信息

- 请勿在 ADF 中一次放置多种原稿。
- 为防止一次送进多张纸,请在放入 ADF 之前先散开原稿。
- 1. 打开 ADF 的送纸盘。

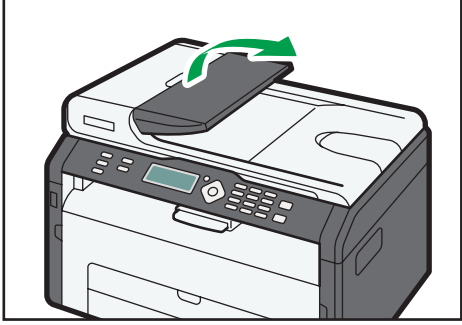

CTT035

2. 根据原稿尺寸调整导向板。

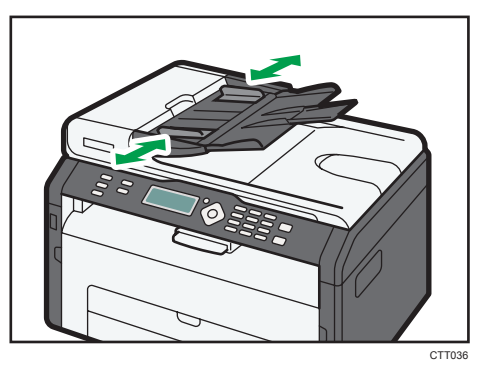

3. 将对齐好的原稿正面朝上放入 ADF。最后一页应该在最下面。

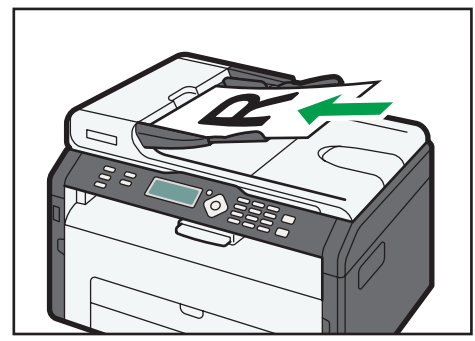

CTT037

# <span id="page-34-0"></span>3. 打印文件

# 基本操作

使用打印机驱动程序从计算机中打印文件。

1. 创建文件后,打开文件应用程序自带的[打印首选项]对话框。

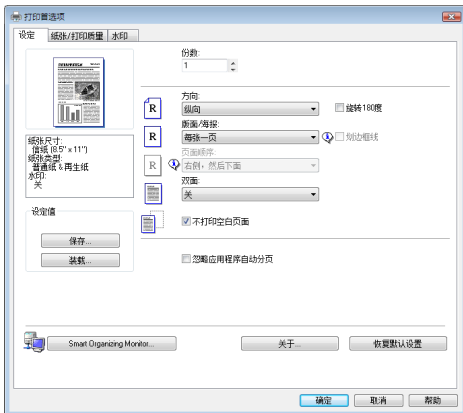

### 2. 根据需要更改打印设置。

可以通过打印机驱动程序指定以下打印设置:

- 在单张纸上打印多个页面
- 将单个页面打印到多张纸上
- 在纸张的两面打印
- 不打印空白页
- 将打印分页
- 将打印机驱动程序设置保存为一个文件
- 撤消和删除保存的打印机属性设置
- 在自定义尺寸纸张上打印
- 在较小尺寸的纸张上打印大纸张尺寸的文件
- 缩小和放大文件尺寸
- 更改打印分辨率
- 打印时节约碳粉
- 更改抖动模式
- 在打印件上添加文本水印

关于各设置项的详细信息,请单击[帮助]。

3. 完成设置更改时,请单击[确定]。

<span id="page-35-0"></span>4. 使用文件应用程序自带的打印功能打印文件。

1注

• 如果发生卡纸, 则打印会中途停止。打开前盖, 取出打印盒, 然后取出卡纸。如果用这 种方式无法取出卡纸,请打开定影盖取出卡纸。关闭盖后,打印会自动继续。

### 在纸张的两面打印

分重要信息

- 此功能不适用于手送台。
- 1. 创建文件后, 打开文件应用程序自带的[打印首选项]对话框。
- 2. 在[设定]选项卡上的[双面:]列表框中,选择要打开装订输出件的方式。
- 3. 进行任意其他设置之后,单击[确定]。
- 4. 开始打印。

机器首先仅在单面打印,在 Smart Organizing Monitor 屏幕上显示信息后即可重新 装入反转的输出件。

5. 取出输出盘上的所有打印件并将其放置在纸盘 1 中。

要在打印件的反面打印,将打印件翻面使空白面朝下放入纸盘 1 中。

### 纵向

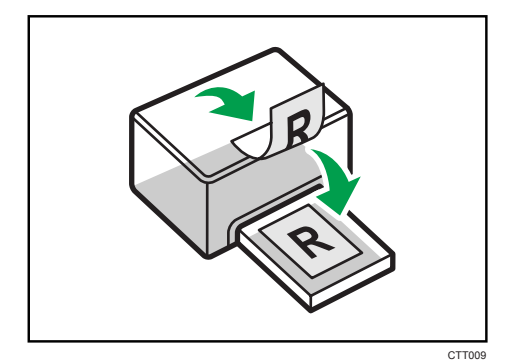
#### 横向

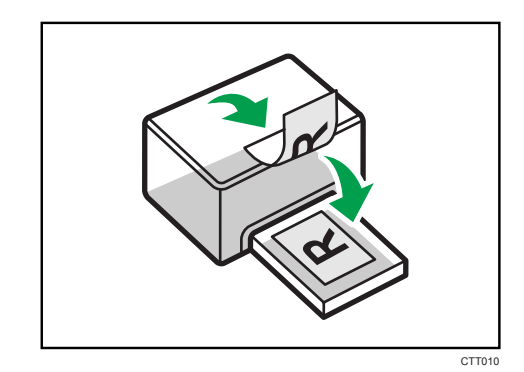

6. 按[开始]键。

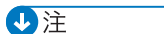

• 如果后盖是打开着的,将从后盖传送纸张。当从后盖传送纸张时,传送纸张是面朝上 的。以正确的顺序重新排列打印好的页。

## 取消打印作业

根据不同的作业状态,可以使用机器的控制面板或计算机取消打印作业。

### 打印开始前取消打印作业

- 1. 在计算机的任务栏上双击打印机图标。
- 2. 选择要取消的打印作业,单击[文件]菜单,然后单击[取消]。

1注

- 如果取消的打印作业已经在处理中,则继续打印几页后才会取消。
- 取消大型打印作业可能需要一段时间。

### 打印进行中取消打印作业

1. 按[停止/清除]键。

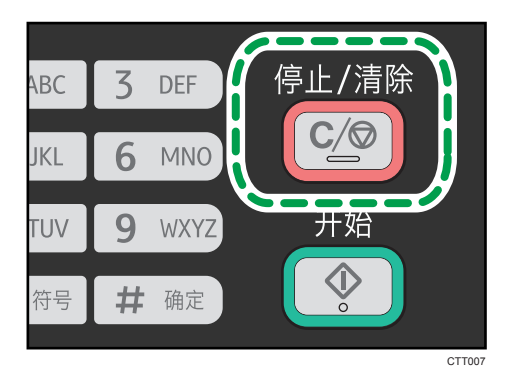

2. 按[1]键。

要取消打印,请按[1]键(1:是)。要继续打印,请按[2]键(2:否)。

4. 复印原稿

## 复印模式屏幕

待机模式屏幕

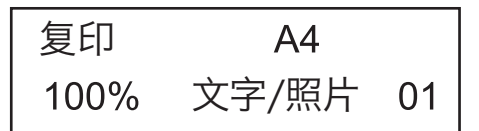

• 第一行:

显示机器指定的功能和纸张尺寸。可使用如下五个功能:

- 复印、身份证、分页、双面复印、双面/分页
- 第二行:

显示复印缩放比例或合并设置([2 合 1]或[4 合 1])、文件类型以及复印份数。

#### 可为当前作业指定的设置

在待机模式屏幕中按[▼]或[▲],可为当前作业指定以下设置。

- 纸盘纸张设置(纸张尺寸)
- 分页
- 原稿类型
- 浓度
- 缩小/放大
- 多合一
- 双面复印

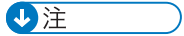

- 可以在[系统设置]下的[功能优先顺序]设置中指定启动模式。
- 如果在手送台中装入纸张, 则会显示[手送纸张设置]中指定的纸张尺寸(分页和双面复 印除外)。

## 基本操作

☆重要信息

- 如果在 ADF 中和曝光玻璃上都放置原稿,则 ADF 中的原稿优先于曝光玻璃上的。
- 要在纸盘 1 的纸张上进行打印, 请取走手送台中装入的纸张。否则, 会先送入手送台中 的纸张。
- [分页]和[双面复印]不可用于手送台。
- 复印多份多页面文件时,可在[复印特性]下[分页]设置中选择复印件是自动分页输出还 是按照页面输出。
- 1. 按[复印键。

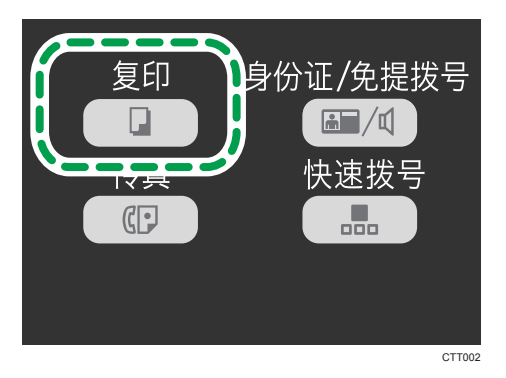

- 2. 将原稿放在曝光玻璃上或 ADF 中。
- 3. 要进行多份复印,请使用数字键输入复印数量。
- 4. 按[开始]键。

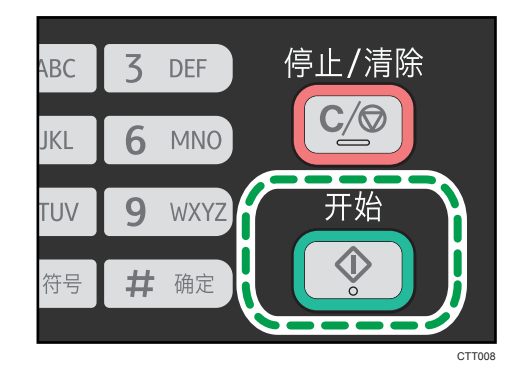

●注

- 如果发生卡纸,则打印会中途停止。打开前盖,取出打印盒,然后取出卡纸。如果用这 种方式无法取出卡纸,请打开定影盖取出卡纸。关闭盖后,打印会自动继续。
- 如果 ADF 中有卡纸, 请打开 ADF 盖, 然后取出卡纸。从卡纸的页面重新指定复印设 置。

## 取消复印

如果正在扫描放置在曝光玻璃上的原稿时取消复印,则复印会立即取消且没有打印输出件。 如果正在扫描放置在 ADF 中的多页原稿时取消复印,则扫描在当前页面会中途停止。

1. 按[停止/清除]键。

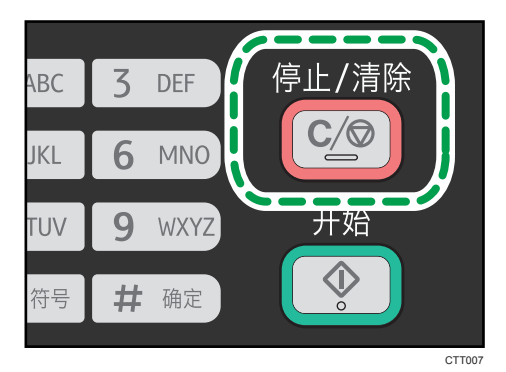

2. 按[1]键。

要取消打印,请按[1]键(1:是)。要继续打印,请按[2]键(2:否)。

## 进行放大或缩小复印

设置缩放比例的方式有两种:使用预设比例或者手动指定自定义比例。

预设比例

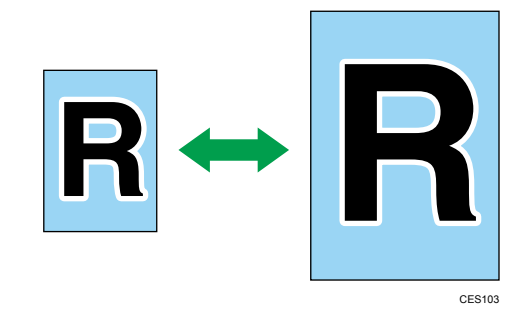

50%、71% A4 → A5、82% B5 JIS → A5、93%、122% A5 → B5 JIS、141%  $A5 \rightarrow A4$ , 200%

自定义比例

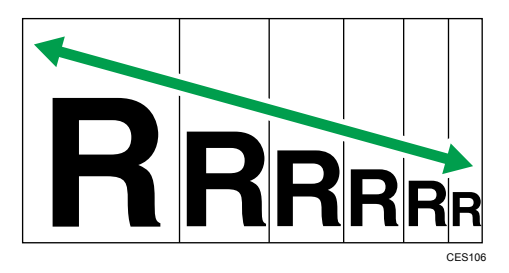

25%到 400%,以 1%为增量。

## 指定缩小/放大

1. 按[用户工具]键。

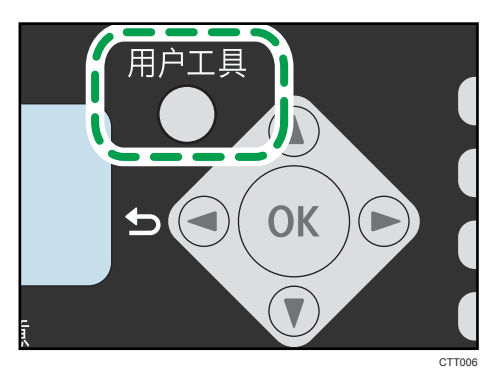

2. 按[▼]或[▲]键选择[复印特性], 然后按[OK]键。

- 3. 按[▼]或[▲]键选择[缩小/放大],然后按[OK]键。
- 4. 按[▼]或[▲]键选择比例, 然后按[OK]键。

如果选择[微调:25-400%],则使用数字键输入比例,然后按[OK]键。

5. 按[用户工具]键返回初始屏幕。

## 合并多个页面

原稿的扫描页面可以自动缩小,从而使两个或四个页面可以一次打印到一张纸上。

3重要信息

### • 若要使用该功能, 用于打印的纸张尺寸应设置为 A4 或 Letter。

#### 2 合 1

您可以将原稿的两个页面复印到单张复印纸上。根据原稿的方向,您可以从以下选项选 择打印输出格式:

• 纵向

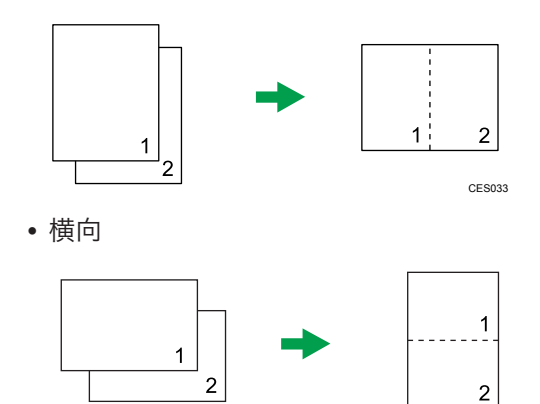

#### 4 合 1

您可以将原稿的四个页面复印到单张复印纸上。根据原稿的方向,您可以从以下选项选 择打印输出格式:

CES034

• 纵向: 左到右

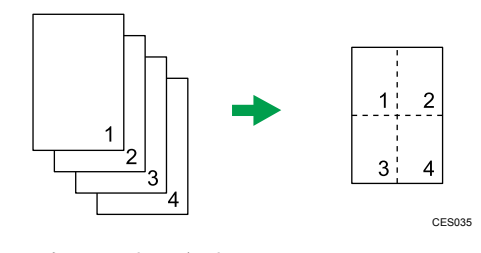

• 纵向:顶端到底端

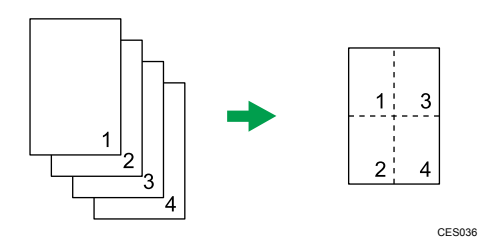

• 横向:左到右

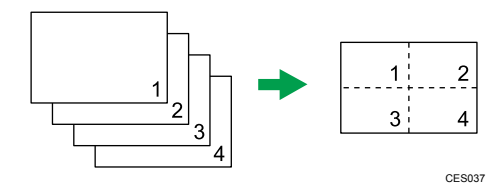

• 横向:顶端到底端

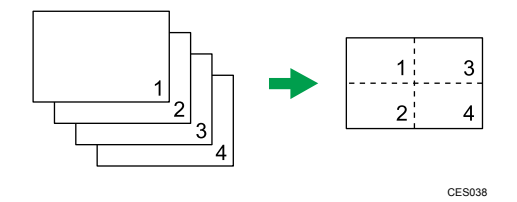

## 指定合并

1. 按[用户工具]键。

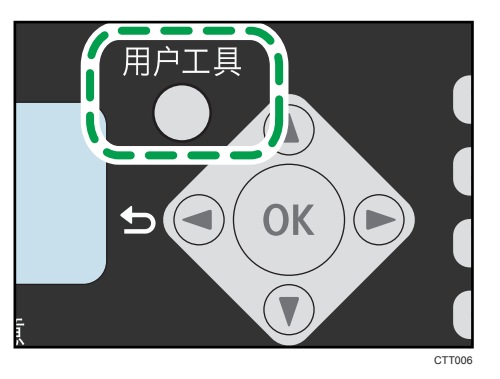

- 2. 按[▼]或[▲]键选择[复印特性],然后按[OK]键。
- 3. 按[▼]或[▲]键选择[多合一],然后按[OK]键。
- 4. 按[▼]或[▲]键选择[2 合 1]或[4 合 1],然后按[OK]键。
- 5. 按[▼]或[▲]键选择打印输出件格式,然后按[OK]键。
- 6. 按[用户工具]键返回初始屏幕。

7. 按[复印]键。

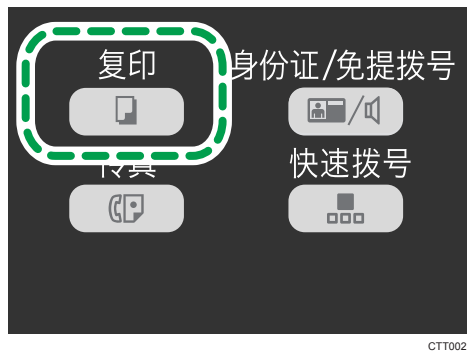

- 8. 将原稿放在曝光玻璃上或 ADF 中。
- 9. 要进行多份复印,请使用数字键输入复印数量。
- 10. 按[开始]键。

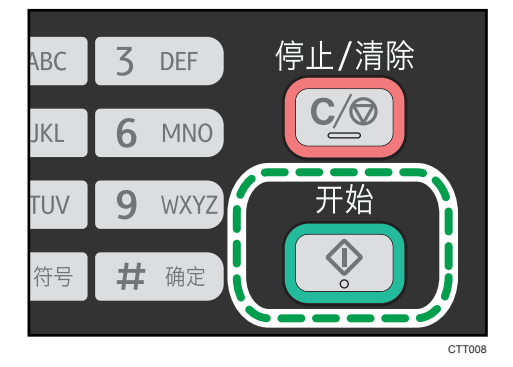

将原稿放置在曝光玻璃上时,执行以下步骤可扫描原稿的后续页面。 11. 当前页扫描完成后, 将下一页放置在曝光玻璃上, 然后按[开始]键。

12. 重复步骤 11, 直到原稿的所有页面都扫描完成。

## 将身份证的两面复印到纸张的一面上

本节介绍如何将身份证或其他小文档的正反面复印到纸张的一面上。

在 A4 尺寸的纸张上复印时, 可以复印小于 A5 尺寸的文件。同样, 在 Letter 尺寸的纸张 上可以复印比 Half Letter 尺寸小的文件。

☆重要信息

• 若要使用该功能, 用于打印的纸张尺寸必须设置为 A6、A5、A4、Half Letter 或 Letter。

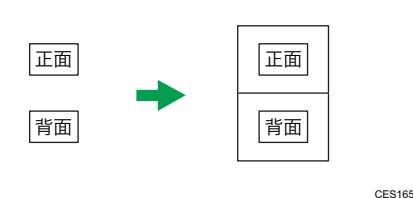

## 复印身份证

1. 按[复印]键。

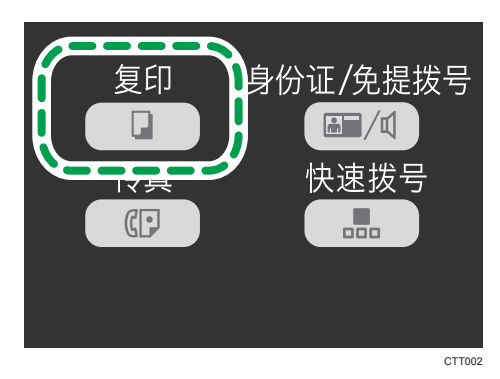

2. 按[身份证/免提拨号]键。

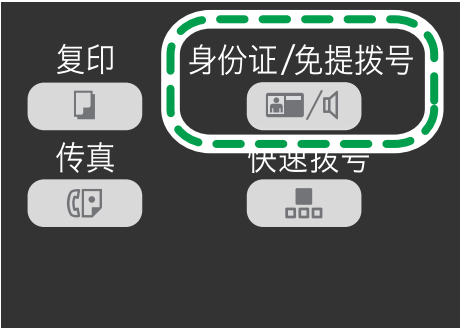

- 3. 要进行多份复印,请使用数字键输入复印数量。
- 4. 将原稿正面朝下放在靠近机器后部上侧的曝光玻璃上。

对于尺寸为待打印纸张一半的纸张,请将卡放在指定扫描区域的中心。例如,如果要打 印在 A4 纸上, 则将卡放在为 A5 纸指定的扫描区域的中心。

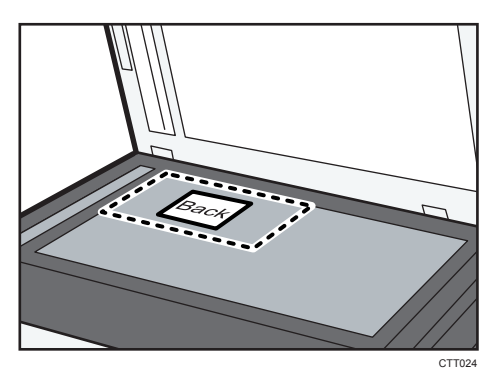

打印在 A6 纸上时,请将卡放在 $\overline{0}$ 区域中, 打印在 A5 纸上时,请将卡放在 $\overline{2}$ 区域中。

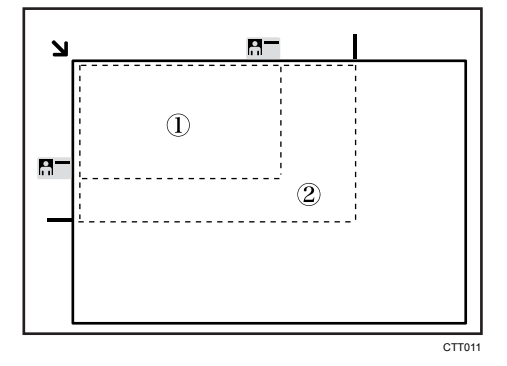

5. 按[开始]键。

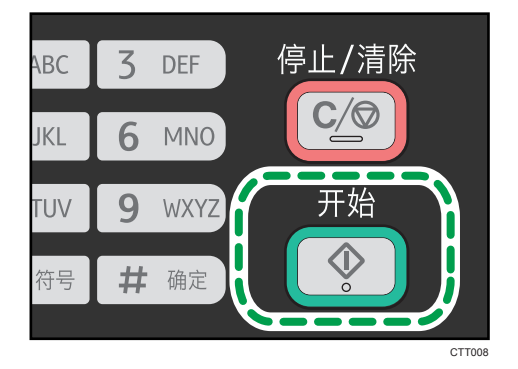

6. 在 30 秒内, 将原稿反面朝下放在靠近机器后部上侧的曝光玻璃上, 然后按[开始]键。 0注

• 在身份证屏幕中,您可以按[▼]或[▲]键来选择手送台或更改纸张尺寸。

## 进行双面复印

3重要信息

- 若要使用该功能, 用于打印的纸张尺寸应设置为 A4 或 Letter。
- 此功能不适用于手送台。

您可以选择顶端到顶端或顶端到底端装订,方向为纵向或横向均可。

顶端到顶端

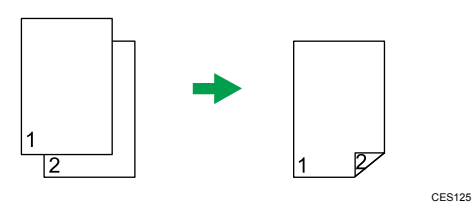

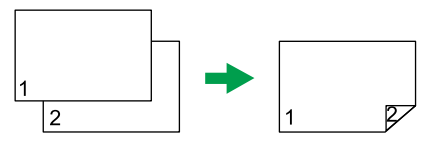

CES126

顶端到底端

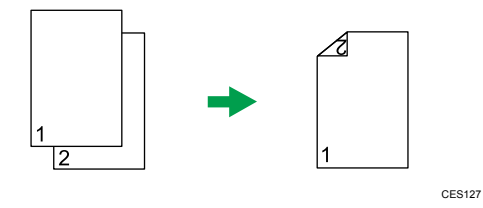

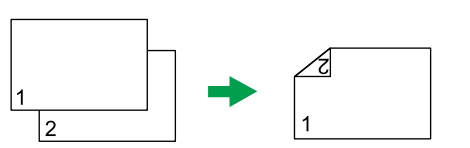

CES128

### 指定双面复印

1. 按[用户工具]键。

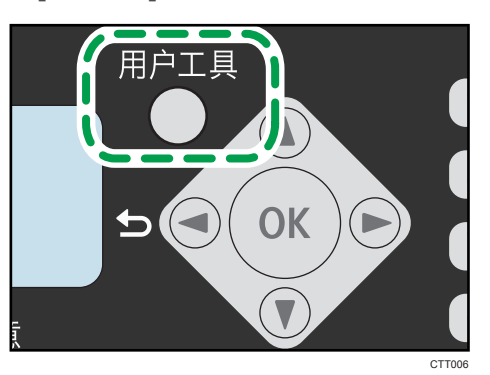

- $\overline{4}$
- 2. 按[▼]或[▲]键选择[复印特性],然后按[OK]键。
- 3. 按[▼]或[▲]键选择[双面复印], 然后按[OK]键。
- 4. 按[▼]或[▲]键选择[顶端到顶端]或[顶端到底端],然后按[OK]键。
- 5. 按[▼]或[▲]键选择方向, 然后按[OK]键。
- 6. 按[用户工具]键返回初始屏幕。
- 7. 按[复印]键。

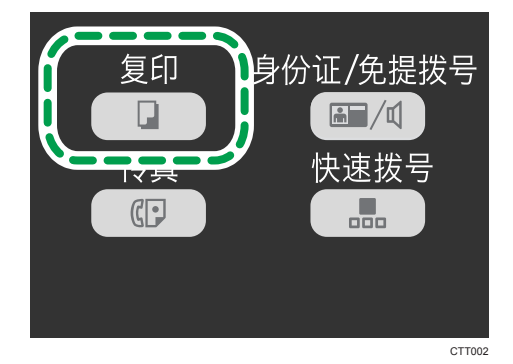

- 8. 将原稿放在曝光玻璃上或 ADF 中。
- 9. 要进行多份复印,请使用数字键输入复印数量。

10. 按[开始]键。

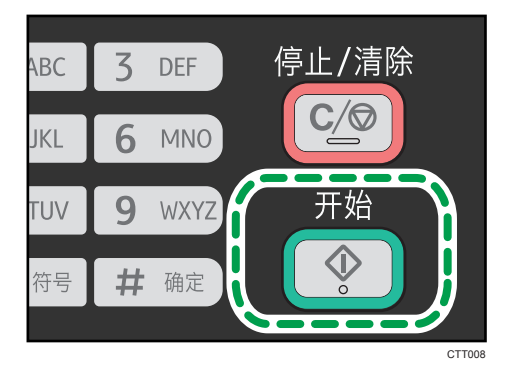

在 ADF 中放置原稿时,将自动扫描所有页面,并且仅依次复印同一面的页面。转至步 骤 12。

在曝光玻璃上放置原稿时,执行以下步骤可扫描后续页面。

- 11. 当前页扫描完成后, 将下一页放置在曝光玻璃上, 然后按[开始]键。
- 12. 取出输出盘上的所有打印件并将其放置在纸盘 1 中。 要在打印件的反面打印,将打印件翻面使空白面朝下放入纸盘 1 中。
	- 纵向

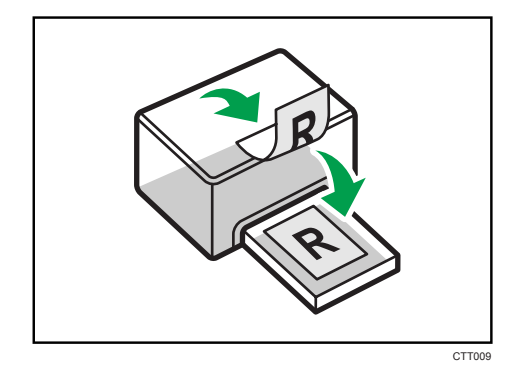

横向

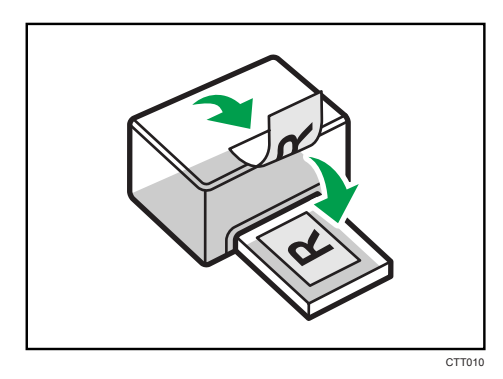

13. 按[开始]键。

**J注** 

• 如果后盖是打开着的,将从后盖传送纸张。当从后盖传送纸张时,传送纸张是面朝上 的。以正确的顺序重新排列打印好的页。

## 指定扫描设置

本节介绍如何指定图像浓度和扫描质量。

### 调整图像浓度

图像浓度有五种级别。浓度级别越高,打印输出件越暗。

1. 按[用户工具]键。

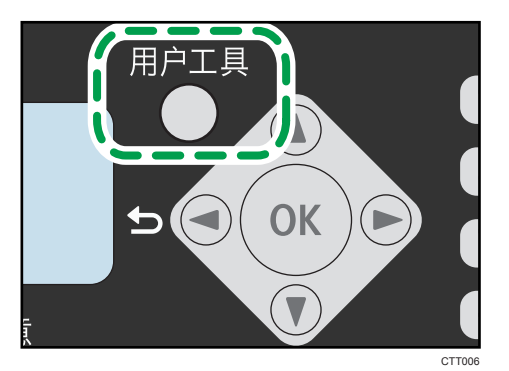

- 2. 按[▼]或[▲]键选择[复印特性], 然后按[OK]键。
- 3. 按[▼]或[▲]键选择[浓度],然后按[OK]键。
- 4. 按[▼]或[▲]键选择浓度级别,然后按[OK]键。
- 5. 按[用户工具]键返回初始屏幕。

#### 根据原稿选择文件类型

文档类型有三种:

文字

原稿只包含文字而不包含照片或图像时选择此模式。

照片

原稿只包含照片或图像时选择此模式。请将此模式用于以下原稿类型:

- 照片
- 页面全部或大部分由照片或图像构成时,如杂志页面。

#### 文字/照片

原稿包含文字和照片/图像时,选择此模式。

### 指定原稿类型

1. 按[用户工具]键。

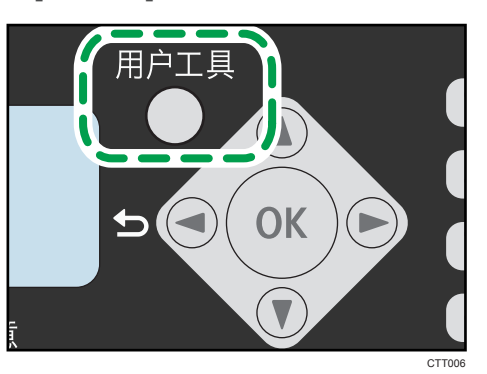

2. 按[▼]或[▲]键选择[复印特性], 然后按[OK]键。 3. 按[▲]或[▼]键选择[原稿类型],然后按[OK]键。

- 4. 按[▼]或[▲]键选择文件类型,然后按[OK]键。
- 5. 按[用户工具]键返回初始屏幕。

# 5. 通过计算机扫描

## 基本操作

通过计算机扫描(TWAIN 扫描和 WIA 扫描)支持直接从计算机操作机器,并将原稿扫描到 计算机中。

## TWAIN 扫描

计算机运行支持 TWAIN 的应用程序时可实现 TWAIN 扫描。

- 1. 放置原稿。
- 2. 使用支持 TWAIN 的应用程序打开本机的属性对话框。
- 3. 根据需要配置扫描设置,然后单击[扫描]。

## 可在 TWAIN 对话框中配置的设置

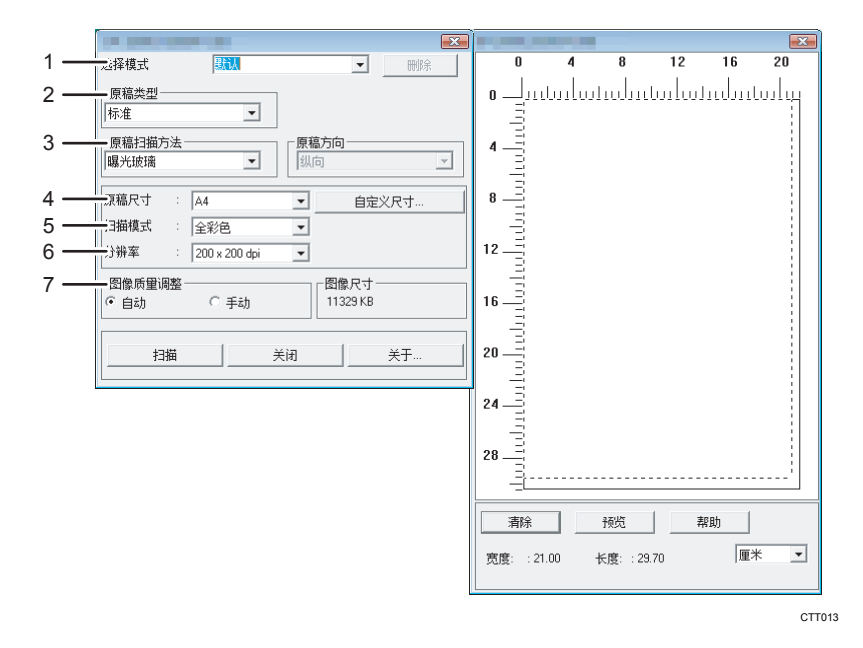

#### 1. 选择模式

最多可保存十项扫描设置。选择[默认]将应用默认值。

#### 2. 原稿类型

根据原稿类型,从下文详述的选项列表中选择设置。

- [标准](自动更改为全彩色,200dpi × 200dpi)
- [照片] (自动更改为全彩色, 600dpi × 600dpi)
- [存档] (自动更改为文字, 200dpi × 200dpi)
- [OCR] (自动更改为文字, 400dpi × 400dpi)

#### 3. 原稿扫描方法

指定扫描原稿的方法。

如果在[原稿扫描方法]中选择[自动送稿器],则指定原稿方向。

4. 原稿尺寸:

选择扫描尺寸。如果选择[自定义尺寸...],则在编辑框中直接输入扫描尺寸。

#### 5. 扫描模式:

从[全彩色]、[灰度级]、[照片]、[文字]或[文字/照片]中进行选择。

6. 分辨率:

从列表中选择分辨率。

如果在[扫描模式:]中选择[文字]、[文字/照片]或[照片],则扫描分辨率无法设置为 1200 dpi × 1200 dpi 或更高。

#### 7. 图像质量调整

可调整图像质量。可调整的扫描设置如下: 旋转、亮度/对比度、锐化、曲线、色阶、色彩平衡、 和色调/饱和度。如果选择[自动],则默认值将应用至所有设置。如果选择[手动],则根据需要调 整所有设置。

- (1)注
	- •有关详细信息,请参见 TWAIN 驱动程序的帮助。

### WIA 扫描的基本操作

- 1. 放置原稿。
- 2. 在[开始]菜单中,单击[设备和打印机]。
- 3. 右键单击要使用的打印机型号图标, 然后单击[开始扫描]。
- 4. 根据需要配置扫描设置,然后单击[扫描]。
- 5. 单击[导入]。

## 传真模式屏幕

待机模式屏幕

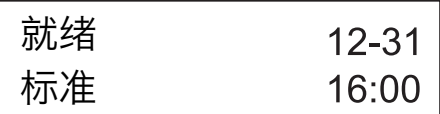

- 第一行 显示当前机器状态、月份和日期。
- 第二行

显示当前的分辨率设置和时间。

#### 可为当前作业指定的设置

在待机模式屏幕中按[ ']或[ ^], 可为当前作业指定以下设置。

- 分辨率
- 浓度

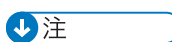

• 可以在[系统设置]下的[功能优先顺序]设置中指定启动模式。

6

## 设置日期和时间

1. 按[用户工具]键。

2. 按[ ]或[ ^]键选择[系统设置],然后按[OK]键。

3. 按[ ]或[ - ]键选择[设置日期/时间],然后按[OK]键。

4. 按[ ]或[ ^]键选择[设置日期], 然后按[OK]键。

5. 使用数字键输入当前年份,然后按[OK]键。

6. 使用数字键输入当前月份,然后按[OK]键。

7. 使用数字键输入当前日期,然后按[OK]键。

8. 按[▼]或[▲]键选择数据格式, 然后按[OK]键。

9. 按[1键。

10. 按[ ]或[ 4]键选择[设置时间],然后按[OK]键。

- 11. 按[ ]或[ ^ ]键选择时间格式, 然后按[OK]键。 如果选择了[24 小时],则请转至第 13 步。
- 12. 按[ 기或[ ▲ ]键选择[AM]或[PM], 然后按[OK]键。

13. 使用数字键输入当前小时数,然后按[OK]键。

14. 使用数字键输入当前分钟数,然后按[OK]键。

15. 按[用户工具]键返回初始屏幕。

## 输入字符

要输入字符,按照以下说明使用按键。

#### 要输入数字

按数字键。

#### 要删除字符

按[▲]键一秒钟。

#### 要输入传真号码

• 要输入号码

使用数字键。

- 要输入数字之外的字符
	- "<del>X</del>":按[<del>X</del>]键。
	- "#":按[#]键。

### "P"暂停:按[**身份证/免提拨号**]键。

#### 要输入名称

使用数字键输入字母、数字和符号。

要连续使用相同的数字键输入两个字符,则在输入第一个字符后按[▼]键。

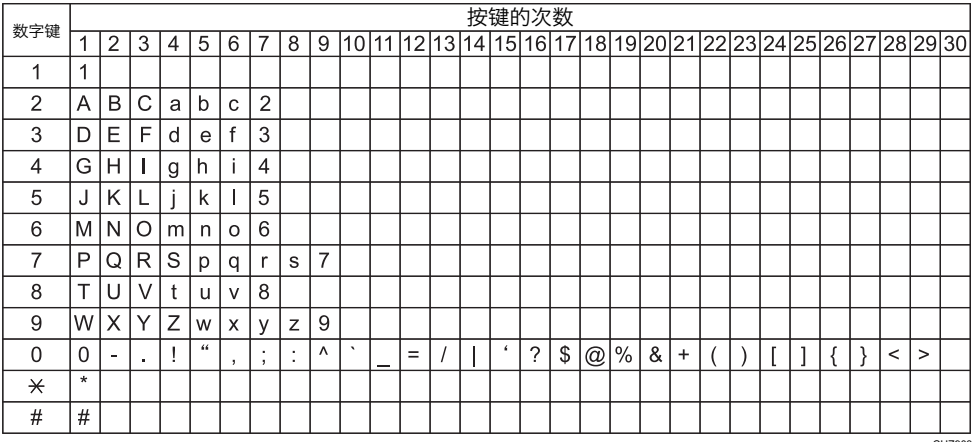

CHZ903

空格: 按[▼]键一秒钟。

## 注册传真目的地

本节介绍如何通过控制面板在通讯簿上注册传真目的地。

也可以使用 Smart Organizing Monitor 来编辑通讯簿。有关详细信息,请参见 Smart Organizing Monitor 帮助。

☆重要信息

• 通讯簿数据可能会不期损坏或丢失。对于因数据丢失而造成的任何损坏,制造商概不负 责。

## 注册传真目的地

1. 按[用户工具]键。

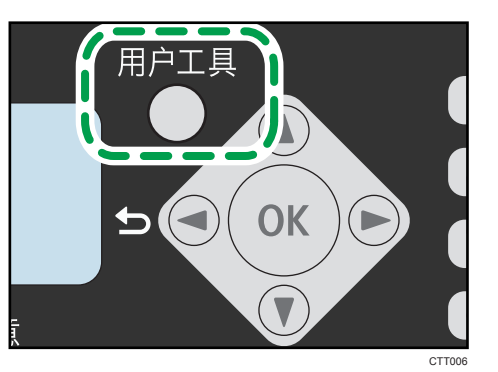

- 2. 按[▼]或[▲]键选择[通讯簿],然后按[OK]键。
- 3. 按[▼]或[▲]键选择[传真快速拨号目的地],然后按[OK]键。
- 4. 按[▼]或[▲]键选择拨号号码, 然后按[OK]键。
- 5. 使用数字键输入传真号码,然后按[OK]键。
- 6. 使用数字键输入传真名称,然后按[OK]键。
- 7. 按[用户工具]键返回初始屏幕。

#### 修改或删除传真目的地

1. 按[用户工具]键。

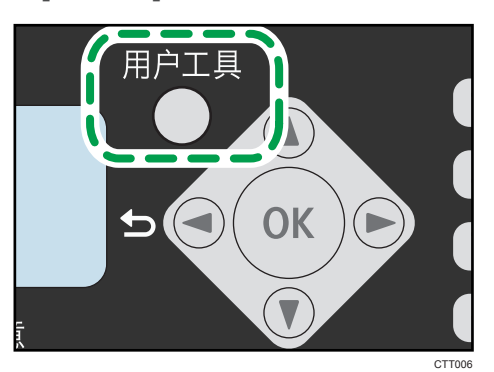

- 2. 按[▼]或[▲]键选择[通讯簿],然后按[OK]键。
- 3. 按[▼ ]或[▲ ]键选择[传真快速拨号目的地],然后按[OK]键。
- 4. 按[▼]或[▲]键选择快速拨号号码, 然后按[OK]键。
- 5. 使用[▼]、[▲]和数字键修改传真号码, 然后按[OK]键。 要删除传真目的地,使用[▲]键删除所有号码,然后按[OK]键。转至步骤 7。
- 6. 使用[▼]、[▲]和数字键修改传真名称, 然后按[OK]键。
- 7. 按[用户工具]键返回初始屏幕。

### 使用 Smart Organizing Monitor 配置传真目的地

- 1. 在[开始]菜单中,单击[所有程序]。
- 2. 单击[Smart Organizing Monitor for SP xxx Series].
- 3. 单击[Smart Organizing Monitor for SP xxx Series Status].
- 4. 如果您正在使用的机器未被选中,请单击[选择设备...],然后选择机器的型号。
- 5. 单击[确定]。
- 6. 在[用户工具]选项卡上,单击[打印机配置]。
- 7. 单击[传真]选项卡。
- 8. 要添加传真目的地,指定[编号: (00 至 99)]、[目的地:]和[传真号码:],然后在[快速拨 号]区域单击[应用]。
- 9. 要修改传真目的地,在[快速拨号目的地列表:]中选择目的地,然后修改[目的地:]或[传 真号码:]。要应用更改,则在[快速拨号]区域单击[应用]。
- 10. 要删除传真目的地,则在[快速拨号目的地列表:]中选择目的地,然后单击[删除]。
- 11. 在窗口下方单击[应用]。

12. 单击[确定]。

13. 单击[关闭]。

## 发送传真

☆重要信息

#### • 发送重要文件后,建议您打电话给接收人询问对方是否已收到传真。

传真号码可以包含 0 到 9、休止符、"\*"和"#"。

如果需要,可以在传真号码中插入休止符。在拨打休止符后面的数字之前,机器会暂停一 下。可在传真传送设置下的[暂定时间]设置下指定暂停的时间长度。

要在脉冲拨号线路上使用音频服务,请在传真号码中插入"\*"。"\*"会临时将拨号模式 从脉冲切换为音频。

如果机器通过内线连接到电话网,则务必在传真号码前输入在[内线接通号码]中指定的外线 接通号码。

#### 1注

• 传真号码前不能输入分隔符或空格。

### 选择传送模式

传送模式有两种:记忆传送和立即传送。

#### 记忆传送

在此模式下,机器将多份原稿扫描到内存中,然后将它们同时全部发送出去。在您匆忙 并且想从机器中带走文件时此功能很方便。在此模式下,您可以将传真发送到多个目的 地。

在"记忆传送"模式下,单个作业最多可包含 10 页,而且机器中最多可存储 5 个作业 (包括 PC 传真作业)。

#### 立即传送

在此模式下,机器会扫描原稿并同时传真原稿,而不将它存储在内存中。当您想快速发 送原稿时,此模式会显得很方便。在此模式下,您只能指定一个目的地。

1. 按[用户工具]键。

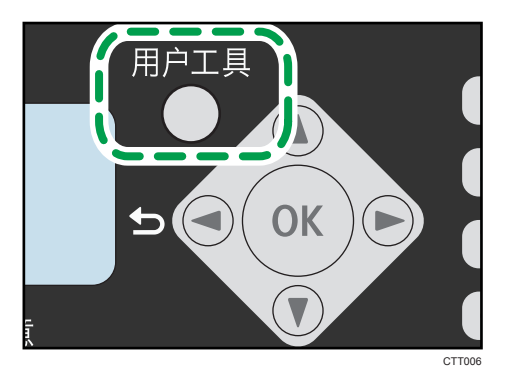

- 2. 按[ ]或[ ^]键选择[传真特性],然后按[OK]键。
- 3. 按[ ]或[ ^]键选择[传送设置],然后按[OK]键。
- 4. 按[ ]或[ ^]键选择[立即传送],然后按[OK]键。
- 5. 按[4]或[\*]键选择[关]、[开]或[仅下一个传真],然后按[OK]键。 对于记忆传送,请选择[关]。 对于立即传送,请选择[开]或[仅下一个传真]。
- 6. 按[用户工具]键返回初始屏幕。

### 发送传真的基本操作

1. 按[传真]键。

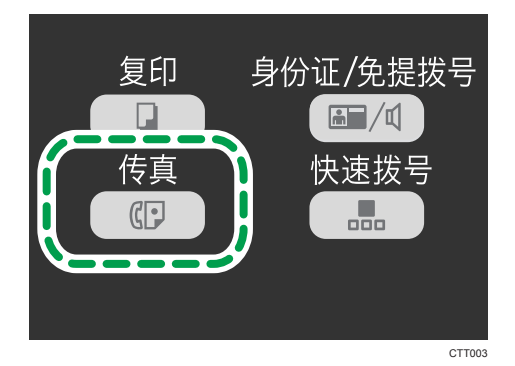

- 2. 将原稿放在曝光玻璃上或 ADF 中。
- 3. 使用数字键输入传真号码。

如果机器通过内线连接到电话网,则务必在传真号码前输入在[内线接通号码]中指定的 外线接通号码。

4. 按[开始]键。

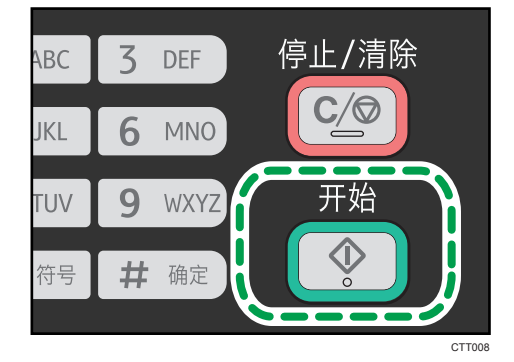

根据本机的设置,如果您手动输入了目的地传真号码,可能会提示您再次输入传真号 码。如果传真号码不匹配,则返回到第 3 步。

6

将原稿放置在曝光玻璃上且启用了记忆传送模式时,执行以下步骤可扫描原稿的后续页 面。

- 5. 如果有多份原稿需要扫描,则在 60 秒内按[1]键,将下一份原稿放置在曝光玻璃上, 然后按[OK]键。重复该步骤直到扫描完所有原稿。
- 6. 所有原稿扫描完成后,按[2]键可开始发送传真。

#### ●注意

- 使用曝光玻璃进行立即传送时,一次只能发送一页。
- 如果启用了记忆传送模式,则在扫描原稿期间,机器内存可能会满。此时,屏幕会提示 取消传送或仅发送已成功扫描的页面。

#### 取消传真

按照以下步骤操作可以取消发送传真。

#### 在记忆传送模式下

如果您在机器扫描原稿时取消发送传真,则机器将不会发送文件。

如果您在传送过程中取消发送传真,则系统将立即取消传真传送过程。在这种情况下, 对方机器上会显示错误。

#### 在立即传送模式下

如果您在机器扫描原稿时取消发送传真,则系统将立即取消传真传送过程。在这种情况 下,对方机器上会显示错误。

1. 按[停止/清除]键。

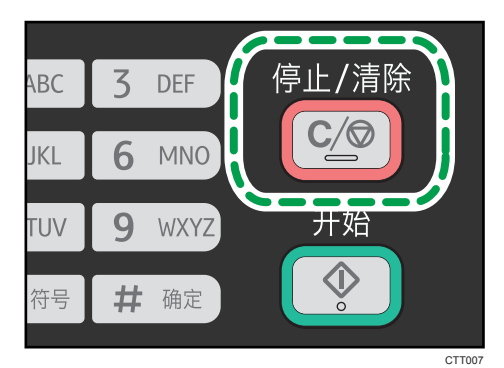

2. 按[1]键。

要取消发送传真,请按[1]键(1:是)。要继续发送传真,请按[2]键(2:否)。

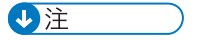

• 如果您在群发时取消发送传真,则系统将仅取消发送到当前目的地的传真。传真将按正 常情况发送到后面的目的地。

## 指定传真目的地

除了使用数字键输入目的地传真号码以外,您还可以使用以下功能来指定目的地:

- 使用快速拨号
- 使用群发功能
- 使用重拨功能

#### 使用快速拨号指定传真目的地

1. 按[传真]键。

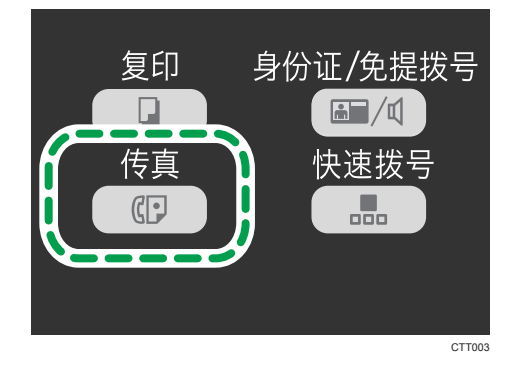

- 2. 将原稿放在曝光玻璃上或 ADF 中。
- 3. 按[快速拨号]键。

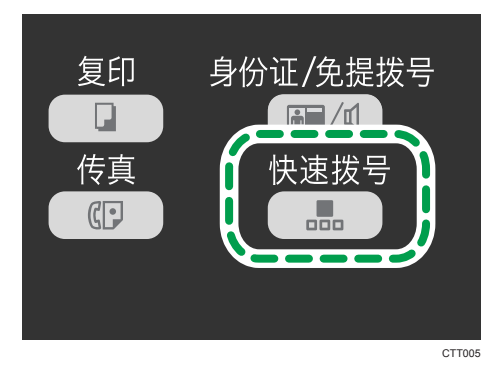

4. 使用数字键输入快速拨号号码,然后按[OK]键。

5. 按[开始]键。

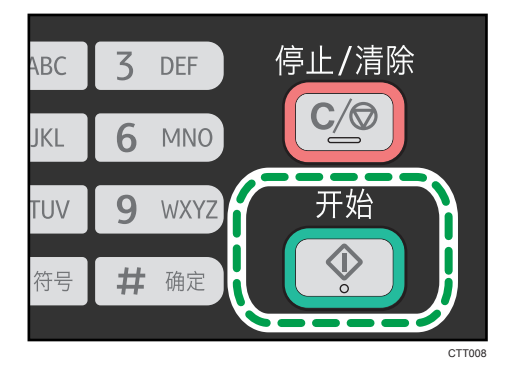

将原稿放置在曝光玻璃上且启用了记忆传送模式时,执行以下步骤可扫描原稿的后续页 面。

- 6. 如果有多份原稿需要扫描,则在 60 秒内按[1]键,将下一份原稿放置在曝光玻璃上, 然后按[OK]键。重复该步骤直到扫描完所有原稿。
- 7. 所有原稿扫描完成后,按[2]键可开始发送传真。

#### 使用群发功能指定目的地

您可以将传真同时发送到多个目的地。

1. 按[传真]键。

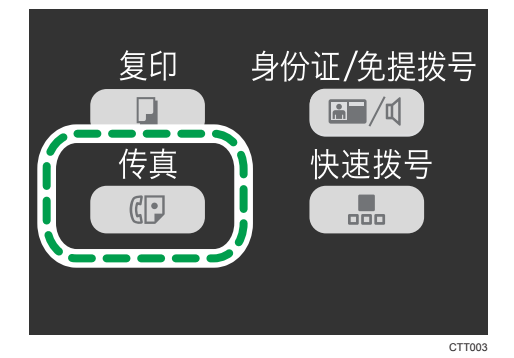

- 2. 将原稿放在曝光玻璃上或 ADF 中。
- 3. 通过使用以下方法之一来添加目的地:

### 要添加快速拨号目的地

1. 按[快速拨号]键。

6

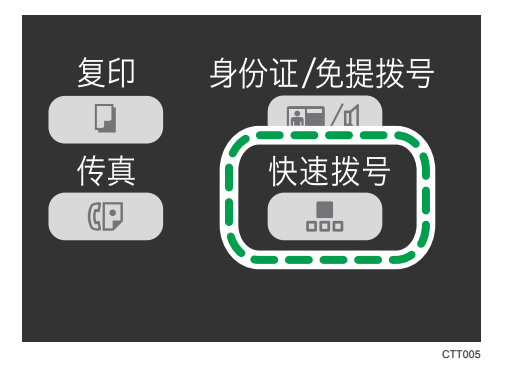

- 2. 使用数字键输入目的地, 然后按[OK]键。
- 3. 按[OK]键。

#### 要添加手动指定的目的地

- 1. 使用数字键输入目的地传真号码。
- 2. 按[OK]键。
- 4. 返回步骤 3 添加更多目的地。
- 5. 按[开始]键。

#### 使用重拨功能指定目的地

当您向同一目的地重复发送时,此功能可以节约时间,因为您不需要每次输入目的地。

1. 按[传真]键。

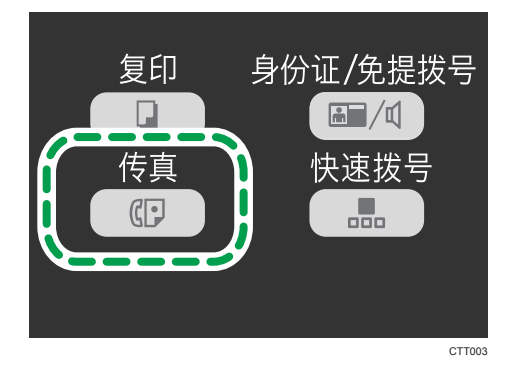

- 2. 将原稿放在曝光玻璃上或 ADF 中。
- 3. 按[V]或[^]键选择[重拨],然后按[OK]键。

4. 按[开始]键。

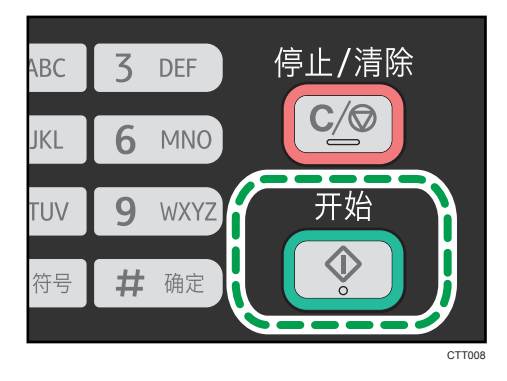

## 实用的发送功能

发送传真之前,您可以通过使用免提拨号功能来轻松检查对方机器的状态。如果您有另一部 电话,则可以在一次通话中发送传真。

#### 使用免提拨号发送传真

免提拨号功能使您可以在听内置扬声器中发出的声音的同时检查目的地的状态。如果您想确 保对方收到传真,则此功能很有用。

☆重要信息

- 要使用曝光玻璃发送传真,请务必先取走 ADF 上装入的所有原稿。
- 1. 按[传真]键。

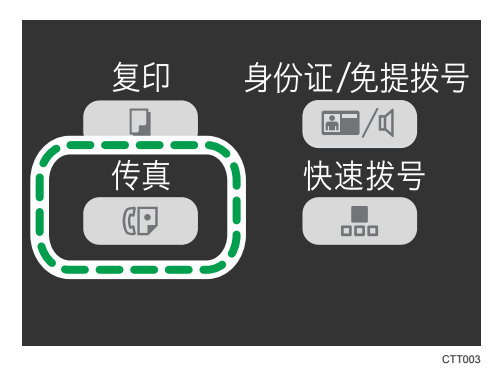

2. 将原稿放在曝光玻璃上或 ADF 中。

3. 按[身份证/免提拨号]键。

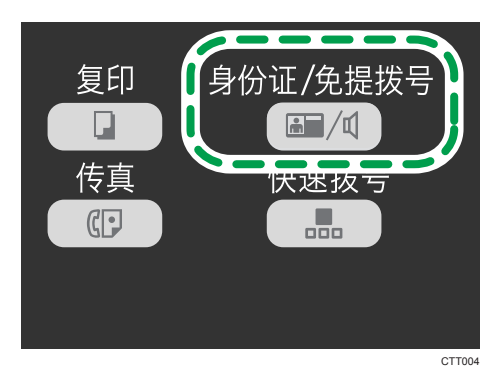

4. 通过使用以下方法之一来添加目的地:

### 要添加快速拨号目的地

1. 按[快速拨号]键。

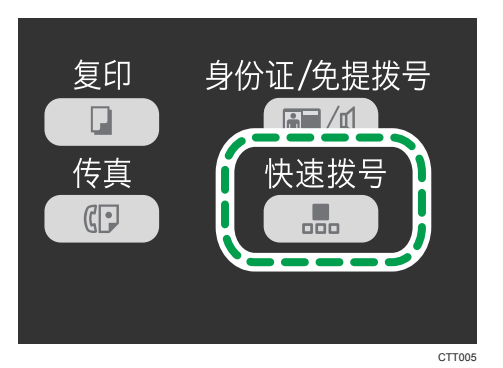

2. 使用数字键输入目的地, 然后按[OK]键。

#### 要添加手动指定的目的地

1. 使用数字键输入目的地传真号码。

5. 如果您听到音调较高的声音, 请按[开始]键。

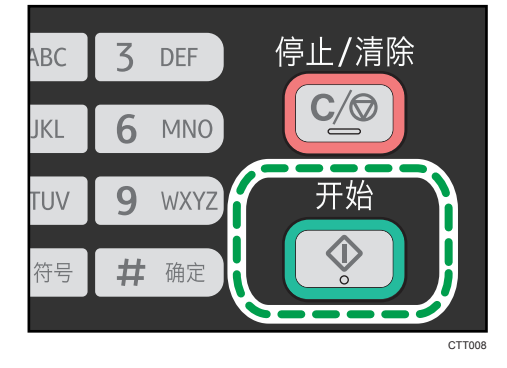

<sup>6.</sup> 如果原稿放置在曝光玻璃上,请按[1]键(1:传送)。

#### 通话后发送传真

外部电话或听筒可让您在结束通话以后发送传真,而不必挂断电话并重拨。如果您想确保对 方收到传真, 则此功能很有用。

■重要信息

- 要使用曝光玻璃发送传真,请务必先取走 ADF 上装入的所有原稿。
- 1. 放置原稿。
- 2. 拿起听筒。
- 3. 使用外部电话来指定目的地。使用听筒时,您将需要在机器上指定目的地,因为听筒没 有键盘。
- 4. 在对方接听电话时,请对方按传真启动按钮。
- 5. 按[开始]键。

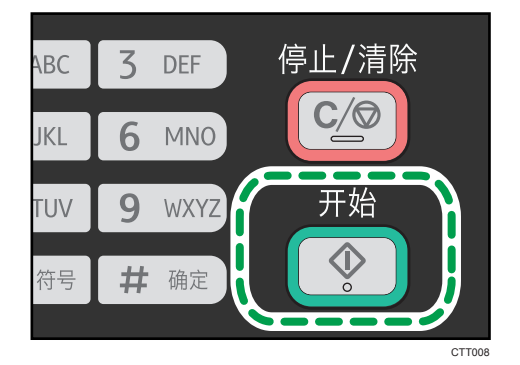

- 6. 如果原稿放置在曝光玻璃上,请按[1]键(1:传送)。
- 7. 放回听筒。

## 指定扫描设置

#### 调整图像浓度

图像浓度有五种级别。浓度级别越暗,打印输出越暗。

1. 按[用户工具]键。

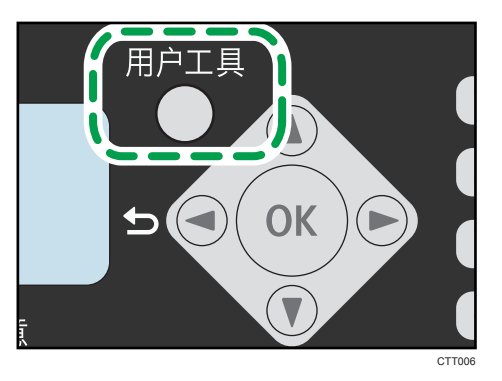

- 2. 按[ ]或[ -]键选择[传真特性],然后按[OK]键。
- 3. 按[ ]或[ ^]键选择[传送设置],然后按[OK]键。
- 4. 按[▼]或[▲]键选择[浓度],然后按[OK]键。
- 5. 按[▼]或[▲]键选择浓度级别,然后按[OK]键。
- 6. 按[用户工具]键返回初始屏幕。

#### 指定分辨率

#### 标准

如果原稿是使用普通尺寸字符的印刷文件或打字文件,请选择此选项。

#### 细致

如果原稿是使用小号印刷字体的文件,请选择此选项。

照片

如果原稿包含图像(例如照片或阴影绘图),请选择此选项。

1. 按[用户工具]键。

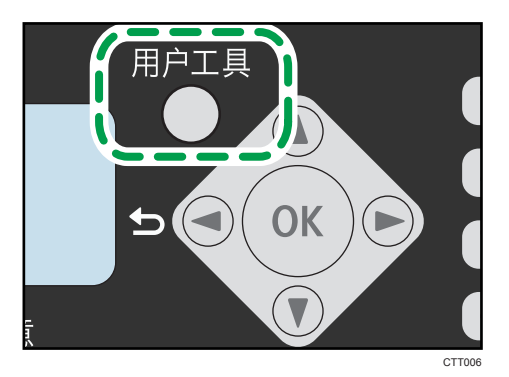

- 2. 按[<sup>•</sup>]或[<sup>▲</sup>]键选择[传真特性], 然后按[OK]键。
- 3. 按[ ]或[ ^]键选择[传送设置],然后按[OK]键。
- 4. 按[ ]或[ 4]键选择[分辨率],然后按[OK]键。
- 5. 按[ ]或[ -]键选择分辨率设置,然后按[OK]键。
- 6. 按[用户工具]键返回初始屏幕。

# 从计算机使用传真功能(PC 传真)

本节介绍如何从计算机使用机器的传真功能。

可以直接从计算机通过本机发送文件到其他传真机上,而无需打印文件。

**3重要信息** 

• Windows XP/Vista/7 和 Windows Server 2003/2003 R2/2008/2008 R2 支持 此功能。

#### 从计算机发送传真的基本操作

本节介绍从计算机发送传真的基本操作。

您可以从 PC 传真通讯簿中选择目的地,或手动输入传真号码。您最多可以同时将传真发送 到 100 个目的地。(不过,如果在[封面页]选项卡中选中[添附封面页],并且在[到:]列表中 选择[使用地址簿], 则一次最多可将传真发送至 5 个目的地。)

本节以 Windows 7 为例说明操作步骤。

#### 分重要信息

#### • 使用 PC 传真,您一次最多可以发送 10 页(包括封面)。

- 1. 打开您要发送的文件。
- 2. 在[文件]菜单中,单击[打印...]。
- 3. 选择 PC 传真驱动程序作为打印机, 然后单击[打印]。

#### 4. 指定目的地。

• 要从 PC 传真通讯簿中指定目的地:

您可以单击[地址簿]选项卡,然后从[地址簿文件路径:]列表中选择以前下载的通讯 簿。此外,您也可以单击[浏览...]以下载通讯簿(CSV 文件)。选择[地址列表:]中 的目的地,然后单击[设置为目的地]。

重复此步骤可以添加更多目的地。

• 要直接输入传真号码:

单击[指定目的地]选项卡,并在[传真号:]中输入一个传真号码(最多 40 位),然 后单击[设置为目的地]。

重复此步骤可以添加更多目的地。

5. 如果您想附上传真封面,请单击[封面页]选项卡。

6. 单击[发送]。

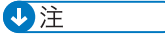

• 有关详细信息, 请参见 PC 传真驱动程序帮助。

- •传真号码可以包含 0 到 9、"P"(休止符)、"T"(音频符)、"×"和"#"。
- 要在脉冲拨号线路上使用音频服务, 请在传真号码中插入"T"。"T"会临时将拨号 模式从脉冲切换为音频。
- 要删除已输入的目的地, 请选择[目的地列表:]中的目的地, 然后单击[从列表中删除]。

#### 取消传真

根据作业的状态,您可以使用机器的控制面板或计算机来取消发送传真。

#### 机器正在从计算机接收传真时取消传真

如果机器由多台计算机共享,请注意不要取消其他用户的传真。

- 1. 双击计算机任务栏上的打印机图标。
- 2. 选择要取消的打印作业,单击[文件]菜单,然后单击[取消]。

#### 正在发送传真时取消传真

使用控制面板来取消传真。

- 1. 按[传真]键。
- 2. 按[停止/清除]键。
- 3. 按[1]键。

要取消发送传真,请按[1]键(1:是)。要继续发送传真,请按[2]键(2:否)。

#### 配置传送设置

本节介绍如何在 PC 传真驱动程序的属性中配置传送设置。 对于各个应用程序,属性是分别进行设置的。

- 1. 在[文件]菜单中,单击[打印...]。
- 2. 选择 PC 传真驱动程序作为打印机,然后单击[首选项]等按钮。 屏幕上会显示 PC 传真驱动程序属性对话框。
- 3. 根据需要配置设置,然后单击[确定]。

#### 配置 PC 传真通讯簿

本节介绍 PC 传真通讯簿。在计算机上配置 PC 传真通讯簿。PC 传真通讯簿可让您快速、 轻松指定 PC 传真目的地。

PC 传真通讯簿最多可以包含 100 个条目,包括单独的目的地和目的地组。

6

#### 打开 PC 传真通讯簿

本节介绍如何打开 PC 传真通讯簿。

- 1. 在[开始]菜单中,单击[设备和打印机]。
- 2. 右键单击 PC 传真驱动程序的图标,然后单击[打印首选项...]。
- 3. 单击[编辑地址簿...]。

#### 注册目的地

本节介绍如何在 PC 传真通讯簿中注册目的地。

- 1. 打开 PC 传真通讯簿。
- 2. 输入目的地信息。

您必须输入联系人姓名和传真号码。

3. 单击[添加]。

目的地将被添加到目的地列表中。

要更改已注册的信息,请选择要更改的目的地,然后更改该信息。然后,单击[更新]。

- 4. 单击[确定]。
- 5. 如果对目的地进行更改,会出现确认信息。要保存更改,单击[是]。

#### 注册组

本节介绍如何注册目的地组。

一个组最多可以包含 100 个单独的目的地。

- 1. 打开 PC 传真通讯簿。
- 2. 单击[编辑群组...]。
- 3. 单击[新建...]。
- 4. 输入组名,然后单击[确定]。

从[地址列表:]区域中选择您要包含在组中的目的地,然后单击[添加到群组]。

要从群组中删除目的地,请从[群组成员列表:]中选择您要删除的目的地,然后单击[删 除成员]。

- 5. 单击[确定]。
- 6. 单击[确定]。
- 7. 如果对目的地进行更改,会出现确认信息。要保存更改,单击[是]。

#### 编辑传真封面

本节介绍如何在 PC 传真驱动程序的属性中编辑传真封面。

- 1. 在[文件]菜单中,单击[打印...]。
- 2. 选择 PC 传真驱动程序作为打印机,然后单击[打印]。
- 3. 单击[封面页]选项卡。
- 4. 根据需要配置设置。

# 接收传真

☆重要信息

#### • 接收重要传真时, 我们建议您与发件人核对所收到传真的内容。

5注 1

- 机器内存可接收和存储的最大传真页数为 100 页(50 份作业)。
- 要将本机用作电话机,需要外接电话。
- 您也可以将听筒用作外部电话。
- 只有 A4、Letter 或 Legal 尺寸的纸张可以用来打印传真。

#### 选择接收模式

接收模式有如下所列:

#### 将机器仅用作传真机时

• 自动模式

在此模式下,机器将以传真接收模式自动接听所有来电。

#### 将机器与外部电话或听筒搭配使用时

• 手动模式

在此模式下,您必须使用外部电话或听筒接听电话。如果呼叫是传真呼叫,则您必 须手动启动传真接收。

• 自动模式

在此模式下,机器将以传真接收模式自动接听所有来电。

如果机器响铃时,使用外部电话或听筒接电话,则是在电话模式下接听电话的。如 果听到传真呼叫音或听不到声音,您可以手动接收传真。

1. 按[用户工具]键。

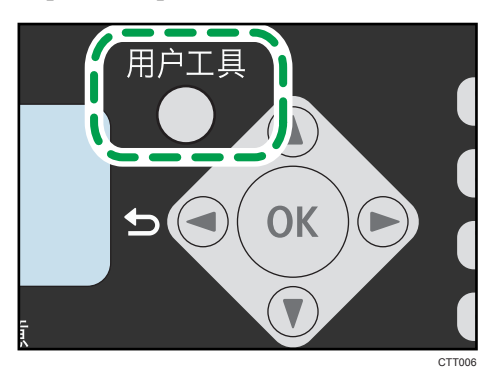

2. 按[ <sup>4</sup>]或[ v]键选择[传真特性],然后按[ OK]键。

- 3. 按[ ]或[ ^]键选择[接收设置],然后按[OK]键。
- 4. 按[ ]或[ 4]键选择[切换接收模式],然后按[OK]键。
- 5. 按[ 기或[ ▲ ]键选择接收模式, 然后按[OK]键。
- 6. 按[用户工具]键返回初始屏幕。

#### 手动模式接收传真

#### ☆重要信息

- 要接收传真,请务必先取走 ADF 上装入的所有原稿。
- 1. 拿起听筒接听电话。
- 2. 如果听到传真呼叫音或听不到声音,使用[传真]键切换到传真机模式,然后按[开始] 键。

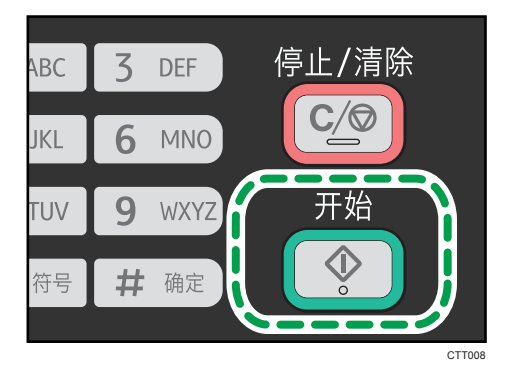

3. 按[3]键。

要接收传真,请按[3]键。(3:接收)

4. 放回听筒。

#### 自动模式接收传真

将接收模式设置为自动模式时,机器将自动以传真接收模式接听所有来电。

#### ①注

- 可以在[传真特性]下的[振铃次数]设置中指定接听呼叫前的振铃次数。
- 机器响铃时,如果您使用外部电话或听筒接听电话,则开始普通电话通话。如果听到传 真呼叫音或听不到声音,您可以手动接收传真。

# 传真相关的列表/报告

传真功能相关的列表和报告如下:

• 传真日志

打印最近 100 份作业的传真传送和接收日志。

- 传送状态报告 打印出最近一次的传送结果。
- 传送等待文件列表 打印保存在机器内存中未发送的传真作业列表。
- 断电报告 当机器在发送或接收传真时断电,或由于机器长时间关闭导致储存在机器内存中的图像 丢失时, 则会打印一份报告。
- 传真快速拨号列表 打印快速拨号条目列表。
- PC FAX 错误报告 打印 PC 传真发送期间每个作业中发生的任何错误。

# 7. 通过控制面板配置机器

基本操作

1. 要配置机器的系统设置, 请按[用户工具]键。

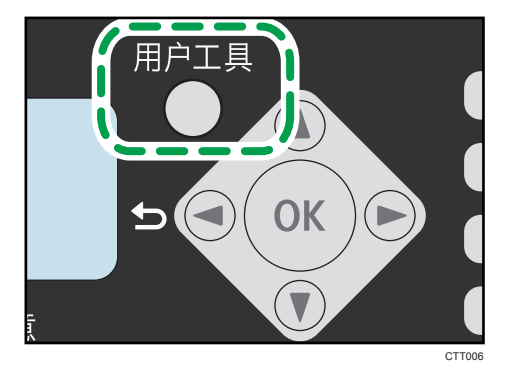

2. 按[ ]或[ ^]键选择要使用的设置。 机器的默认设置可以归为以下六类:

• [系统设置]、[打印特性]、[复印特性]、[传真特性]、[通讯簿]、[打印列表/报告]。

- 3. 要确认设置项目和显示的值,按[OK]键。
- 4. 要返回到上一个项目, 则按[ 1]键。
- 5注 1
	- 要返回初始屏幕,则按[¶ ]键多次(按键次数与所选项目数字相同),或者按[用户工具] 键一次。

## 复印特性设置

分页

将机器配置为,在进行多页文件的多份复印时,将输出页面分页成套(P1、P2、P1、 P2……)。

默认值: [关]

- 开
- 关

原稿类型

指定原稿类型以优化复印质量。

默认值: [文字/照片]

• 文本

原稿只包含文字而不包含照片或图像时选择此模式。

• 照片

原稿包含照片或图像时选择此模式。请将此模式用于以下原稿类型:

- 照片
- 页面全部或大部分由照片或图像构成时,如杂志页面。
- 文字/照片

原稿包含文字和照片/图像时,选择此模式。

#### 浓度

指定复印的图像浓度。

默认值: ■■■□□

- $\bullet$   $\blacksquare$  $\Box$  $\Box$  $\Box$  $\ddots$  $\Box$  $\Diamond$  $\Diamond$
- $\blacksquare$  . In the set of  $\blacksquare$
- **BUBDD**
- •
- 【【【【】【【】 (最浓)

#### 缩小/放大

指定复印的缩放比例。

默认值: [100%]

- 50%
- $\cdot$  71% A4  $\rightarrow$  A5
- $\cdot$  82% B5 JIS  $\rightarrow$  A5
- 93%
- 100%
- $\cdot$  122% A5  $\rightarrow$  B5 JIS
- 141% A5  $\rightarrow$  A4
- 200%
- 微调:25-400%

#### 合并

选择此模式可将两页或四页原稿复印到一张纸上。

默认值: [关]

- 关
- 2 合 1
	- 纵向
	- 横向
- 4 合 1
	- 纵向: 左到右
	- 纵向:顶端到底端
	- 横向:左到右
	- 横向:顶端到底端

详细信息,请参见 [p.42 "合并多个页面"](#page-43-0)。

#### 双面复印

设置机器,通过将单面文件复印到每张纸的正面和反面来进行双面复印。

默认值: [关]

- 关
- 顶端到顶端
	- 纵向
	- 横向
- 顶端到底端
	- 纵向
	- 横向

详细信息,请参见 [p.47 "进行双面复印"](#page-48-0)。

#### 节省碳粉

打印时减少碳粉消耗。启用此设置时,打印质量可能会下降。

默认值: [关]

• 关

• 开

#### 手送纸张设置

纸张尺寸:

指定纸张尺寸。

默认值: [A4]

• A4、B5 JIS、A5、B6 JIS、A6、LG (8<sup>1</sup>/2 x 14)、LT (8<sup>1</sup>/2 x 11)、HLT  $(5^{1}/2 \times 8^{1}/2)$ , EXE  $(7^{1}/4 \times 10^{1}/2)$ , 16K (197 x 273 mm), 16K (195 x 270 mm)、16K (184 x 260 mm)、自定义

纸张类型

指定纸张类型。

默认设置: [普通纸]

• 普通纸、再生纸、厚纸、薄纸

# 传真特性设置

#### 传送设置

#### 立即传送

设置机器,在扫描原稿以后立即发送传真。

默认值: [关]

• 关

如果使用记忆传送,请选择此选项。

- 开 如果使用立即传送,请选择此选项。
- 仅下一个传真

如果仅将立即传送用于下次传送,请选择此选项。

#### 分辨率

指定要用于扫描原稿的分辨率。

- 默认设置: [标准]
	- 标准

如果原稿是使用普通尺寸字符的印刷文件或打字文件,请选择此选项。

• 细致

如果原稿是使用小号印刷字体的文件,请选择此选项。

• 照片

如果原稿包含图像(例如照片或阴影绘图),请选择此选项。

#### 浓度

指定要用于扫描原稿的图像浓度。

当[分辨率]设置为[照片]时,[消除背景]不可用。

- 默认值: [消除背景]
	- $\bullet$   $\blacksquare$  $\Box$  $\Box$  $\Box$  $\Box$  $\Box$  $\Diamond$  $\exists$   $\&$
	- **BUDDD**
	- •
	- •
	- 【【【【】【【】 (最浓)
	- 消除背景

#### 暂定时间

如果在传真号码的数字之间插入休止符,则指定暂停时间的长短。

默认设置:3 秒

• 1 到 15 秒, 以 1 秒为增量

#### 自动重拨

当线路忙或者出现传送错误时,将机器设置为自动重拨传真目的地。

默认值: [开]

• 关

• 开

#### 打印传真头

设置机器,为您发送的每份传真添加传真头。传真头包括当前的日期和时间、用户 传真名称和号码、会话号码和页面信息。

默认值: [**开**]

- 关
- 开

接收设置

切换接收模式

指定接收模式。

默认值: [自动]

• 自动

机器将以传真接收模式自动接听所有来电。

• 手动

机器接到来电时会响铃。只有在您手动操作机器来接收传真时,机器才会接收 传真。

#### 自动缩减

设置机器,在收到的传真太大而无法打印在单张纸上时,缩小传真的尺寸。 请注意机器最多仅能将尺寸缩减至 74%。如果需要进一步缩小尺寸才能将传真打 印在单张纸上,则系统会将传真打印在单独的纸张上,而不会缩小尺寸。

默认值: [**开**]

- 关
- 开

#### 振铃次数

[切换接收模式]被设置为[自动]时, 指定外部电话或听筒在机器开始接收传真之前 必须响铃的次数。

默认设置: 3 次

• 3 到 5 次, 以 1 次为增量

#### 添加页脚

将机器设置为在收到的每份传真上添加页脚。

默认值: [开]

- 关
- 开

#### 删除传送等待文件

删除机器内存中保留的未发送的传真作业。 此功能只有在您选择它以后才会执行。

- 删除文件 要删除传真作业,选择要删除的作业。
- 删除全部文件 将删除全部传真作业。

#### 通讯设置

#### ECM 传送

设置机器,自动重新发送传送过程中丢失的部分数据。

默认值: [开]

- 关
- 开

#### ECM 接收

设置机器,自动接收在接收过程中丢失的部分数据。

默认值: [开]

- 关
- 开

#### 拨号音检测

将机器设置为在拨打目的地之前自动检测拨号音。

默认值: [检测]

- 检测
- 不检测

#### 传送速度

指定传真调制解调器的传送速度。

默认值: [33.6 Kbps]

- 33.6 Kbps
- 14.4 Kbps

 $\overline{7}$ 

- 9.6 Kbps
- 7.2 Kbps
- 4.8 Kbps
- 2.4 Kbps

#### 接收速度

指定传真调制解调器的接收速度。

默认值: [33.6 Kbps]

- 33.6 Kbps
- 14.4 Kbps
- 9.6 Kbps
- 7.2 Kbps
- 4.8 Kbps
- 2.4 Kbps

#### 拨号/按键电话

指定电话线路的线路类型。

要配置此设置,请与电话公司联系并根据电话线路选择设置。选择错误的设置可能 导致传送出现错误。

默认值: [按键电话]

- 按键电话
- 拨号电话(10PPS)

#### 外线/内线

将机器设置为连接到公用交换电话网(外线)或专用交换机(内线)。

默认值: [外线]

- 外线
- 内线

内线接通号码

机器连接到内线时,指定接通外线的拨号号码。

确保此设置与内线设置相匹配。否则可能无法向外部目的地发送传真。

默认值: 9

• 0 到 999

#### 传真号码确认

如果启用此设置,则当用户尝试通过手动输入传真号码发送传真时,机器将提示用 户再次输入号码进行确认。如果号码不匹配,则传真无法发送。

#### 默认值: [**关**]

- 关
- 开

#### 报告打印设置

#### 传送状态报告

设置机器,在传真传送以后自动打印传送报告。

#### 默认值: [错误: 附带图像]

- 仅错误 传送出错时,打印报告。
- 错误:附带图像 传送出错时,打印带有原稿图像的报告。
- 每次传送 打印每次传真传送的报告。
- 每次传送:附带图像 为每次传真传送打印带有原稿图像的报告。
- 不打印

#### 传真日志

将机器设置为每 100 份传真作业(发送和接收)打印一份传真日志。 默认值: [自动打印]

- 自动打印
- 不自动打印

#### PC FAX 错误报告

设置机器,以便自动打印 PC 传真错误报告。

#### 默认值: [自动打印]

- 自动打印
- 不自动打印

# 通讯簿设置

#### 传真快速拨号目的地

可在快速拨号列表中注册传真号码和名称。最多可注册 100 项。 要注册含双字节字符的传真名称,请使用 Smart Organizing Monitor。 详细信息,请参见 [p.58 "注册传真目的地"](#page-59-0)。

### 系统设置

#### 纸盘 1 纸张设置

#### 纸张尺寸

指定纸张尺寸。

默认值: [A4]

• A4、B5 JIS、A5、B6 JIS、A6、LG (8 1/2 x 14)、LT (8 1/2 x 11)、 HLT (5 1/2 x 8 1/2)、EXE (7 1/4x10 1/2)、16K (197x273mm)、16K (195x270mm)、16K (184x260mm)、自定义

#### 纸张类型

指定纸张类型。

默认值: [普通纸]

• 普通纸、再生纸、厚纸、薄纸

#### 调整音量

指定机器产生的音量。

从[关]、[低]、[中]或[高]中选择各项的设置。

#### 面板音

指定按下按键时发出的提示音音量。

默认值: [中]

#### 警告音

指定操作出错时的警告音音量。

默认值: [中]

#### 免持听筒模式

指定免持听筒模式时扬声器发出的音量。

默认值: [中]

#### 复印作业结束音

指定复印作业完成时的提示音音量。

默认值: [关]

#### 复印作业错误音

指定复印作业发生错误时的提示音音量。

默认值: [中]

#### 打印作业结束音

指定打印作业完成时的提示音音量。 默认值: [关]

 $\overline{7}$ 

#### 打印作业错误音

指定打印作业发生错误时的提示音音量。

默认值: [中]

#### 扫描作业结束音

指定扫描作业完成时的提示音音量。

默认值: [关]

#### 扫描作业错误音

指定扫描作业发生错误时的提示音音量。

默认值: [中]

#### 传真传送结束音

指定传真传送完成时的提示音音量。

默认值: [中]

#### 传真传送错误音

指定传真传送发生错误时的提示音音量。

默认值: [中]

#### 传真接收结束音

指定传真接收完成时的提示音音量。

默认值: [中]

#### 传真接收错误音

指定传真接收发生错误时的提示音音量。

默认值: [中]

#### 设置日期/时间

#### 设置日期

设置机器内部时钟的日期。

- 年份: 2000 到 2099
- 月份:1 到 12
- 日期:1 到 31
- 日期格式:YYYY/MM/DD、MM/DD/YYYY 或 DD/MM/YYYY

#### 设置时间

设置机器内部时钟的时间。

- 时间格式:12 小时制,24 小时制
- 上午/下午标志:上午,下午(针对 12 小时制)
- 小时: 0 到 23 (针对 24 小时制), 或 1 到 12 (针对 12 小时制)

• 分钟: 0 到 59

#### 编入传真信息

指定发送传真的用户信息。

• 本机传真号码

最多使用 20 个字符(包括 0 到 9、空格和"+")来指定机器的传真号码。

• 本机名称

使用不超过 20 个字符指定机器名称。

#### 功能优先顺序

指定打开电源时机器激活的模式。

默认值: [复印]

- 复印
- 传真

#### 节能模式

将机器设置为进入节能模式,节能模式 1 或节能模式 2 可降低能耗。当机器收到打印 作业、打印收到的传真、从计算机收到 TWAIN 扫描方向, 或按下任意按键时, 机器退 出节能模式。

#### 节能模式 1

机器闲置约 30 秒时进入节能模式 1。退出节能模式 1 的时间比从关机状态或节能 模式 2 中恢复的时间短,但节能模式 1 比节能模式 2 的能耗高。

默认值: [关]

- 关
- 开

#### 节能模式 2

机器闲置的时间超过指定的时间后,进入节能模式 2。节能模式 2 比节能模式 1 的 能耗更低, 但退出节能模式 2 的时间比节能模式 1 要长。

- 默认值: [**开**] (1 分钟)
	- 开 (1 到 240 分钟, 以 1 分钟为增量)
	- 关

#### 语言

指定屏幕和报告所使用的语言。

默认值: [简体中文]

- 简体中文
- 英语

#### 固定的 USB 端口

指定在 USB 连接状态下,相同的驱动程序是否可用于多台机器。

默认值: [关]

• 开

安装在计算机上的驱动程序可用于其他任何相同型号的机器。

• 关

必须为个别机器分别安装驱动程序,因为通过 USB 连接时,其他机器将被识别为 新设备。

#### 打印盒

显示有关消耗品的信息。仅当将[碳粉用完选项]设置为[停止打印]时才会显示此信息。

- $\bullet$   $\blacksquare$   $\blacksquare$
- **IIIIII**III
- •
- $\blacksquare$  . In the set of  $\blacksquare$
- $\cdot$  00000
- 口口口口 (需要更换)

如果将[碳粉用完选项]设置为[继续打印], 则将显示"\*\*", 而非上述指示灯。

低湿度模式

当机器在低湿度环境中使用时,可能出现几毫米宽的黑色条纹。选择[开]可以防止出现 这些黑色条纹。

默认值: [关]

- 开
- 关

对位

调整进纸盘的位置。通过使用[▼]或[▲]键调整值。

纸盘 1

调整纸盘 1 的位置。

默认值: [15]

- 横向 (-6 到+6mm, 以 1mm 为增量)
- 纵向 (-6 到+6mm, 以 1mm 为增量)

手送台

调整手送台的位置。

默认值: [15]

• 横向 (-6 到+6mm, 以 1mm 为增量)

• 纵向 (-6 到+6mm, 以 1mm 为增量)

#### 调整图像浓度

调节打印浓度。

默认值: ■■■■□□□

- (最淡)
- $\ddotsc$
- •
- •
- **BUBBBCO**
- •
- 【【【】【【】【】【】【】 (最浓)

#### 碳粉用完选项

此设置用于监测碳粉量。

- 默认值: [停止打印]
	- 停止打印

启用监测碳粉量。可通过控制面板或在 Smart Organizing Monitor 上查看剩余 碳粉量。

• 继续打印

机器不再监测碳粉量。即使碳粉用完,机器也会继续打印,且不会出现任何信息。

1注

• 关于打印盒和碳粉的详细信息,请参见 [p.131 "碳粉的注意事项"](#page-132-0)。

#### 重设设置

• 重设全部设置

除语言、日期和时间以及传真快速拨号设置外,将全部设置重设为出厂默认值。

• 清除通讯簿 删除所有传真快速拨号条目。

# 打印列表/报告

### 打印配置页

1. 按[用户工具]键。

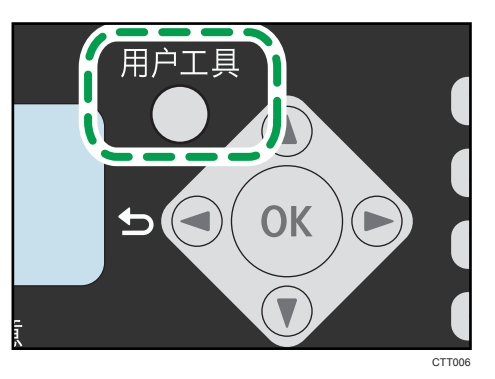

- 2. 按[ ]或[ ]键选择[打印列表/报告],然后按[OK]键。
- 3. 按[ ]或[ ^]键选择报告类型, 然后按[OK]键。

#### 报告类型

#### ●重要信息

• 除了测试页以外的报告是使用纸盘 1 中装入的纸张打印的。测试页可使用手送台中装入 的纸张进行打印。

配置页

打印机器的常规信息和当前配置。

#### 测试页

查看打印位置调整的结果。

#### 传真日志

打印最近 100 份作业的传真传送和接收日志。

#### 传送状态报告

打印最近的传送报告。

#### 传送等待文件列表

打印保存在机器内存中未发送的传真作业列表。

#### 传真快速拨号列表

打印快速拨号条目列表。

# 打印特性设置

I/O 超时

#### 超时:USB

如果通过 USB 从计算机发送到机器的数据中断, 则指定机器等待多少秒之后打印 该数据。如果机器在指定时间内未收到任何数据,则开始打印已接收的数据。

默认设置: 60秒。

- 关
- 15 秒
- 60 秒
- 300 秒

#### 自动继续

将机器设置为忽略纸张类型的错误并继续打印。如果检测到错误, 则打印暂停约 10 秒 钟后自动继续打印,具体视控制面板上的设置而定。

默认设置: [0 秒]

- 关
- 0 秒
- 10 秒
- 30 秒

#### 副纸张尺寸

设置机器,如果指定的纸张没有装入纸盘中,则打印到其他尺寸的纸张上。可选尺寸预 设为 A4 和 Letter。

默认值: [开]

- 开
- 关

# 8. 通过 Smart Organizing Monitor 配置机器

# 查看系统信息

可通过 Smart Organizing Monitor 查看机器的状态信息。

#### ☆重要信息

• 要使用 Smart Organizing Monitor, 请安装打印机驱动程序。

#### 查看状态信息

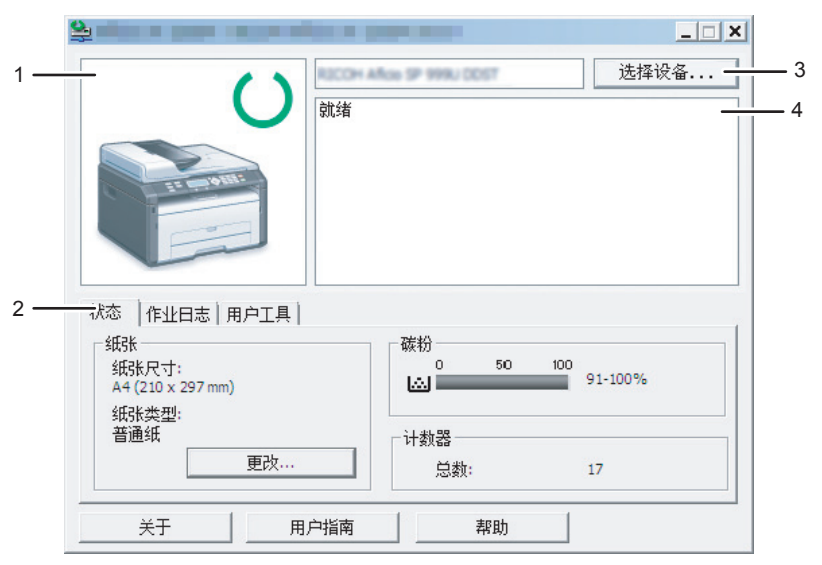

CTT014

#### 1. 图像区

用图标显示机器状态。

#### 2. 状态区

- 纸张尺寸 显示机器配置的纸张尺寸。
- 纸张类型

显示机器配置的纸张类型。

• 碳粉

当[碳粉用完选项]设置为[停止打印]时,以 10 个级别显示剩余碳粉量。然而,如果[碳粉用 完选项]设置为[继续打印],则因为不监测剩余碳粉量,只显示"\*\*"。

• 计数器

显示机器已打印的页数。

#### 3. 选择设备区

显示所选型号的名称。

#### 4. 信息区

出现一条信息显示机器的状态。

有关错误信息的详细信息,请参见 [p.128 "Smart Organizing Monitor 中的错误和状态信](#page-129-0) [息"。](#page-129-0)

#### 打印配置页

- 1. 在[开始]菜单中,单击[所有程序]。
- 2. 单击[Smart Organizing Monitor for SP xxx Series].
- 3. 单击[Smart Organizing Monitor for SP xxx Series Status].
- 4. 如果您正在使用的机器未被选中,请单击[选择设备...],然后选择机器的型号。
- 5. 单击[确定]。
- 6. 在[用户工具]选项卡上,在[列表/测试:]列表中选择[配置页]。
- 7. 单击[打印]。

### 配置机器设置

Smart Organizing Monitor 用于修改机器的设置。

- 1. 在[开始]菜单中,单击[所有程序]。
- 2. 单击[Smart Organizing Monitor for SP xxx Series].
- 3. 单击[Smart Organizing Monitor for SP xxx Series Status].
- 4. 如果您正在使用的机器未被选中,请单击[选择设备...],然后造择机器的型号。
- 5. 单击[确定]。
- 6. 在[用户工具]选项卡上,单击[打印机配置]。
- 7. 根据需要更改设置。
- 8. 单击[确定]。
- 9. 单击[关闭]。

#### 选项卡设置

本节概述可使用 Smart Organizing Monitor 进行修改的机器设置中的各选项卡。关于各 设置项目的详细信息,请参见 Smart Organizing Monitor 帮助。

#### 系统选项卡

- 注册自定义纸张尺寸。
- 当打印结果不佳时, 调整打印位置或浓度以改善打印质量。
- 启用或禁用节能模式,并指定模式切换前需等待的时间。
- 更新机器固件。

#### 打印机选项卡

- 配置当机器的纸张类型设置与打印机驱动程序的设置不匹配时机器的运作方式。
- 如果机器未能接收打印作业,指定其等待的时间。

#### 复印选项卡

- 配置节约碳粉设置。
- 配置缩放设置。
- 您可以指定手送台纸张尺寸和/或类型。

#### 传真选项卡

- 指定机器的传真名称和号码。
- 注册、编辑和删除快速拨号条目。

# 更新固件

☆重要信息

- 对于因客户使用本软件或使用不当而导致的损害,本公司概不承担责任。
- 对于客户和第三方之间因使用本软件或使用不当而引起的任何争议, 本公司概不承担责 任。
- 要确保成功完成固件更新,请在更新前后分别打印出配置页。
- 请确保固件更新期间切勿断开 USB 连接线。
- 进行固件更新时, 请从机器上断开所有不必要的连接线。
- 如有必要,请提前修改计算机的电源管理设置以确保计算机在更新固件期间不进入待机 或休眠模式。
- 从制造商网站上下载固件。

要更新固件,请从 Windows 中使用 Smart Organizing Monitor。

- 1. 在[开始]菜单中,单击[所有程序]。
- 2. 单击[Smart Organizing Monitor for SP xxx Series].
- 3. 单击[Smart Organizing Monitor for SP xxx Series Status].
- 4. 如果您正在使用的机器未被选中,请单击[选择设备...],然后选择机器的型号。
- 5. 单击[确定]。
- 6. 在[用户工具]选项卡上,单击[打印机配置]。
- 7. 在[系统]选项卡上,单击[打印机固件更新...]。
- 8. 单击[确定]。
- 9. 指定 DWN 文件的位置, 然后单击[打开]。
- 10. 当 Smart Organizing Monitor 上显示信息说明固件更新已完成后,关闭机器电源 然后重新打开。

# 更换打印盒

☆重要信息

- 如果控制面板上显示"没有碳粉" / "打印盒", 则请按照下述步骤更换打印盒。但 是,如果[碳粉用完选项]设置为[继续打印],则不会出现此信息。如果打印的图像变浅 或模糊,则请更换碳粉盒。
- 本机器的打印盒配有废粉瓶。如果碳粉已用完或者废粉瓶已满,则必须更换打印盒。
- 应将打印盒存放于阴凉处。
- 实际可打印的数量因图像数量和浓度、一次打印的页数、纸张类型和尺寸以及环境条件 (如温度和湿度)而异。碳粉质量会随时间下降。
- 为了获得良好的打印质量, 制造商建议您使用他们提供的原装碳粉。
- 对因在办公产品上使用非原装部件而导致的任何损坏或损失,制造商概不负责。
- 1. 打开前盖, 然后小心地将其放低。
- 2. 握住打印盒中部, 小心水平地拉出来。

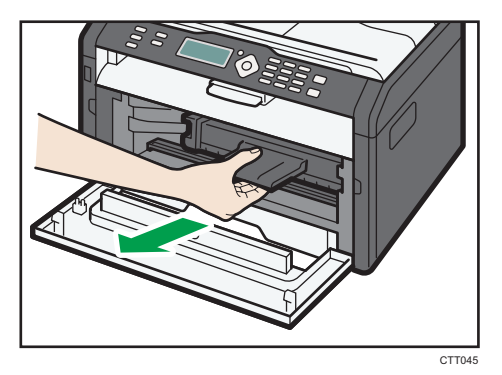

- 3. 依次从包装盒和塑料袋中取出新的打印盒。
- 4. 拿住打印盒, 水平摇晃五六下。

按该插图中所示的方向水平摇晃打印盒。如果没有正确摇晃碳粉盒,则打印出来的前几 页可能会出现模糊或拖尾。

5. 水平滑动打印盒, 然后慢慢地推动它。最后, 向下推动碳粉盒直至卡入到位。

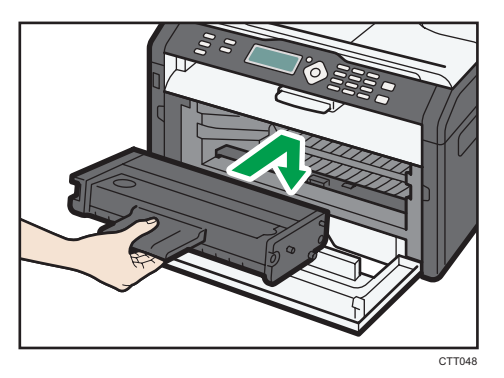

6. 小心地向上推动前盖,直到关闭为止。

## 清洁注意事项

请定期清洁机器以维持较高的打印质量。

用软布干擦机身表面。如果干擦不够,请使用完全拧干的柔软湿布擦拭。如果仍然不能去除 污垢污渍,请使用中性清洁剂,用完全拧干的湿布反复擦拭,然后干擦该区域使其干燥。

●重要信息

- 为防止变形、变色或破裂,请勿使用挥发性化学物品(例如汽油、稀释剂或喷雾杀虫 剂) 擦拭机器。
- 如果机器内部有灰尘或污渍,请用清洁的干布擦拭。
- 每年必须至少从墙壁插座上拔掉插头一次。清除插头和插座上的所有灰尘和污垢, 然后 再重新连接。积聚的灰尘和污垢可能导致起火危险。
- 请勿让纸夹、订书钉或其他小物体掉进机器内部。

9. 维护机器

# 清洁机器内部

- 1. 打开前盖, 然后小心地将其放低。
- 2. 握住打印盒中部,小心水平地拉出来。

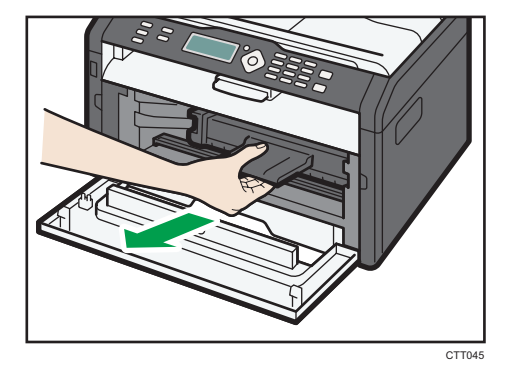

3. 使用抹布擦拭机器内部。

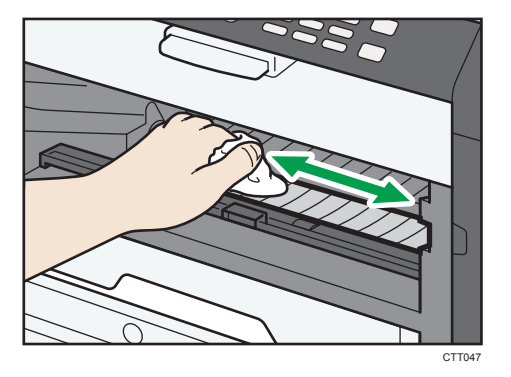

4. 水平滑动打印盒, 然后慢慢地推动它。最后, 向下推动碳粉盒直至卡入到位。

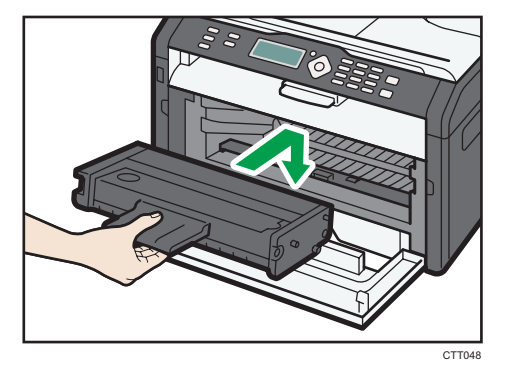

5. 小心地向上推动前盖,直到关闭为止。

# 清洁曝光玻璃

1. 抬起曝光玻璃盖。

抬起曝光玻璃盖时请勿握住进纸盘,否则可能会损坏纸盘。

2. 用软湿布清洁箭头所示部件,然后用干布擦拭相同部件,以去除所有剩余的水分。

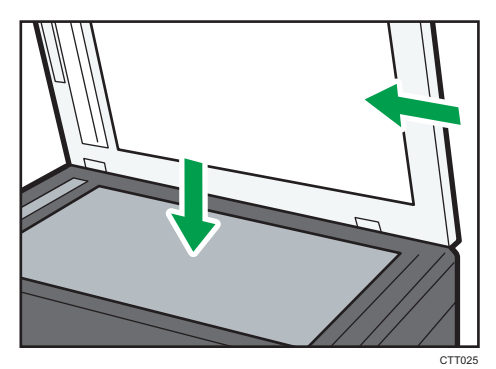

# 清洁自动送稿器

1. 抬起 ADF。

抬起 ADF 时,注意请勿紧握进纸盘,否则纸盘可能会损坏。

2. 用软湿布清洁箭头所示部件,然后用干布擦拭相同部件,以去除所有剩余的水分。

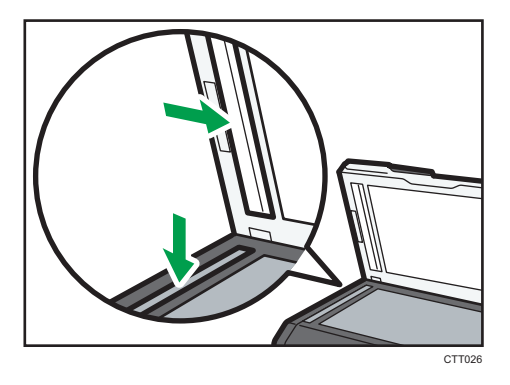
# <span id="page-108-0"></span>10. 故障排除

# 常见问题

本节介绍如何对操作机器时可能出现的常见问题进行故障排除。

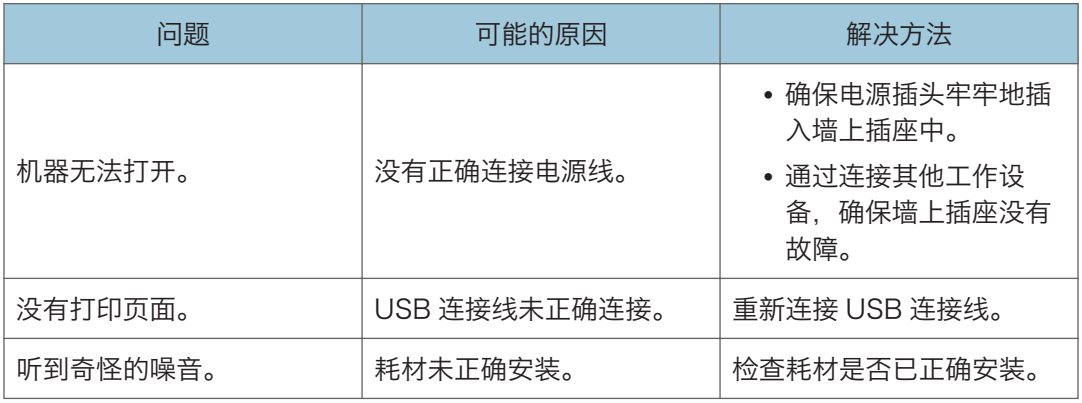

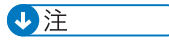

• 如果这些问题依然存在,请关闭电源,拔下电源线,然后与您的销售或服务代表联系。

 $10$ 

# <span id="page-109-0"></span>送纸问题

如果机器运行正常,但无法送纸或者频繁卡纸,请检查机器和纸张的情况。

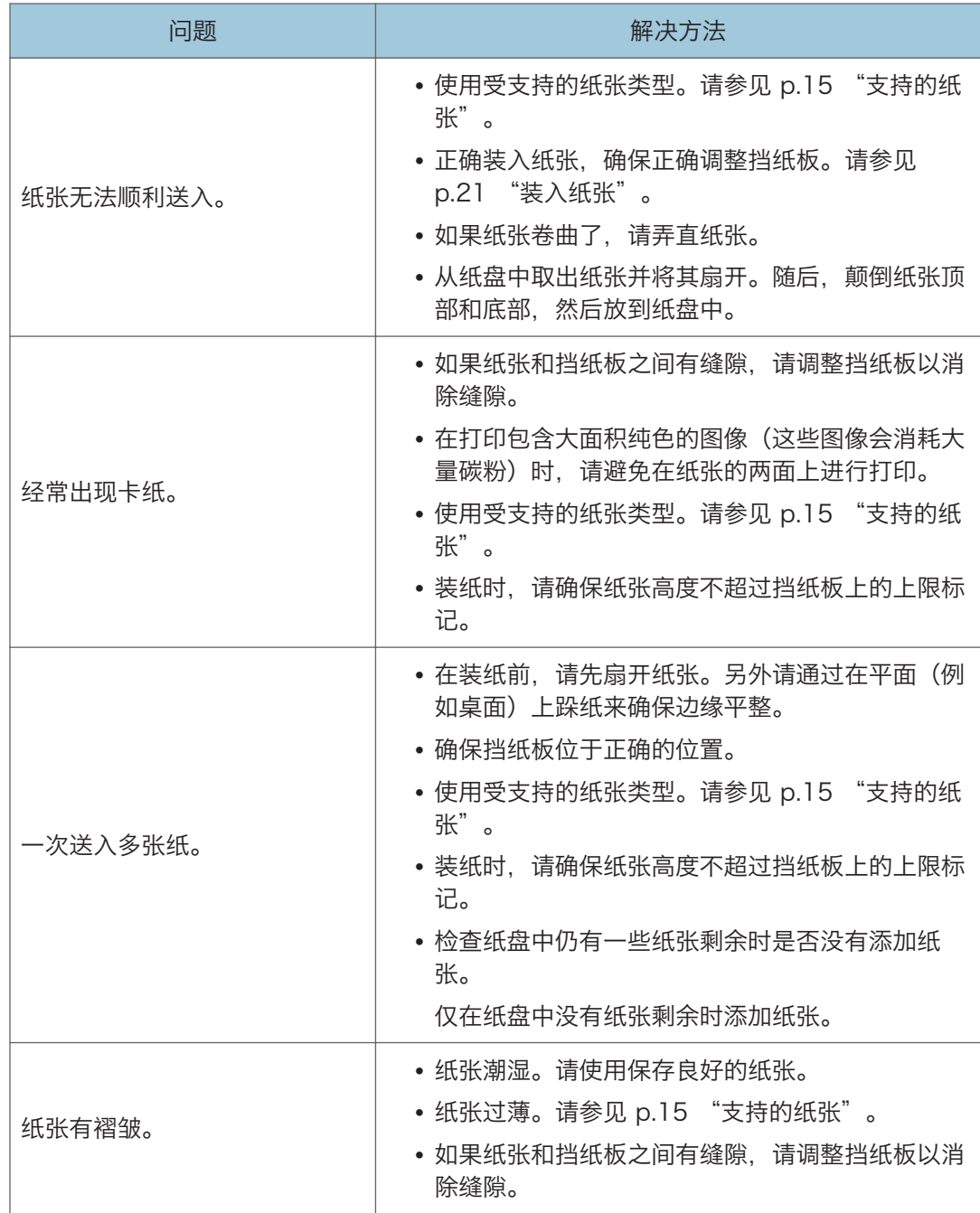

<span id="page-110-0"></span>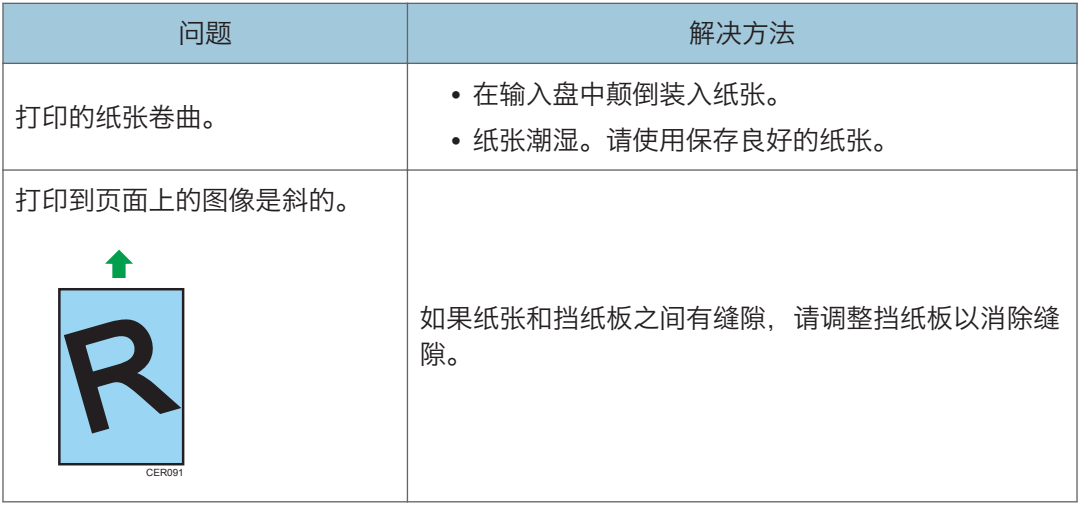

### 取出打印卡纸

**3重要信息** 

- 卡纸上可能覆盖有碳粉。注意不要使其沾到手上或衣服上。
- 清除卡纸以后,如果立即进行打印,则打印件上的碳粉可能无法充分融合,从而弄脏纸 张。打印一些测试页,直到不再出现污迹为止。
- 请勿用力取出卡纸,因为卡纸可能会撕破。残留在机器中的碎片会导致以后卡纸并且可 能损坏机器。
- 卡纸可能导致页面丢失。请检查打印作业是否有丢失的页面,并重新打印没有打印输出 的页面。

从纸盘 1 中取出卡纸

1. 将纸盘 1 拉出一半, 然后检查是否卡纸。如果卡纸, 请小心地取出卡纸。

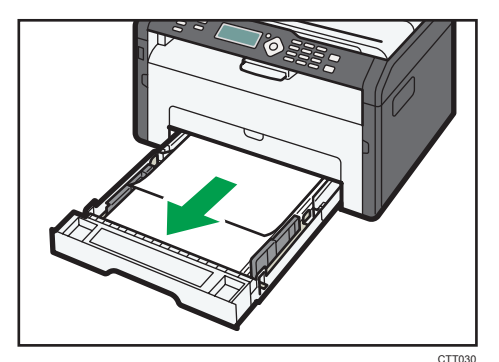

2. 小心地将纸盘 1 滑回打印机中,直到停止不动为止。

 $10<sup>°</sup>$ 

3. 打开前盖, 然后小心地将其放低。

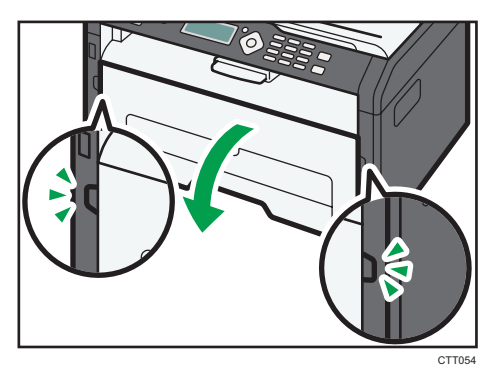

4. 握住打印盒中部, 小心水平地拉出来。

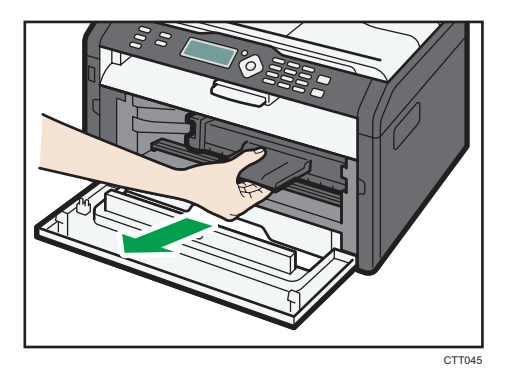

- 不要摇晃取出的打印盒。否则可能会导致剩余碳粉泄漏。
- 将打印盒放在纸张或类似材料上,以避免弄脏您的工作区。
- 5. 提起导板,小心地取出卡纸。

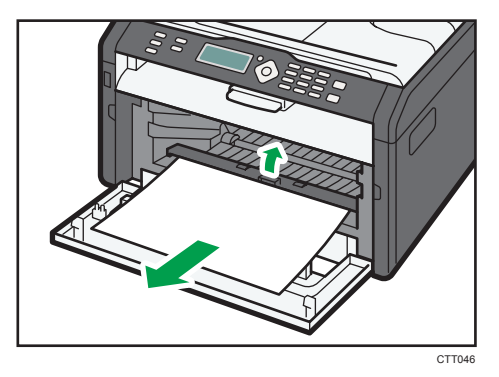

<span id="page-112-0"></span>6. 水平滑动打印盒, 然后慢慢地推动它。最后, 向下推动碳粉盒直至卡入到位。

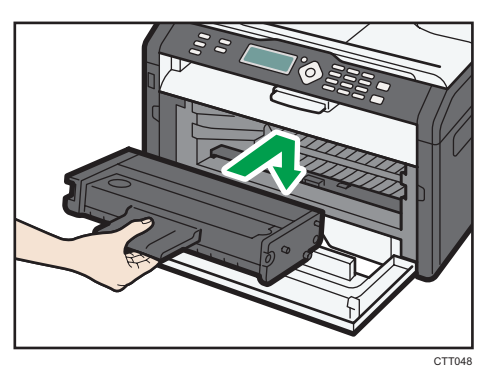

7. 小心地向上推动前盖,直到关闭为止。

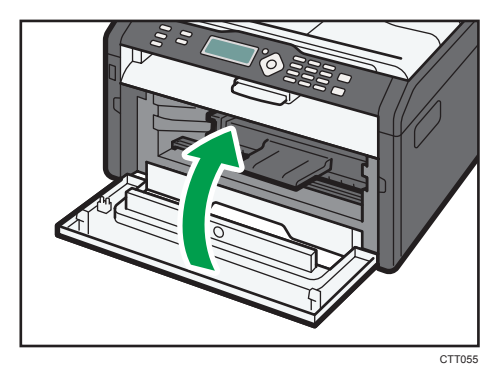

如果继续显示错误,请执行"打开后盖以取出卡纸"中描述的步骤。

#### 从手送台中取出卡纸

**3重要信息** 

- 由于挡纸板周围的温度很高,因此请等待温度冷却下来,然后再检查卡纸。
- 1. 如果手送台输入区域卡纸,请小心地取出卡纸。

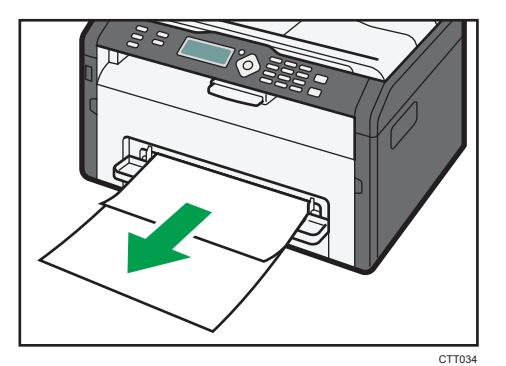

2. 关闭手送台。

 $10<sup>10</sup>$ 

3. 执行"从纸盘 1 中取出卡纸"中的步骤 3-7。 如果继续显示错误,请执行"打开后盖以取出卡纸"中描述的步骤。

打开后盖以取出卡纸

分重要信息

- 由于挡纸板周围的温度很高,因此请等待温度冷却下来,然后再检查卡纸。
- 1. 打开后盖。

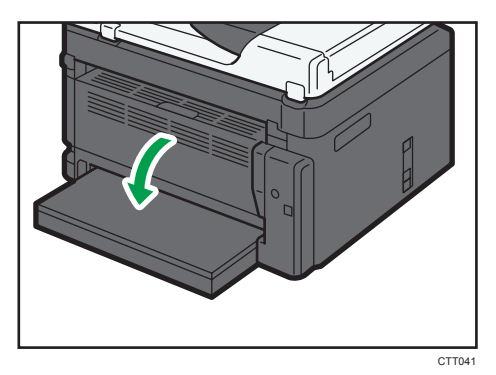

2. 打开定影盖。

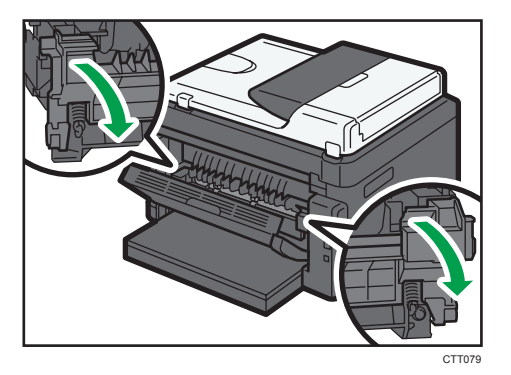

3. 用拇指向下推动侧面的锁定杆。

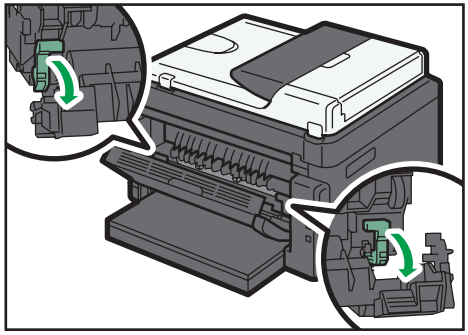

<span id="page-114-0"></span>4. 小心地取出卡纸。

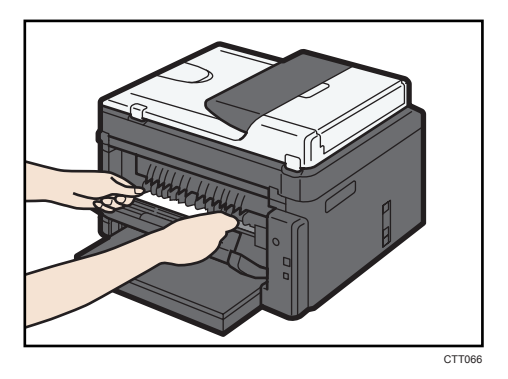

- 5. 用拇指向上推动侧面上的锁定杆。
- 6. 关闭定影盖。
- 7. 关闭后盖。

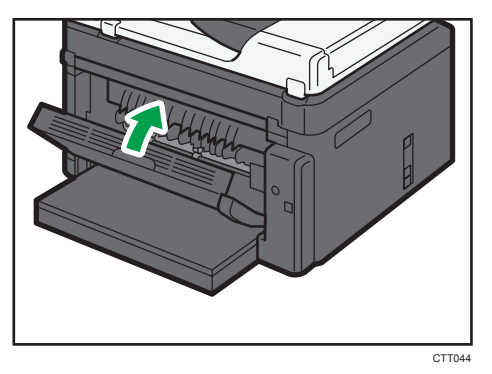

# 取出扫描卡纸

1. 打开 ADF 盖。

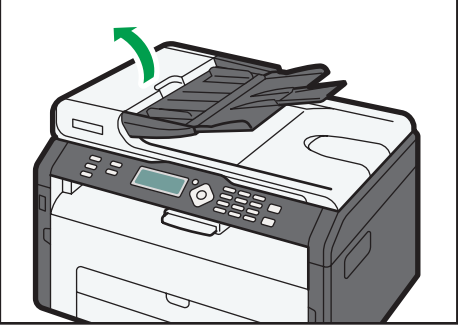

CTT038

2. 轻拉卡住的原稿以取出它。请小心不要过度用力拉原稿,因为它可能会撕裂。

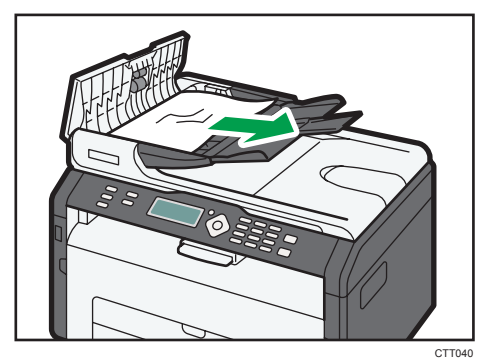

3. 关闭 ADF 盖。

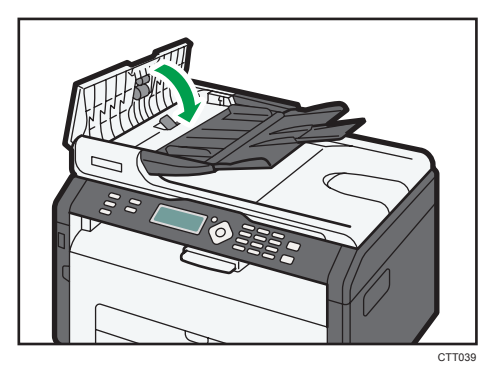

4. 提起 ADF, 如果 ADF 中残留有原稿, 请轻拉卡住的原稿以取出它。 抬起 ADF 时,注意请勿紧握进纸盘,否则纸盘可能会损坏。

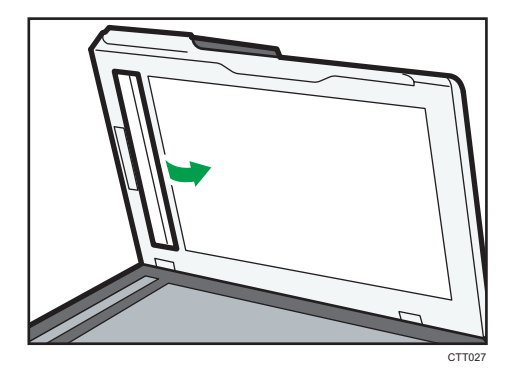

5. 关闭 ADF 盖。

# <span id="page-116-0"></span>打印质量问题

# 查看机器情况

如果打印质量有问题,请先检查机器情况。

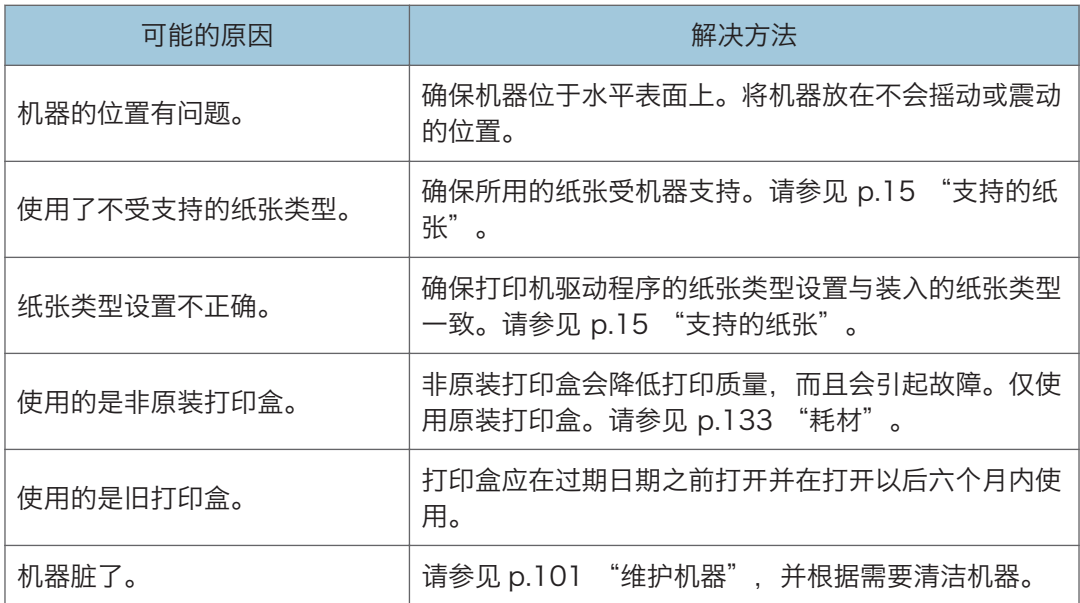

 $10$ 

# <span id="page-117-0"></span>打印问题

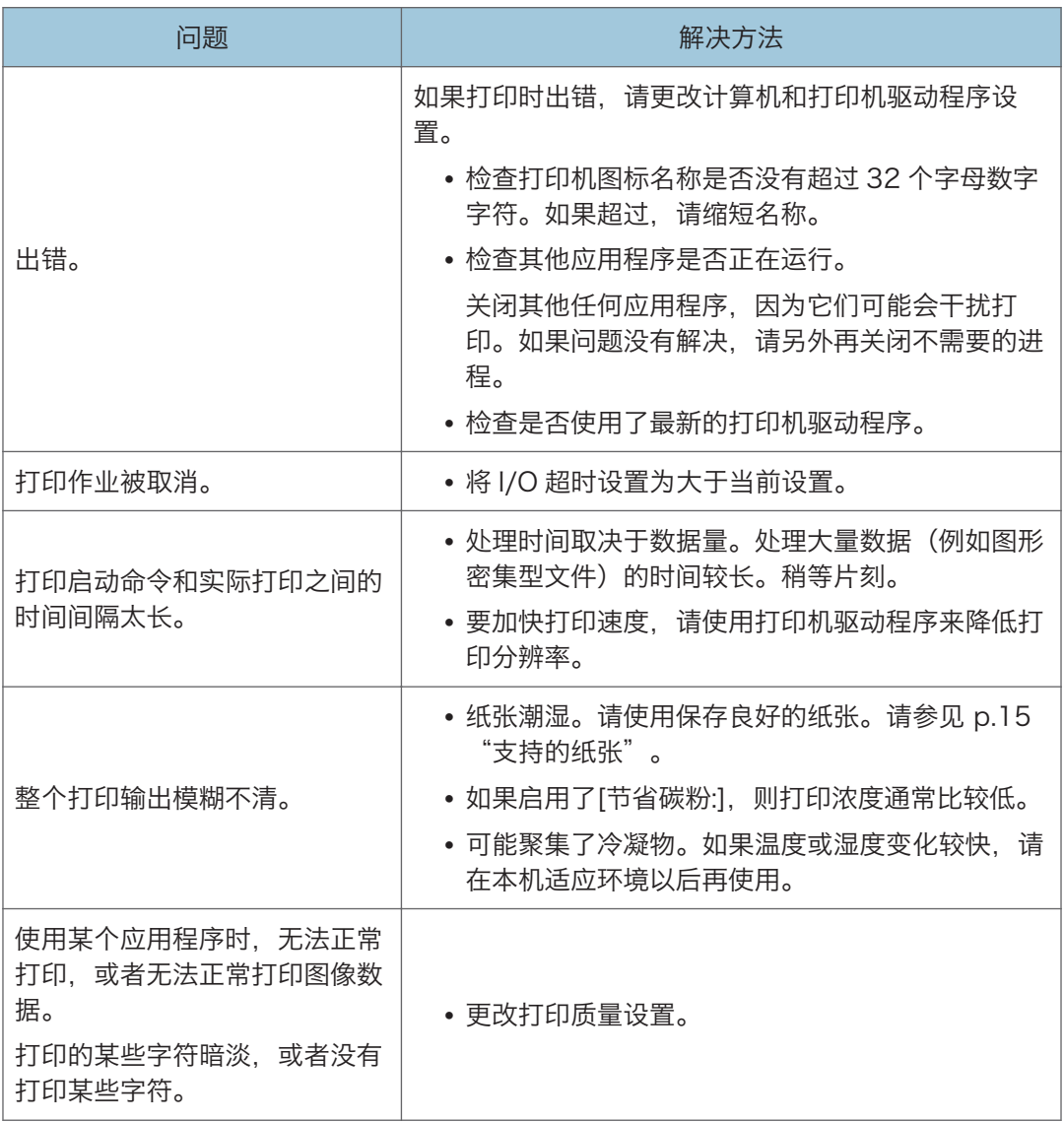

# 打印位置与显示位置不一致

如果打印页面上的项目位置不同于计算机屏幕上显示的位置,可能是由于以下原因之一所 致。

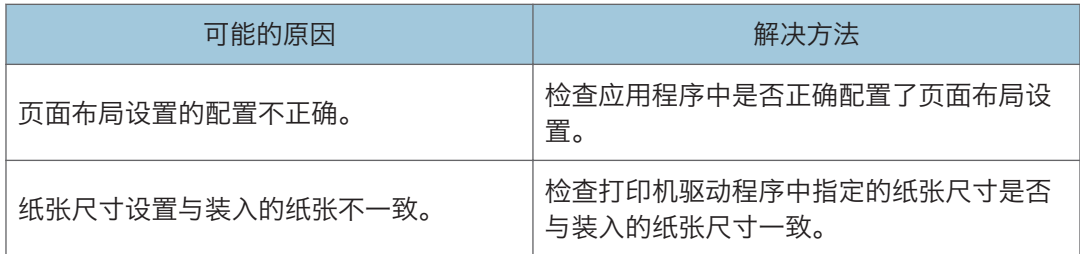

# <span id="page-119-0"></span>复印问题

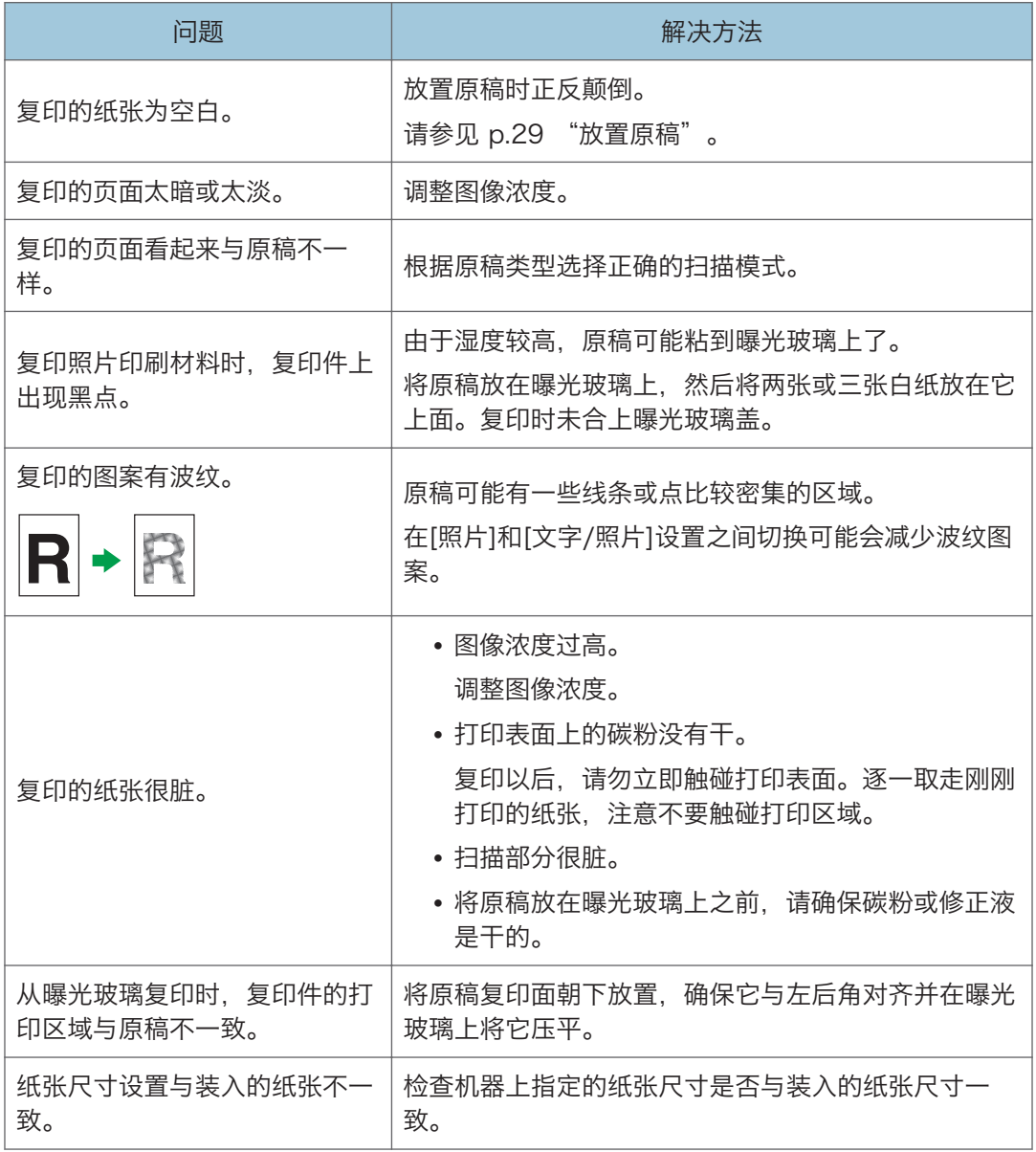

# <span id="page-120-0"></span>扫描仪问题

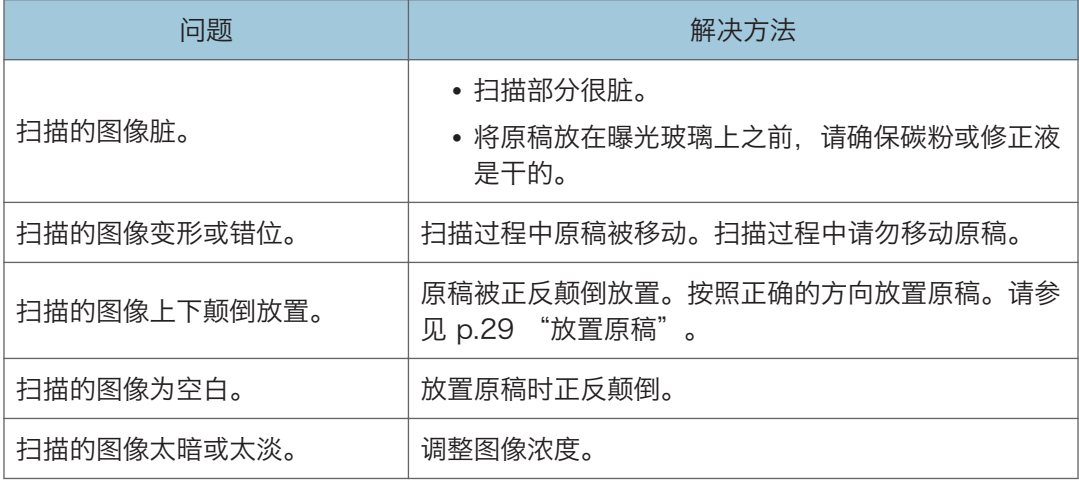

# <span id="page-121-0"></span>传真问题

#### 如果传真日志或传送状态报告中出现错误代码

下表介绍出现在传真日志或传送状态报告中"状态"下错误代码表示的含义以及应采取 的相应措施。

#### 传送状态报告

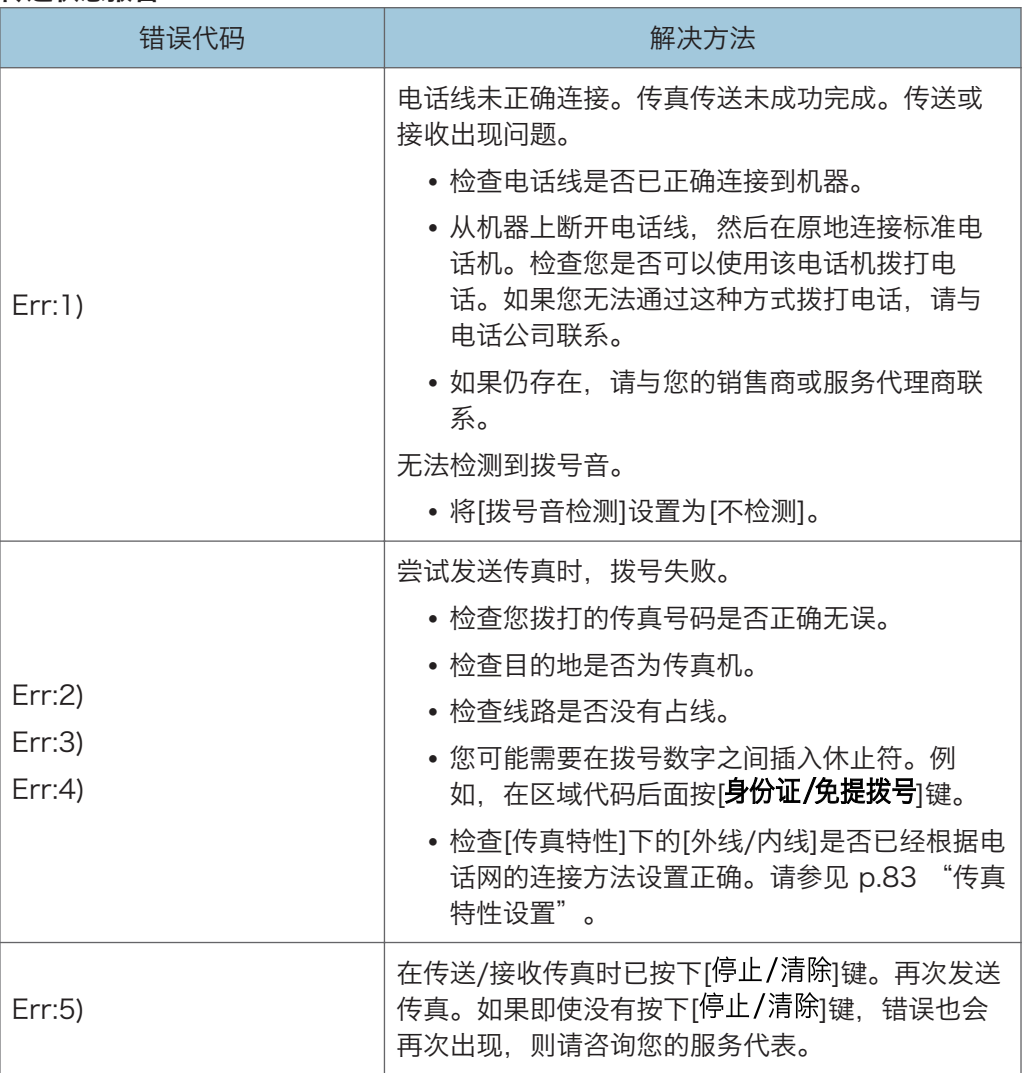

### 传真日志

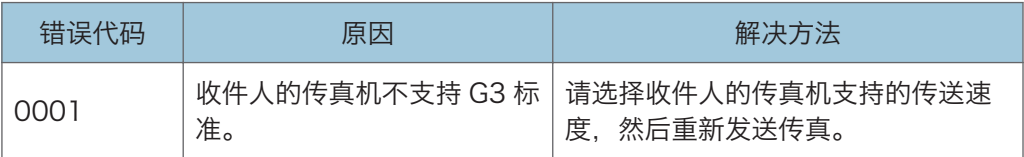

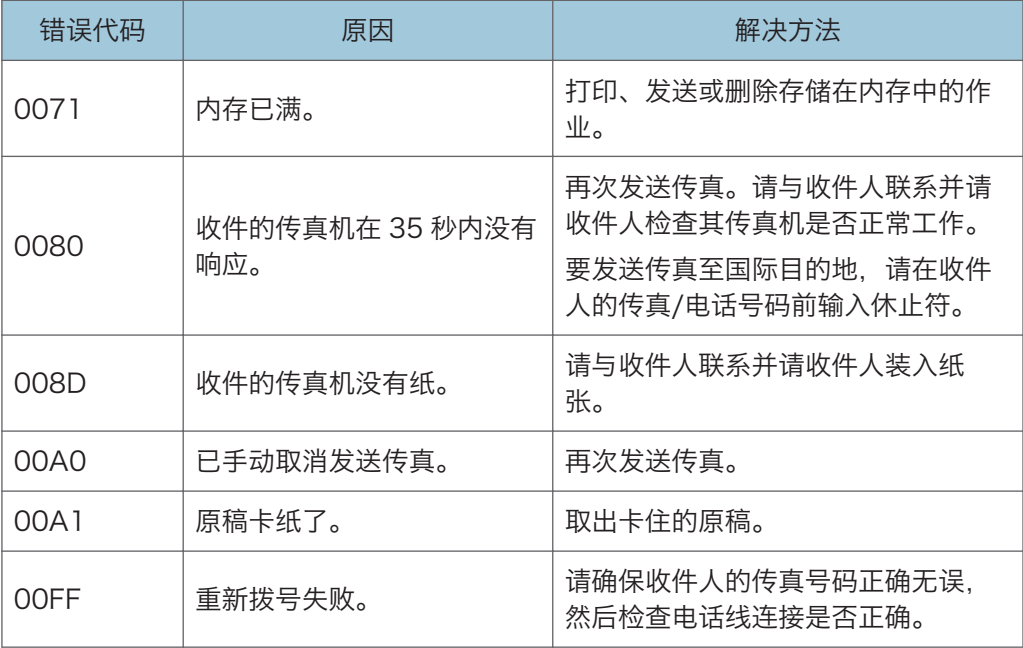

#### 如果出现其他问题

下表介绍如何对不产生错误代码的问题进行故障排除。

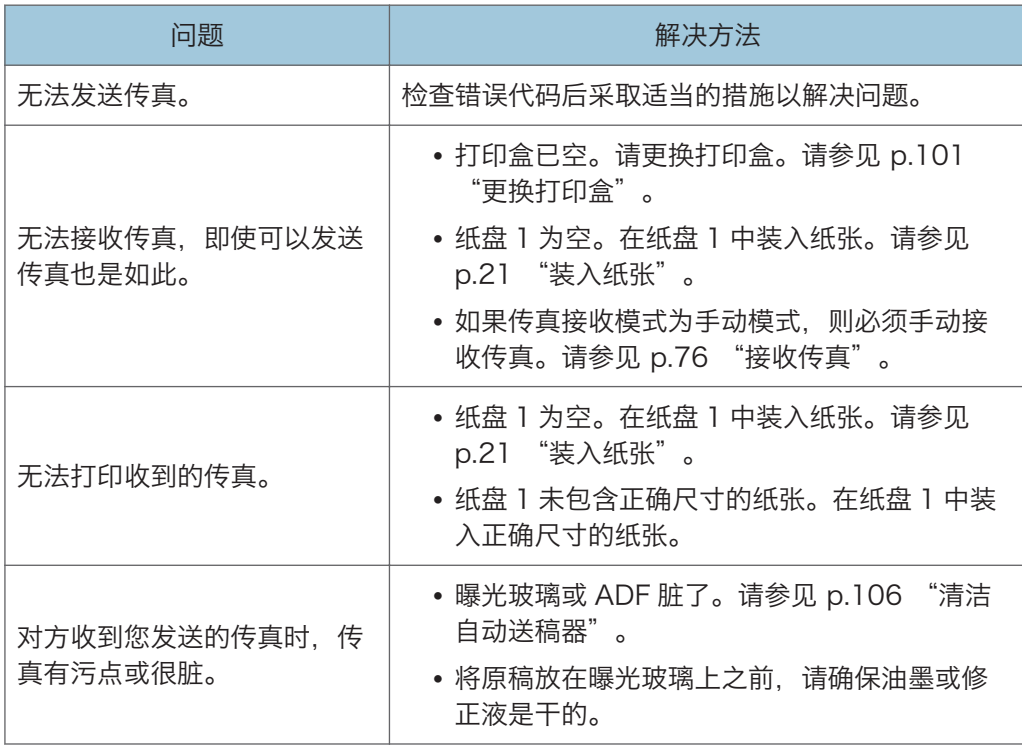

 $10<sup>°</sup>$ 

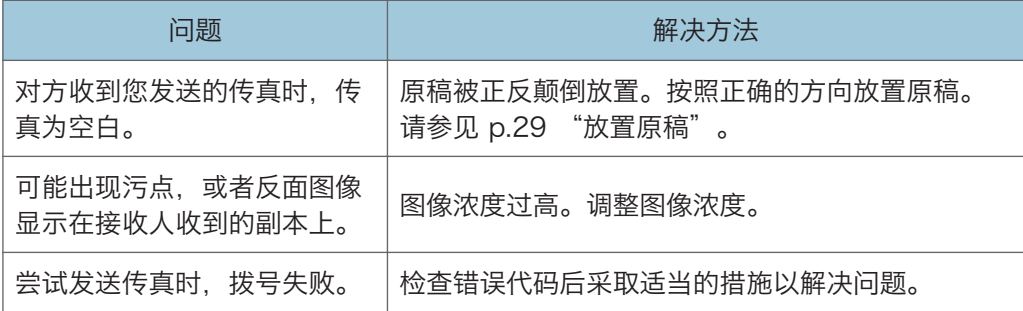

# <span id="page-124-0"></span>控制面板上的错误和状态指示

# 屏幕上的信息

#### 3重要信息

#### • 如果出现"维修呼叫: SCXXX",请联系您的销售或服务代表。

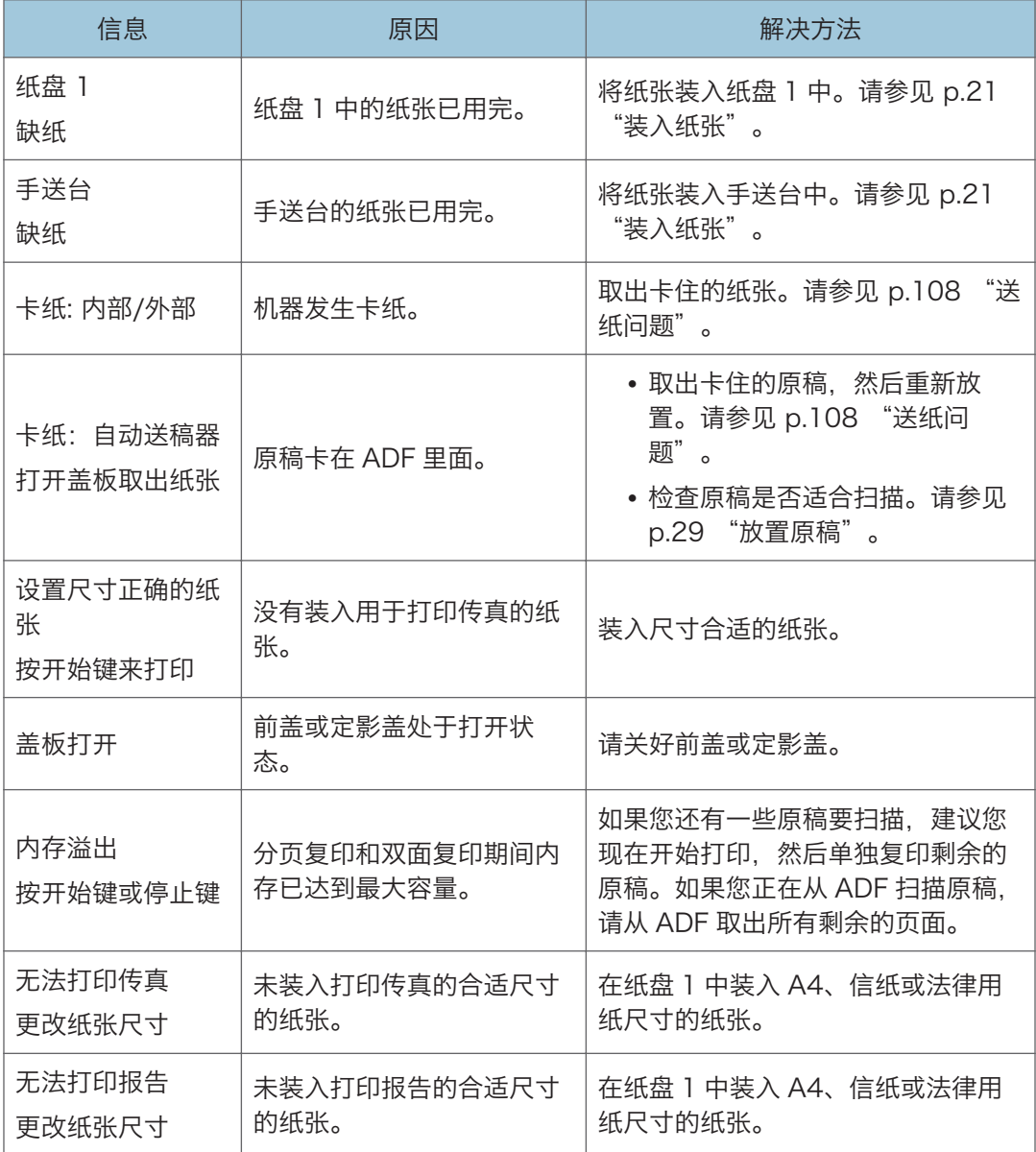

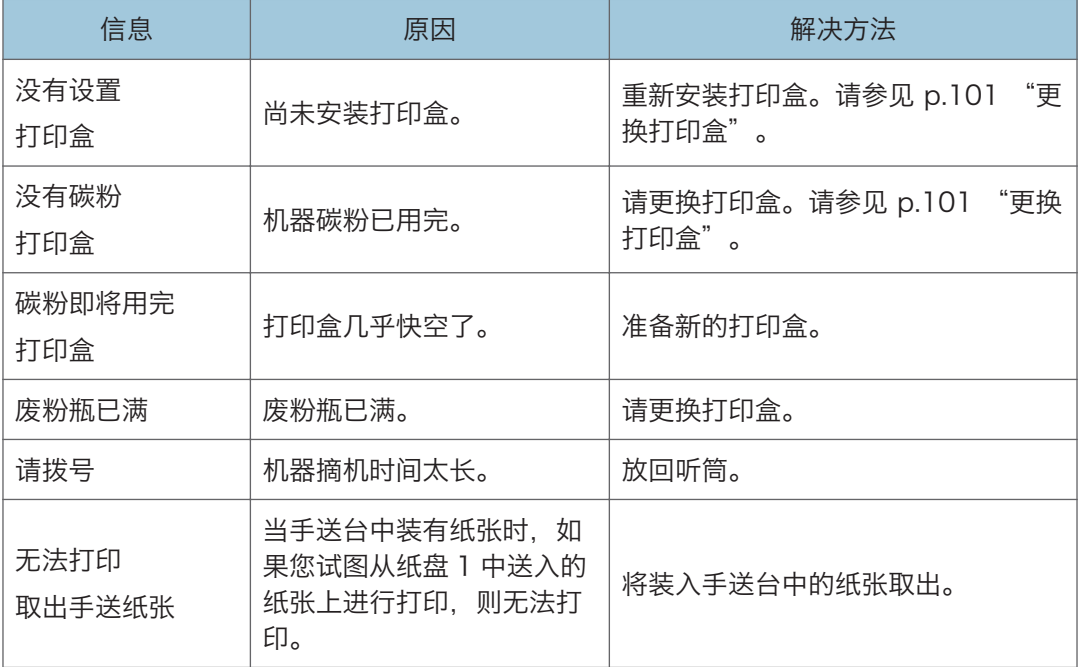

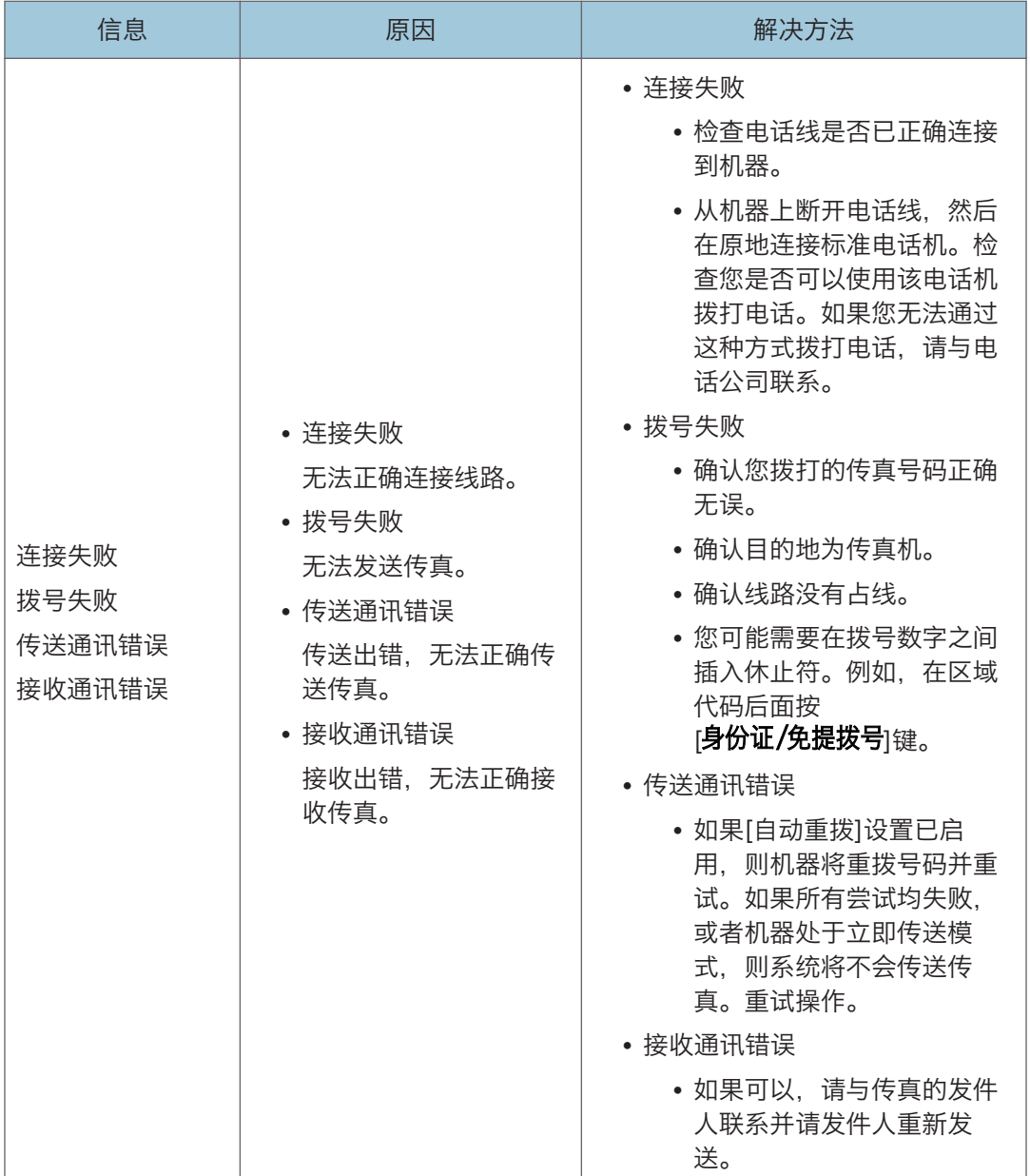

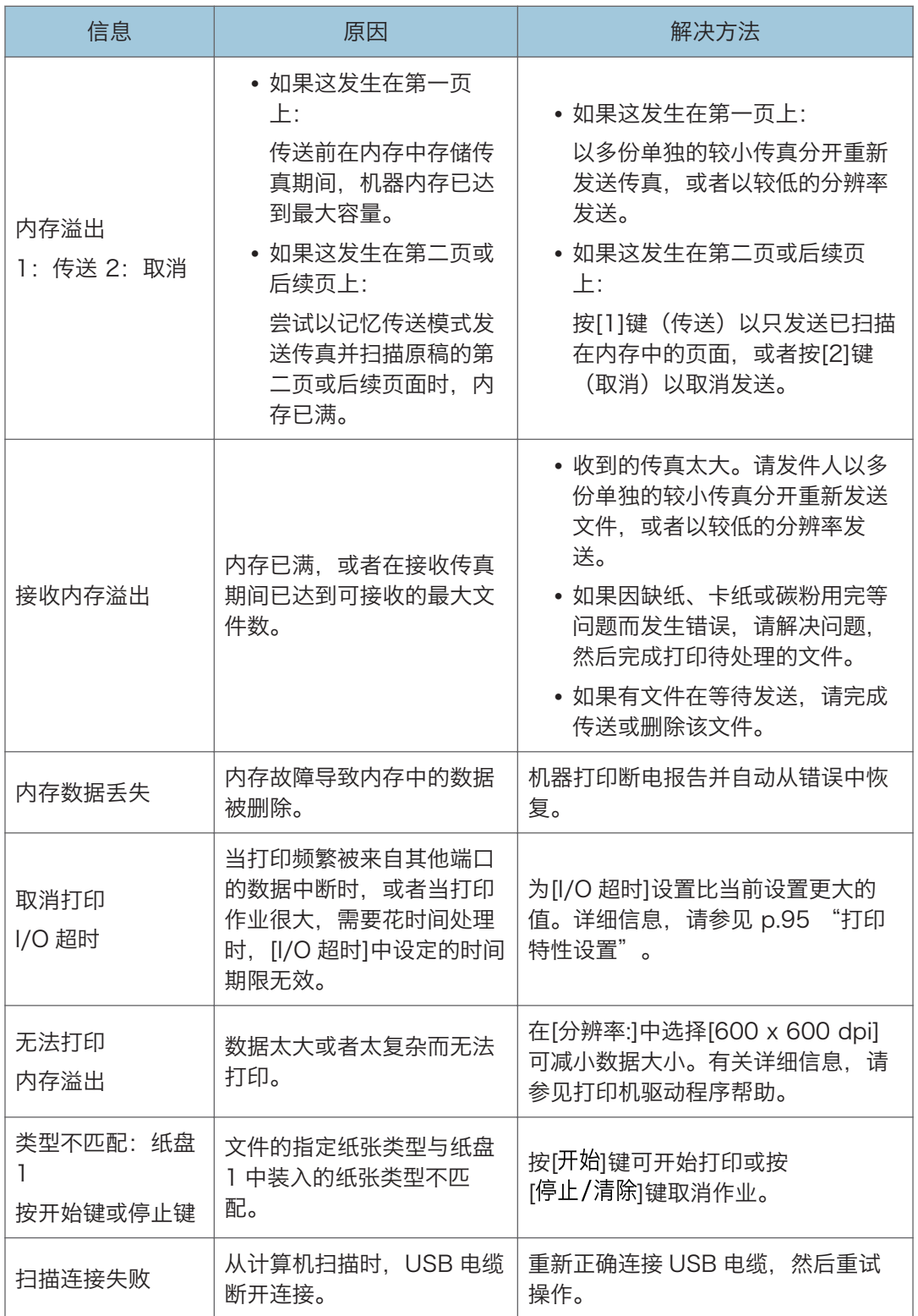

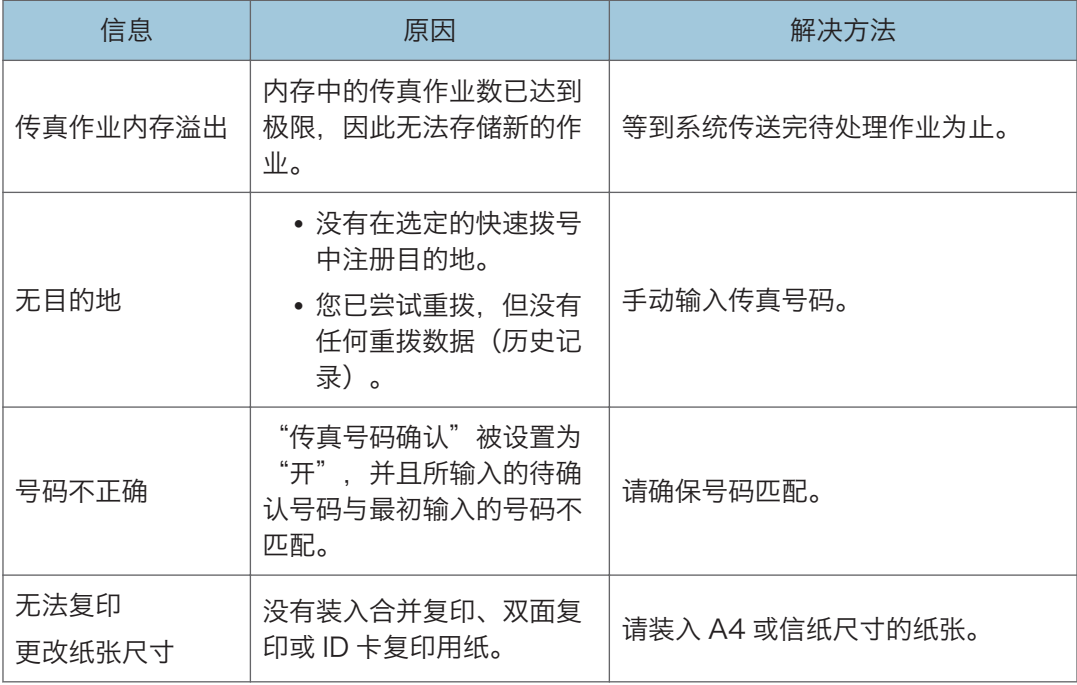

# <span id="page-129-0"></span>Smart Organizing Monitor 中的错误和 状态信息

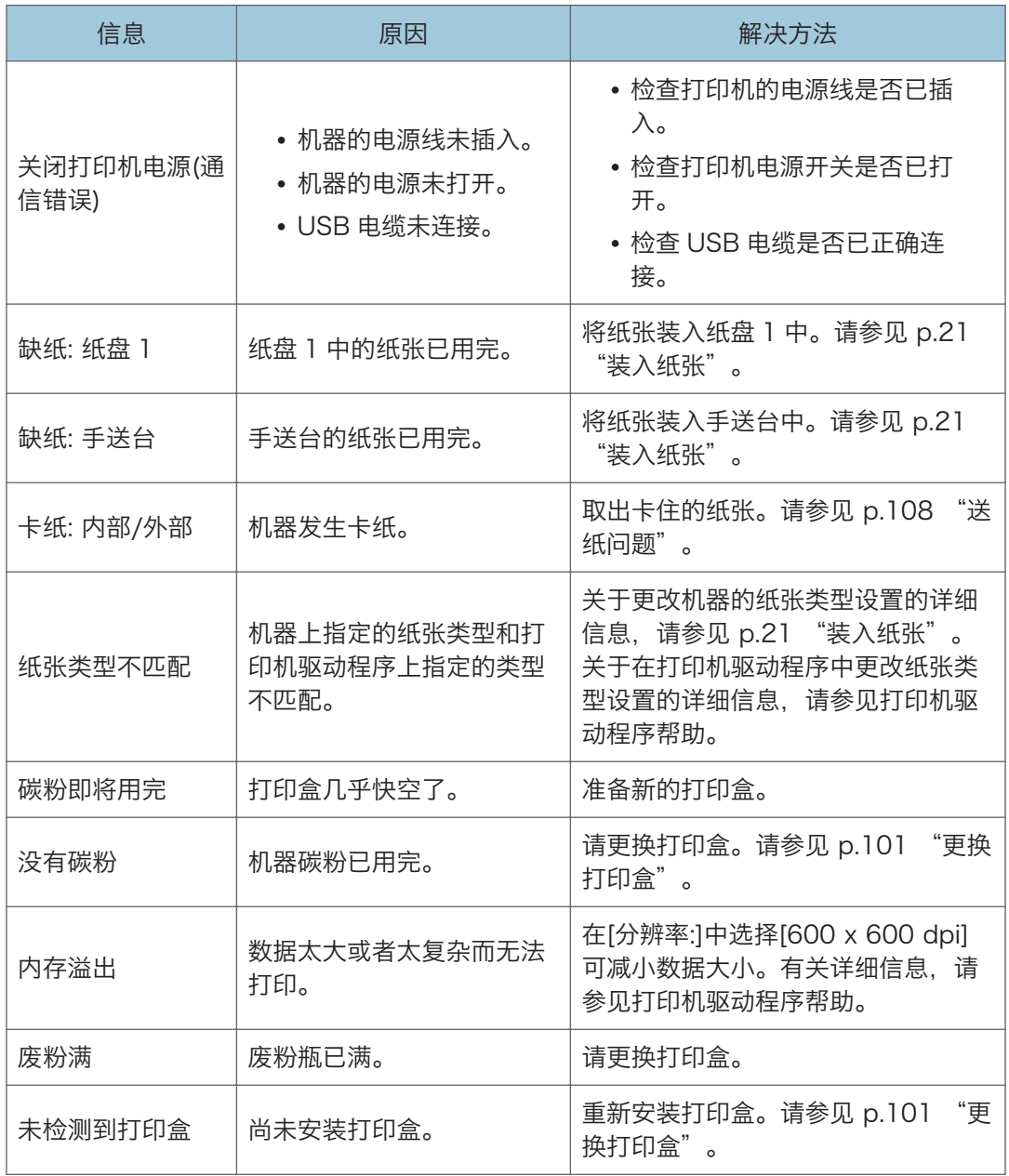

# PC 传真窗口中出现错误和状态信息

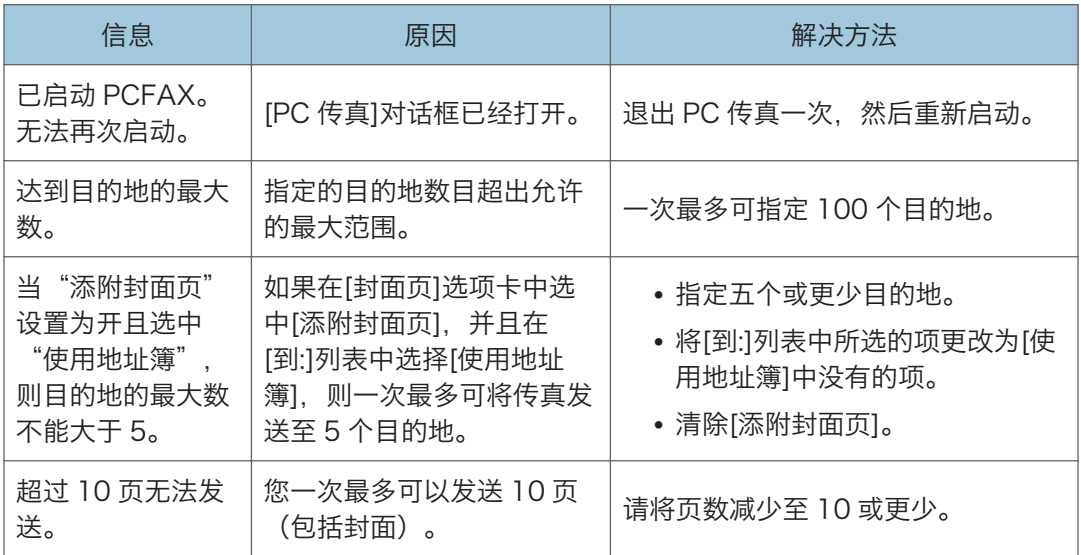

 $10$ 

# <span id="page-132-0"></span>11. 附录

# 碳粉的注意事项

- 如果使用第三方碳粉,则无法保证操作适当。
- 根据打印条件,有时候打印机无法打印出规格中说明的纸张数量。
- •首次操作本机时,请使用机器随附的打印盒。如果打印盒不是初次使用,则可能会出现 如下问题:
	- 碳粉用完前将显示"没有碳粉"的信息。
	- 碳粉用完时不显示"没有碳粉"的信息, 但打印的图像突然变浅或模糊。
- 要在显示"没有碳粉"后继续打印,请将[碳粉用完选项]设置为[继续打印]。但是,对 于因使用此设置而引起的任何问题均不在制造商保修范围之内,请谨慎使用此设置。关 于[碳粉用完选项]的详细信息,请参见 [p.89 "系统设置"](#page-90-0)。
- 如果开始将[碳粉用完选项]设置为[继续打印],然后设置为[停止打印],则请务必使用新 的打印盒。如果安装旧打印盒,则显示的剩余碳粉量和实际剩余碳粉量可能会不相符, 因此机器将不能在适当的时机显示"没有碳粉"。
- 内置在打印盒中的光电导体单元的寿命也是影响显示"没有碳粉"的因素。如果在碳粉 用完之前,光电导体单元已经停止工作,则可能会显示"没有碳粉"。

# <span id="page-133-0"></span>移动和搬运机器

本节介绍您在长/短距离范围内移动机器时必须注意的事项。 长距离移动机器时,请使用原始包装材料来重新包装机器。

分重要信息

- 运输之前, 请务必拔下机器上的所有电缆。
- 本机是精密设备。移动时,请务必小心操作。
- 请务必水平移动机器。上下楼梯搬运机器时,请格外小心。
- 移动机器时请勿取出打印盒。
- 移动机器时,请青必让机器保持水平。为了防止碳粉溅出,请小心移动机器。
- 1. 务必检查以下几点:
	- 电源开关已关闭。
	- 从壁装插座上拔下电源线。
	- 其他所有电缆都已从机器上拔下。
- 2. 使用机器两侧的内嵌把手抬起机器, 然后水平搬动到使用位置。
- **J注** 
	- 要长距离移动机器, 请将其包装妥当。在搬运过程中, 请小心不要翻倒或倾斜机器。
	- 在搬运过程中, 如果机器未保持水平, 则碳粉可能会溅到机器内。
	- 有关移动机器的详细信息, 请与您的销售或服务代表联系。

### 处理

有关正确处理本机的信息,请询问您的销售或服务代表。

#### 到何处询问

要了解本手册包含主题的更多信息,或了解本手册未涵盖的其他主题,请咨询您的销售或服 务代表。

# <span id="page-134-0"></span>耗材

## 打印盒

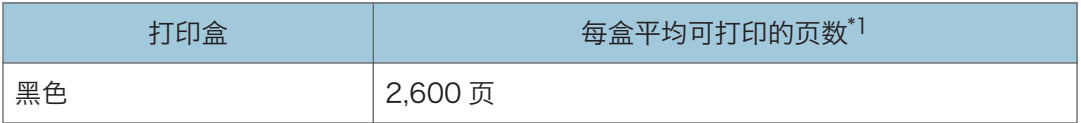

\*1 可打印页数是基于符合 ISO/IEC 19752 标准,且图像浓度为出厂默认值。ISO/IEC 19752 是 国际标准化组织针对打印页数的测量制定的国际标准。

#### ●注

- 除非在碳粉用完之前更换打印盒,否则打印无法继续。为便于更换打印盒,我们建议您 购买并储存多余的打印盒。
- 实际可打印的页数将视图像容量和浓度、一次要打印的页数、所用的纸张类型和纸张尺 寸以及环境条件(例如温度和湿度)的不同而有所变化。
- 由于打印盒随使用时间的延长而质量下降,因此可能需要在出现上述指示信息之前将其 更换。
- 打印盒不在保修范围内。但是, 如果出现问题, 请与销售商店联系。
- 随附的打印盒可打印约 1,000 页。
- 本机将定期进行清洁。清洁期间,碳粉将一直保持打印质量。

# <span id="page-135-0"></span>机器规格

本节列出机器的规格。

### 常规功能规格

#### 配置

台式

#### 打印方式

激光静电传送

#### 使用曝光玻璃扫描的最大纸张尺寸

216 mm × 297 mm(8.5 × 11.7 英寸)

#### 使用 ADF 扫描的最大纸张尺寸

216 mm × 356 mm(8.5 × 14 英寸)

#### 打印的最大纸张尺寸

216 mm × 356 mm(8.5 × 14 英寸)

预热时间

小于 25 秒 (23°C、71.6°F)

#### 纸张尺寸

```
A4, 8^{1}/2 " × 11 " (Letter), 8^{1}/2 " × 14 " (Legal), B5 JIS, 5^{1}/2 " × 8^{1}/2" (Half Letter)、7^{1}/_{4} " \times 10<sup>1</sup>/<sub>2</sub> " (Executive)、A5、A6、B6 JIS、16K (197 \times273 mm)、16K (195 × 270 mm)、16K (184 × 260 mm)、自定义纸张尺寸
```
4注

• 自定义纸张尺寸支持如下纸张尺寸:

• 宽度

纸盘 1: 约 100-216 mm (3.9-8.5 英寸)

手送台: 约 90-216 mm (3.6-8.5 英寸)

• 长度

约 148-356 mm(5.8-14 英寸)

#### 纸张类型

普通纸(65-104 g/m<sup>2</sup>(20-24 磅))、再生纸(65-104 g/m<sup>2</sup>(20-24 磅))、 薄纸 (52-64 g/m<sup>2</sup> (14-16 磅))、厚纸 (105 g/m<sup>2</sup> (28 磅))

#### 纸张输出容量

• 纸盘 1

<span id="page-136-0"></span>150 张(70 g/m<sup>2</sup>, 19 磅)

• 手送台 1 张 (70 g/m<sup>2</sup>, 19 磅)

#### 最大装入高度

15.5 毫米(0.6 英寸)

#### 纸张输入容量

- 输出纸盘 50 张(70 g/m<sup>2</sup>, 19 磅)
- 后盖

1 张 (70 g/m<sup>2</sup>, 19 磅)

#### ADF 容量

15 张 (70 g/m<sup>2</sup>, 19 磅)

#### 内存

32 MB

#### 电源要求

220-240 伏、5 安、50/60 赫兹

#### 功耗

• 最大功耗

900 W

• 节能模式 1

34 W 或更少

• 节能模式 2

3.2 W 或更少

#### 机器尺寸(宽度×深度×高度)

402 × 360 × 291 mm(15.8 × 14.2 × 11.5 英寸)

#### 重量(机身和耗材)

约 9.9 kg (22 磅)或更少

### 打印功能规格

#### 打印速度

每分钟 22 页(A4/Letter)

#### 分辨率

600 × 600 dpi(最大:1200 × 600 dpi)

#### <span id="page-137-0"></span>首页打印速度

6 秒或更少(从进纸动作开始到出纸完成)

10 秒或更少(从数据处理完成到出纸完成)

#### 接口

USB 2.0

#### 打印机语言

DDST

#### 字体

中国国家标准(GB1830)

### 复印功能规格

#### 最大分辨率(扫描和打印)

- 曝光玻璃
	- 扫描:600 × 600 dpi
	- 打印:600 × 600 dpi
- ADF
	- 扫描:600 × 300 dpi
	- 打印:600 × 600 dpi

#### 首页复印速度 (A4/信纸, 温度为 23°C(71.6°F))

32 秒或更短

#### 多页复印速度

每分钟 22 页

#### 复印比例

固定比例:50%、71%、82%、93%、122%、141%、200% 微调比例:25%到 400%

#### 复印数量

99

### 扫描功能规格

#### 最大扫描面积(水平×垂直)

• 曝光玻璃

216 × 297 mm(8.5 × 11.7 英寸)

 $11<sup>-1</sup>$ 

<span id="page-138-0"></span>• ADF

216 × 356 mm(8.5 × 14 英寸)

#### 从计算机扫描(TWAIN)时的最大分辨率

• 曝光玻璃

4800 × 4800 dpi

• ADF

600 × 600 dpi

#### 从计算机扫描(WIA)时的最大分辨率

600 × 600 dpi

#### ADF 吞吐量

黑白:每秒 75.3 mm

彩色:每秒钟 37.6 mm

### 传真功能规格

#### 访问线路

- 公共交换电话网络(PSTN)
- 专用小交换机(PBX)

#### 传送模式

ITU-T Group 3 (G3)

#### 扫描线密度

每毫米 8 点×每毫米 3.85 行(200 × 100 dpi)

每毫米 8 点×每毫米 7.7 行(200 × 200 dpi)

#### 传送时间

3 秒(每毫米 8 点 × 每毫米 3.85 行、33.6 kbps、MMR、ITU-T # 1 表)

#### 传送速率

33.6 kbps 到 2400 bps(自动下移系统)

#### 数据压缩方法

MH、MR、MMR

#### 内存容量

传送:最多 5 份作业;每份作业最多 10 页

接收: 最多 50 份作业; 作业总页数不超过 100

#### 通讯簿

• 快速拨号

 $11$ 

100 项 • 传真重拨次数 1

# <span id="page-140-0"></span>商标

Microsoft®、Windows®、Windows Server®和 Windows Vista®是 Microsoft Corporation 在美国和/或其他国家/地区的注册商标或商标。

本手册使用的其它产品名称仅用于识别目的,可能是其各自公司的商标。我们否认对这些标 记拥有任何或全部权利。

Windows 操作系统的正确名称如下:

- Windows XP 的产品名称如下: Microsoft® Windows® XP Professional Edition Microsoft® Windows® XP Home Edition Microsoft® Windows® XP Professional x64 Edition
- Windows Vista 的产品名称如下: Microsoft® Windows Vista® Ultimate Microsoft<sup>®</sup> Windows Vista® Business Microsoft® Windows Vista® Home Premium Microsoft® Windows Vista® Home Basic Microsoft® Windows Vista® Enterprise
- Windows 7 的产品名称如下: Microsoft® Windows® 7 Starter Microsoft® Windows® 7 Home Premium Microsoft® Windows® 7 Professional Microsoft® Windows® 7 Ultimate Microsoft® Windows® 7 Enterprise
- Windows Server 2003 的产品名称如下: Microsoft® Windows Server® 2003 Standard Edition Microsoft® Windows Server® 2003 Enterprise Edition Microsoft® Windows Server® 2003 Web Edition Microsoft® Windows Server® 2003 Datacenter Edition
- Windows Server 2003 R2 的产品名称如下: Microsoft® Windows Server® 2003 R2 Standard Edition Microsoft® Windows Server® 2003 R2 Enterprise Edition Microsoft® Windows Server® 2003 R2 Datacenter Edition
- Windows Server 2008 的产品名称如下: Microsoft® Windows Server® 2008 Foundation

Microsoft® Windows Server® 2008 Standard Microsoft® Windows Server® 2008 Enterprise Microsoft® Windows Server® 2008 Datacenter Microsoft® Windows Server® 2008 for Itanium-based Systems Microsoft® Windows® Web Server 2008 Microsoft® Windows® HPC Server 2008 Microsoft<sup>®</sup> Windows Server<sup>®</sup> 2008 Standard without Hyper-V<sup>TM</sup> Microsoft® Windows Server® 2008 Enterprise without Hyper-VTM Microsoft® Windows Server® 2008 Datacenter without Hyper-VTM • Windows Server 2008 R2 的产品名称如下: Microsoft® Windows Server® 2008 R2 Foundation Microsoft® Windows Server® 2008 R2 Standard Microsoft® Windows Server® 2008 R2 Enterprise Microsoft® Windows Server® 2008 R2 Datacenter Microsoft® Windows Server® 2008 R2 for Itanium-based Systems Microsoft® Windows® Web Server R2 2008 Microsoft® Windows® HPC Server R2 2008 重印 Microsoft 产品的屏幕截图需得到 Microsoft Corporation 的许可。

 $11$ 

# 索引

### $\overline{\mathsf{A}}$

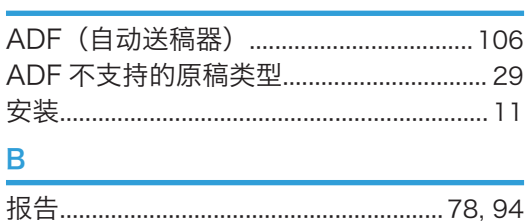

### $\overline{C}$

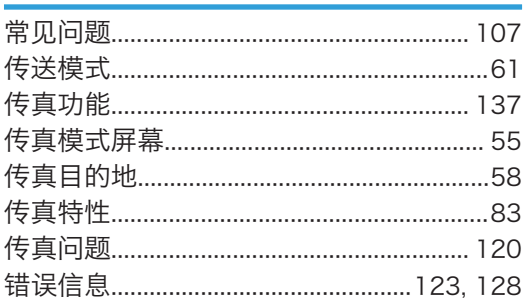

### D

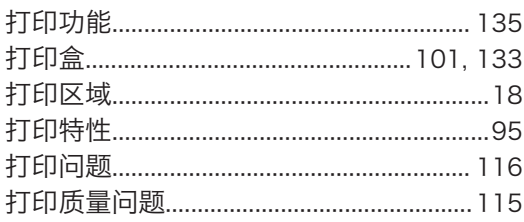

### F

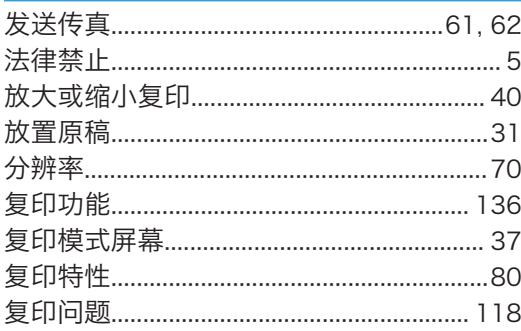

### ${\mathsf G}$

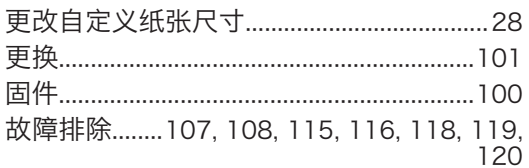

# 

### H

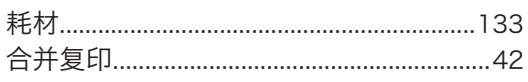

### J

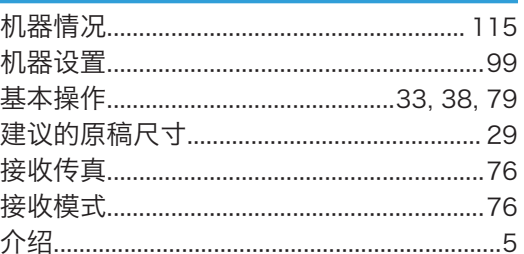

### K

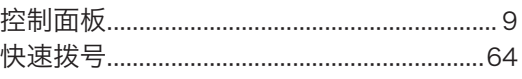

### L

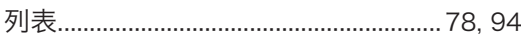

### M

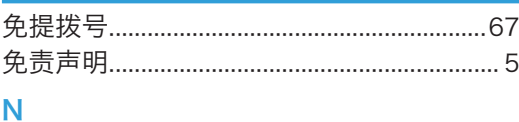

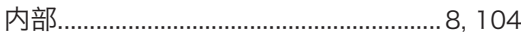

# P

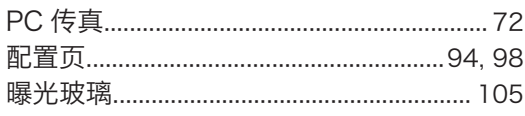

## $\overline{Q}$

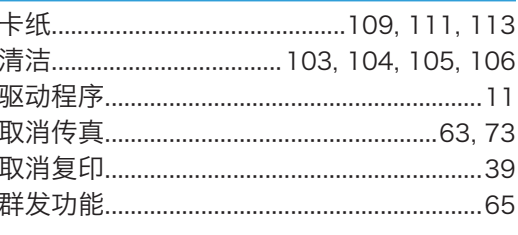

## $\mathsf R$

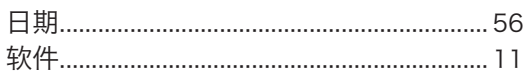

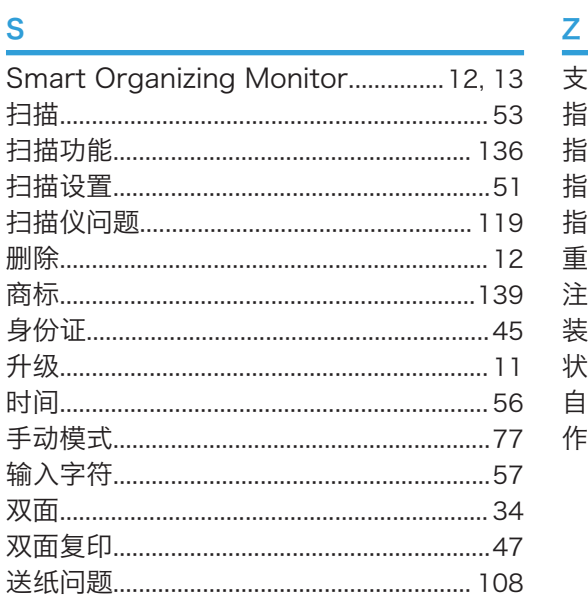

## $\mathbf{T}$  and the set of the set of the set of the set of the set of the set of the set of the set of the set of the set of the set of the set of the set of the set of the set of the set of the set of the set of the set of

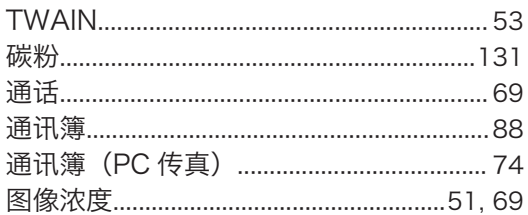

## $\overline{\mathsf{U}}$  , and the set of  $\overline{\mathsf{U}}$  , and  $\overline{\mathsf{U}}$  , and  $\overline{\mathsf{U}}$

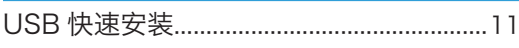

# **W**

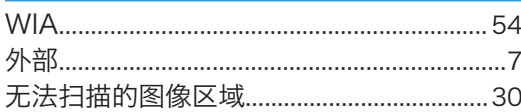

# $\mathbf x$  and  $\mathbf x$  and  $\mathbf x$  and  $\mathbf x$  and  $\mathbf x$

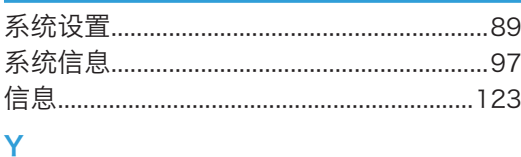

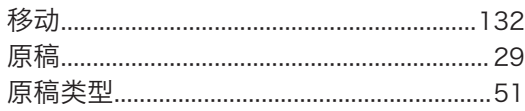

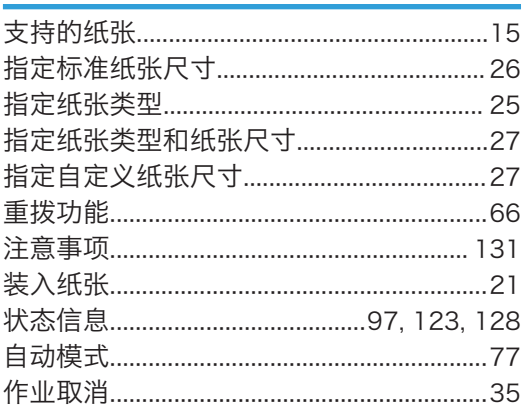
MEMO

MEMO